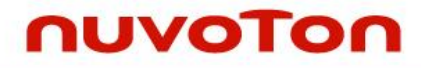

## **NuMicro® Family**

## **Arm® Cortex® -M23-based Microcontroller**

## **NuMaker-HMI-M2354 User Manual**

*Evaluation Board for NuMicro® M2354 Series*

*The information described in this document is the exclusive intellectual property of Nuvoton Technology Corporation and shall not be reproduced without permission from Nuvoton.*

*Nuvoton is providing this document only for reference purposes of NuMicro microcontroller based system design. Nuvoton assumes no responsibility for errors or omissions.*

*All data and specifications are subject to change without notice.*

For additional information or questions, please contact: Nuvoton Technology Corporation.

[www.nuvoton.com](http://www.nuvoton.com/)

## **Table of Contents**

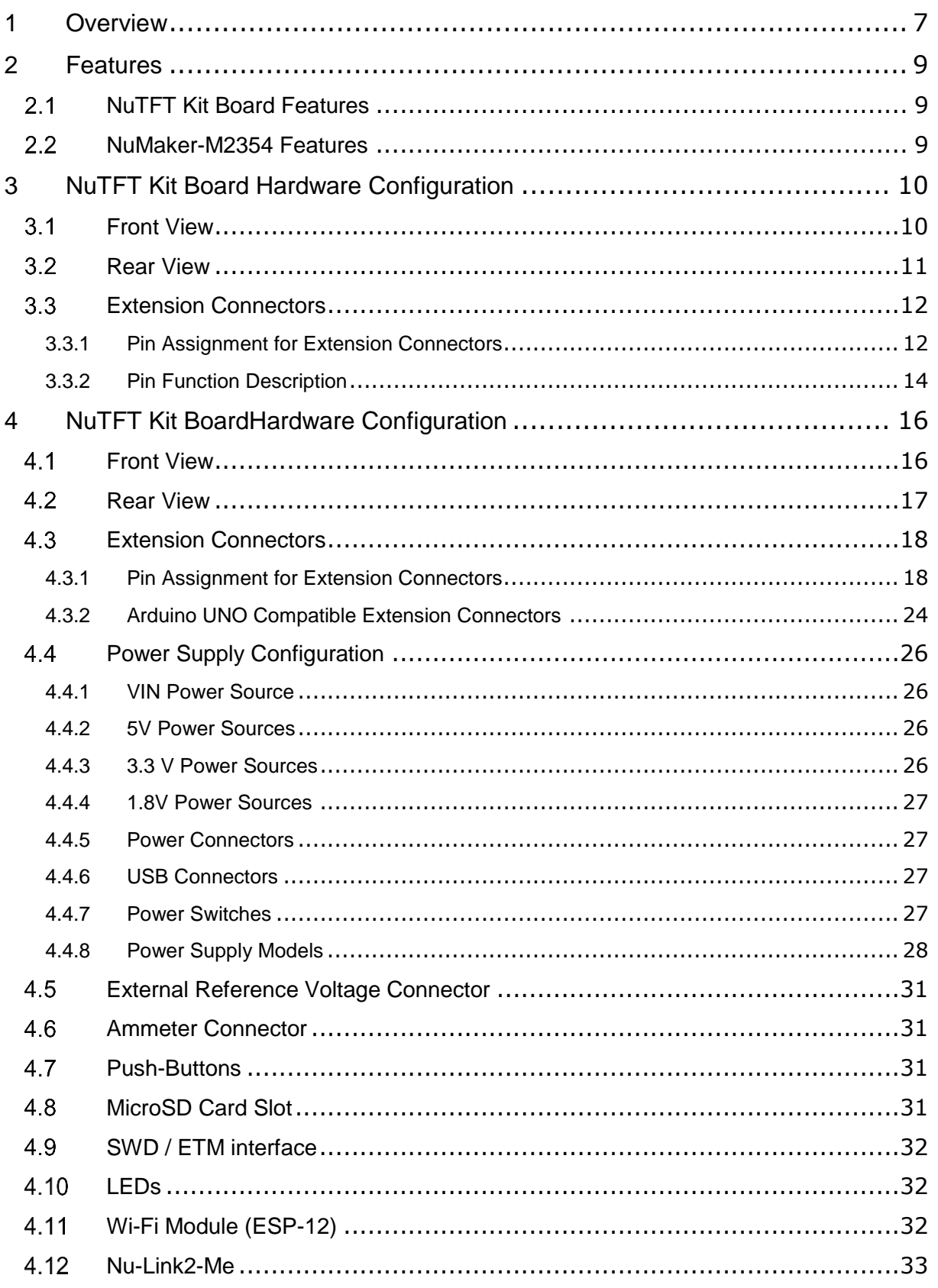

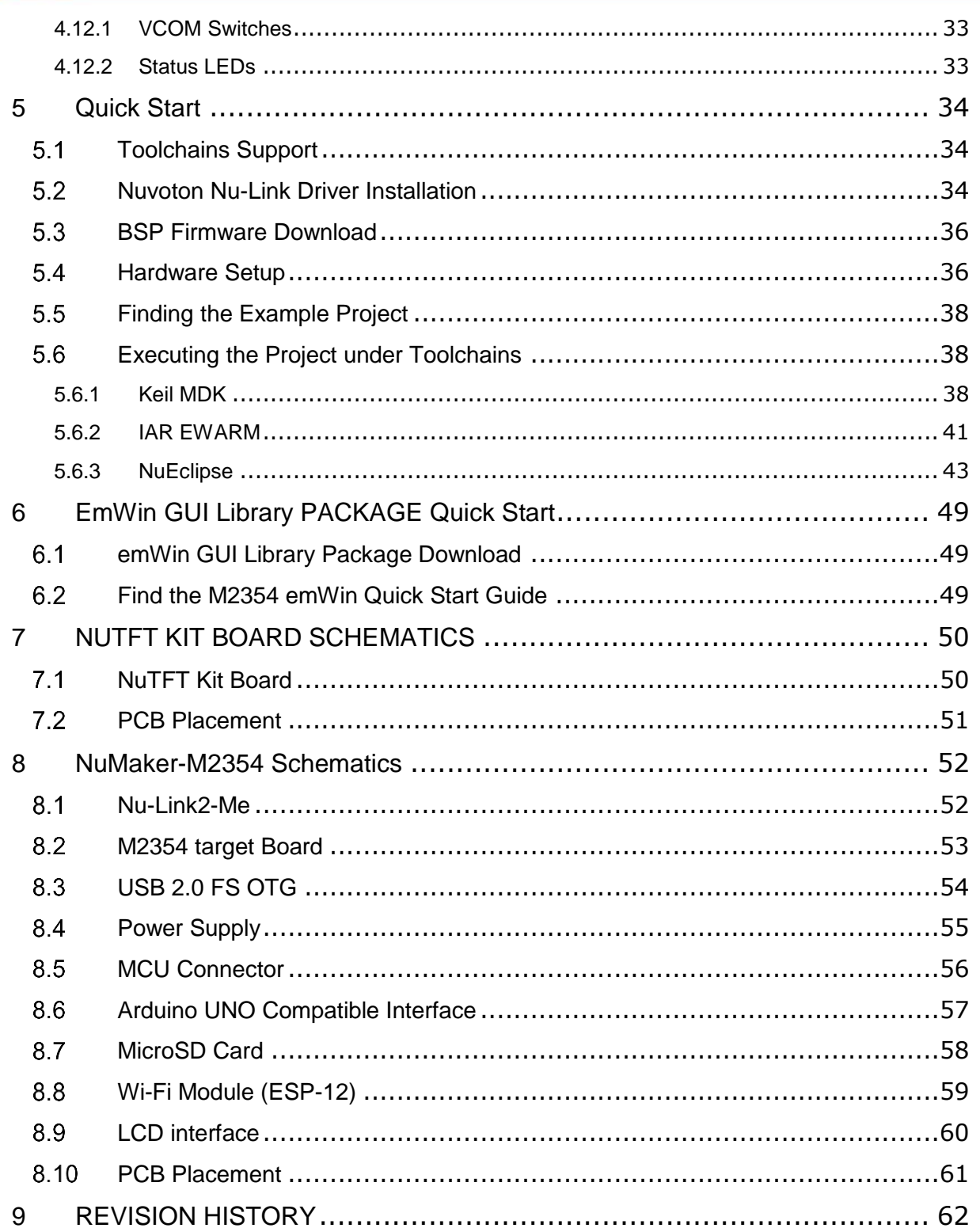

## *List of Figures*

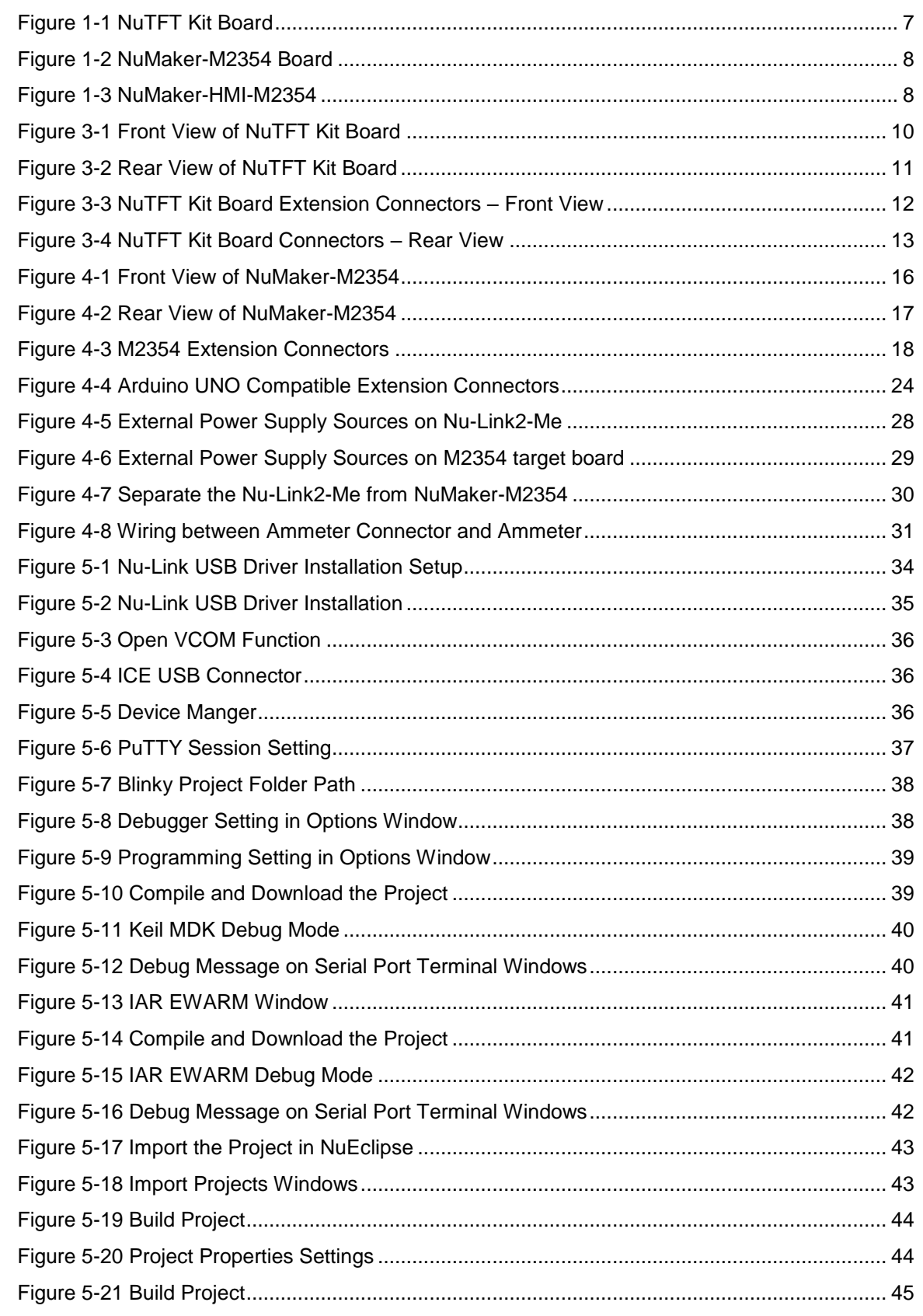

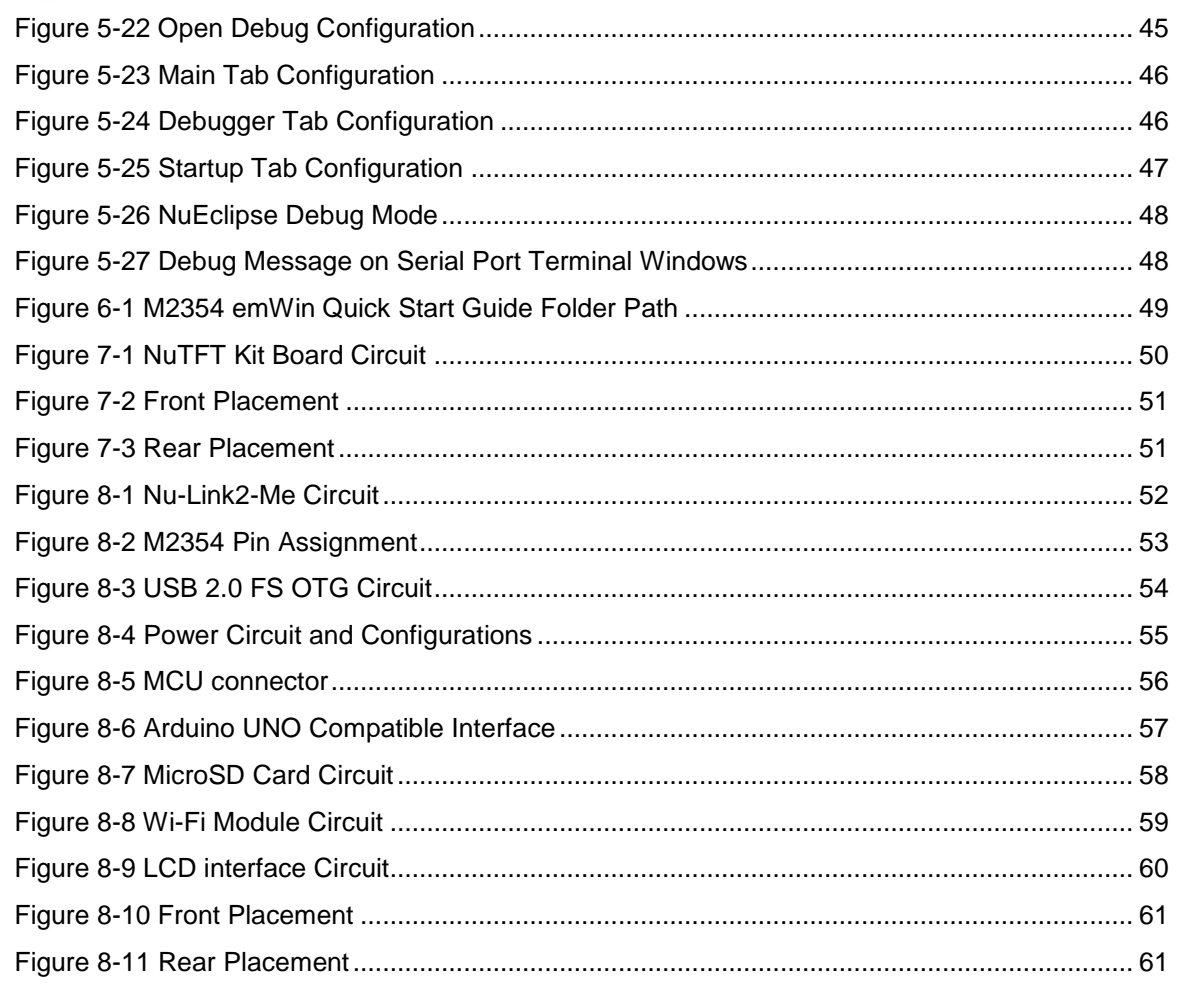

## *List of Tables*

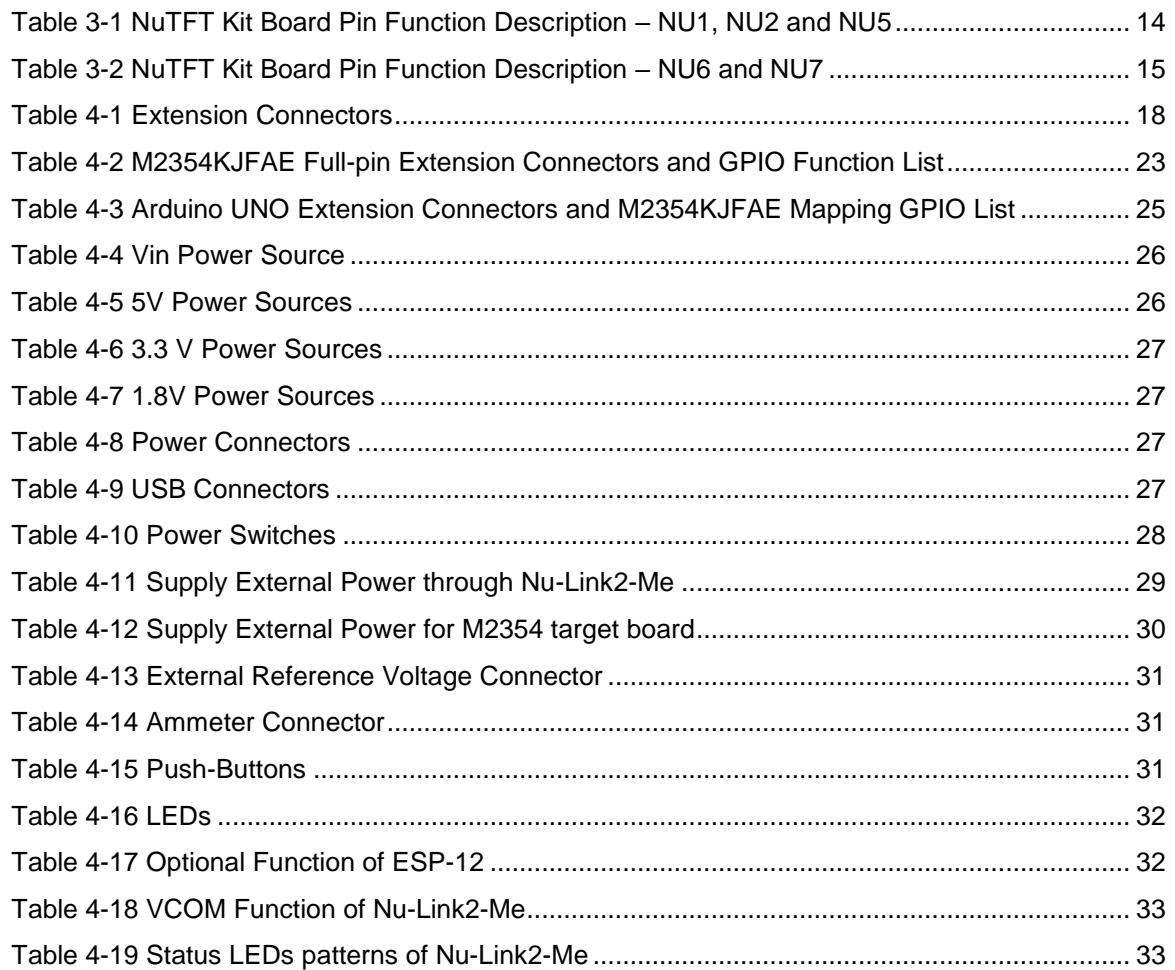

### <span id="page-6-0"></span>**1 OVERVIEW**

The NuMaker-HMI-M2354 consists of two parts, a NuTFT Kit Board and a NuMaker-M2354 board. The NuMaker-M2354 consists of two parts, a M2354 target board and an on-board Nu-Link2-Me debugger and programmer. The NuMaker-M2354 is designed for secure evaluation, prototype development and validation with power consumption monitoring function.

The M2354 target board is based on NuMicro M2354KJFAE. For the development flexibility, the M2354 target board provides the extension connectors of M2354KJFAE, the Arduino UNO compatible headers and is able to adopt multiple power supply by external power connectors. Furthermore, the Nuvotondesigned ammeter connector can measure the power consumption instantly, which is essential for the prototype evaluation. The M2354 target board also has Wi-Fi connectivity on board for quick development.

In addition, there is an attached on-board debugger and programmer "Nu-Link2-Me". The Nu-Link2- Me supports on-chip debugging, online and offline ICP programming via SWD interface. The Nu-Link2-Me supports virtual COM (VCOM) port for printing debug messages on PC. Besides, the programming status could be shown on the built-in LEDs. Lastly, the Nu-Link2-Me could be detached from the evaluation board and become a stand-alone mass production programmer.

The NuTFT Kit Board is a daughter board that extends the NuMaker development boards. The NuTFT Kit Board requires NuMaker development board as mother board to create a GUI development platform. All Nuvoton NuMaker development boards support this kit board. It is designed for LCD display or GUI evaluation, prototype development and validation. Besides, Nuvoton provides emWin GUI library onNuMaker-M2354. By using NuMaker- M2354 as the mother board, user can create a powerful and stunning graphics for the embedded system.

The NuTFT Kit Board is equipped with one SPI flash, one LCD panel with touch function, one five direction joystick and two push buttons. NuTFT Kit Board pin arrangement is compatible with Arduino UNO. The driver IC of the LCD panel is ILI9341, for more detailed information about the LCD panel, please refer to the ILI9341 datasheet.

<span id="page-6-1"></span>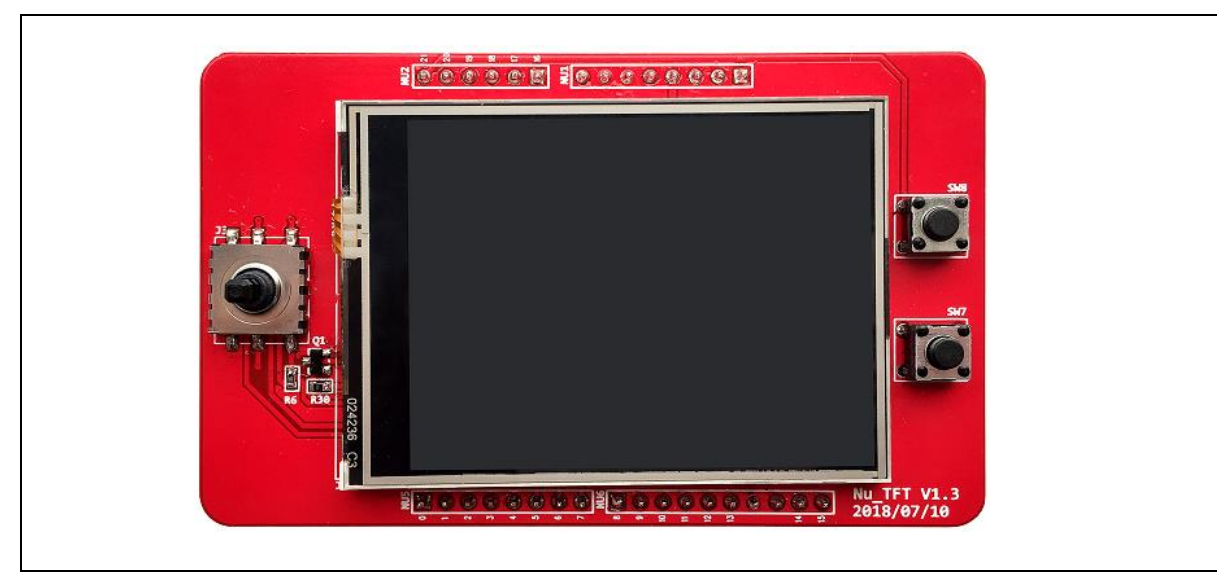

Figure 1-1 NuTFT Kit Board

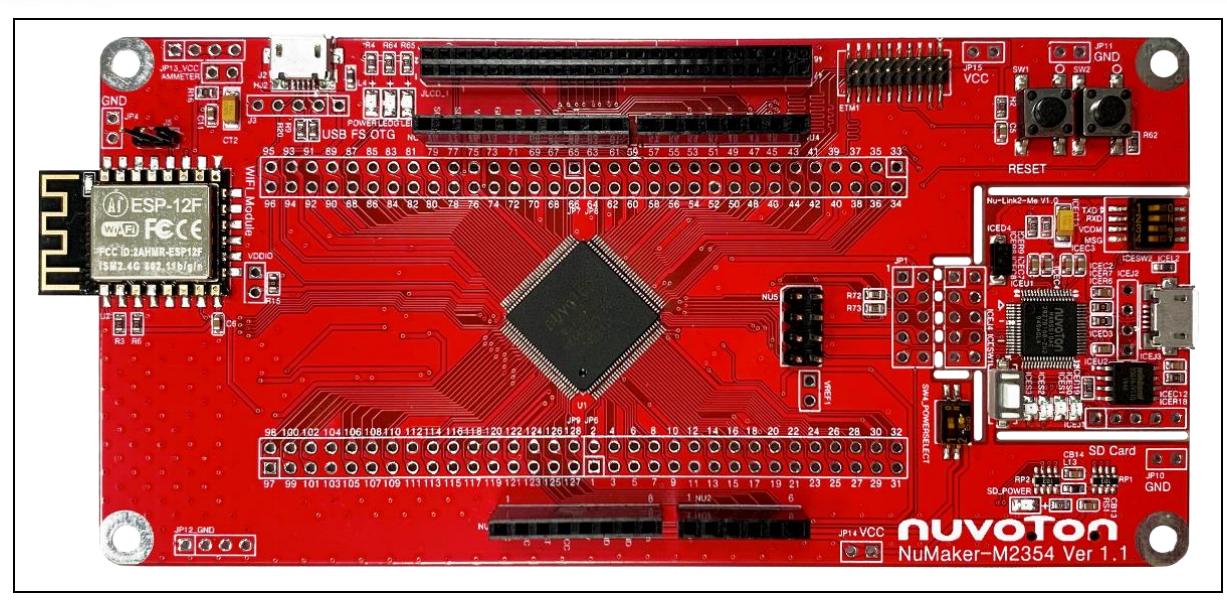

Figure 1-2 NuMaker-M2354 Board

<span id="page-7-1"></span><span id="page-7-0"></span>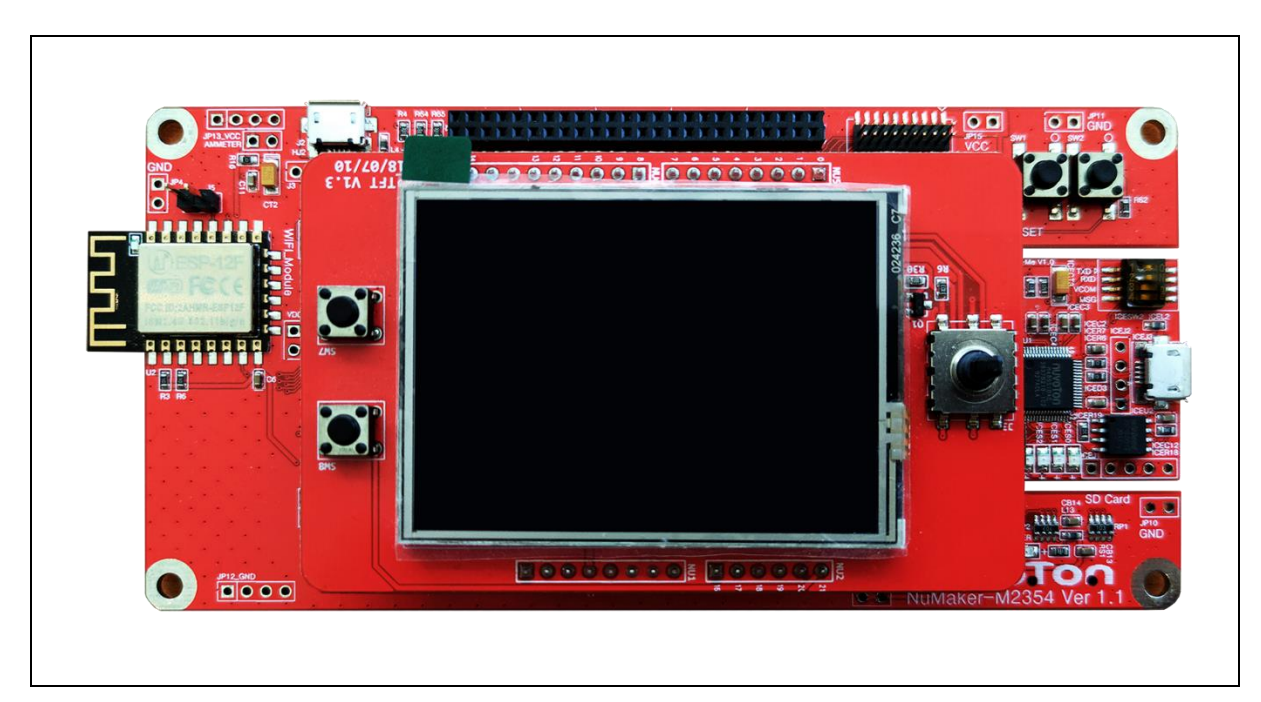

Figure 1-3 NuMaker-HMI-M2354

## <span id="page-8-0"></span>**2 FEATURES**

#### <span id="page-8-1"></span> $2.1$ **NuTFT Kit Board Features**

- 16 M bits (2 MB) SPI Flash \* 1 (W25Q16CV)
- 24" (320x240) LCD Panel with 4-Wire ADC Touch Function (LCD Driver is Ili9341)
- **•** Five Direction Joystick \* 1
- Push Button \* 2
- Arduino UNO compatible extension connectors

#### <span id="page-8-2"></span> $2.2$ **NuMaker-M2354 Features**

- NuMicro M2354KJFAE microcontroller with function compatible with:
	- M2354LJFAE
	- M2354SJFAE
- M2354KJFAE extension connectors
- Arduino UNO compatible extension connectors
- ETM (embedded trace macrocell) debug interface for instruction and data tracing of a processor
- Wi-Fi module for wireless application
- MicroSD Card slot for T-Flash
- Ammeter connector for measuring the microcontroller's power consumption
- Flexible board power supply:
	- External V<sub>DD</sub> power connector
	- Arduino UNO compatible extension connector Vin
	- USB FS connector on M2354 target board
	- ICE USB connector on Nu-Link2-Me
- On-board Nu-Link2-Me debugger and programmer:
	- Debug through SWD interface
	- Online/offline programming
	- Virtual COM port function

## <span id="page-9-0"></span>**3 NUTFT KIT BOARD HARDWARE CONFIGURATION**

#### <span id="page-9-1"></span> $3.1$ **Front View**

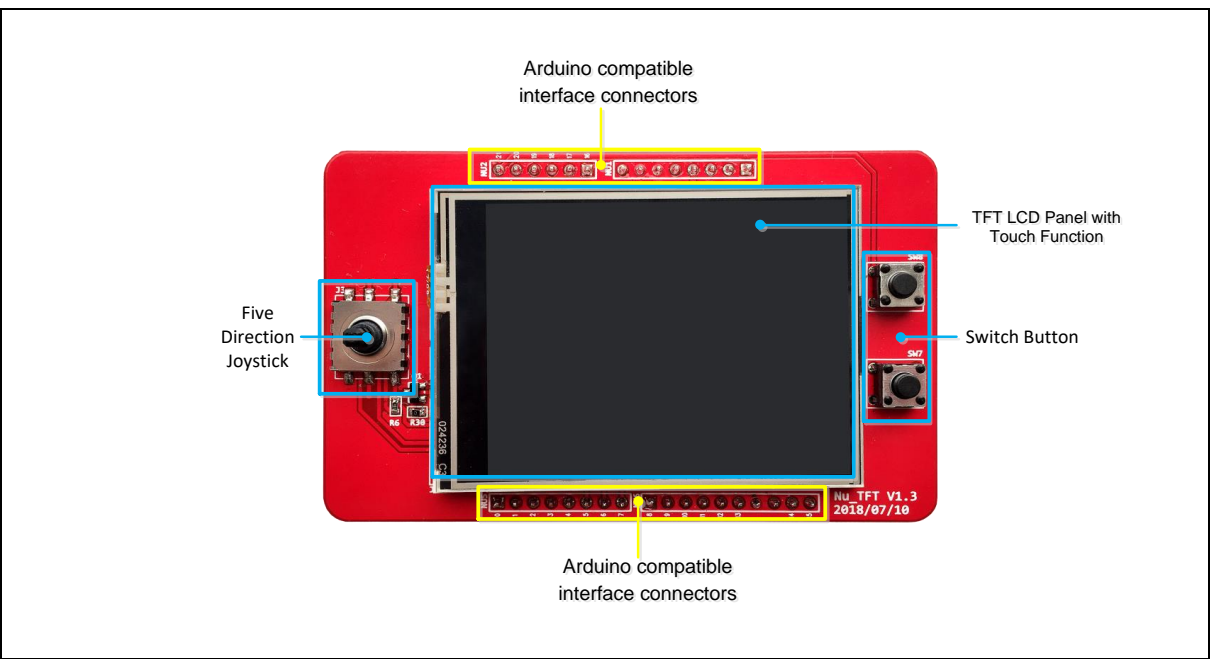

Figure 3-1 Front View of NuTFT Kit Board

<span id="page-9-2"></span>[Figure 3-1](#page-9-2) shows the main components and connectors from the front side of NuTFT Kit Board. The following lists components and connectors from the front view:

- Five Direction Joystick (J3)
	- There are five dimensions: up, down, left, right and middle in five-direction joystick.
- Push Button (SW7 and SW8)
- 2.4" (320x240) LCD Panel with 4-Wire ADC Touch Function (LCD Driver is Ili9341) (J7)
	- This TFT LCD panel with 4-wire ADC touch function is equipped with driver IC, ILI9341.
	- LCD Control Interface: SPI
	- Touch Function Interface: ADC \* 4
	- Panel Size: 2.4"
	- Panel Resolution: 320x240
- Arduino UNO Compatible Interface Connectors (NU1, NU2, NU5 and NU6)

#### <span id="page-10-0"></span> $3.2$ **Rear View**

shows the main components and connectors from the rear side of NuTFT Kit Board.

The following lists components and connectors from the rear view:

- 16 Mbits (2 MB) SPI Flash \* 1 (W25Q16CV) (U1)
- Arduino UNO Compatible Interface Connectors (NU1, NU2, NU5, NU6 and NU7)

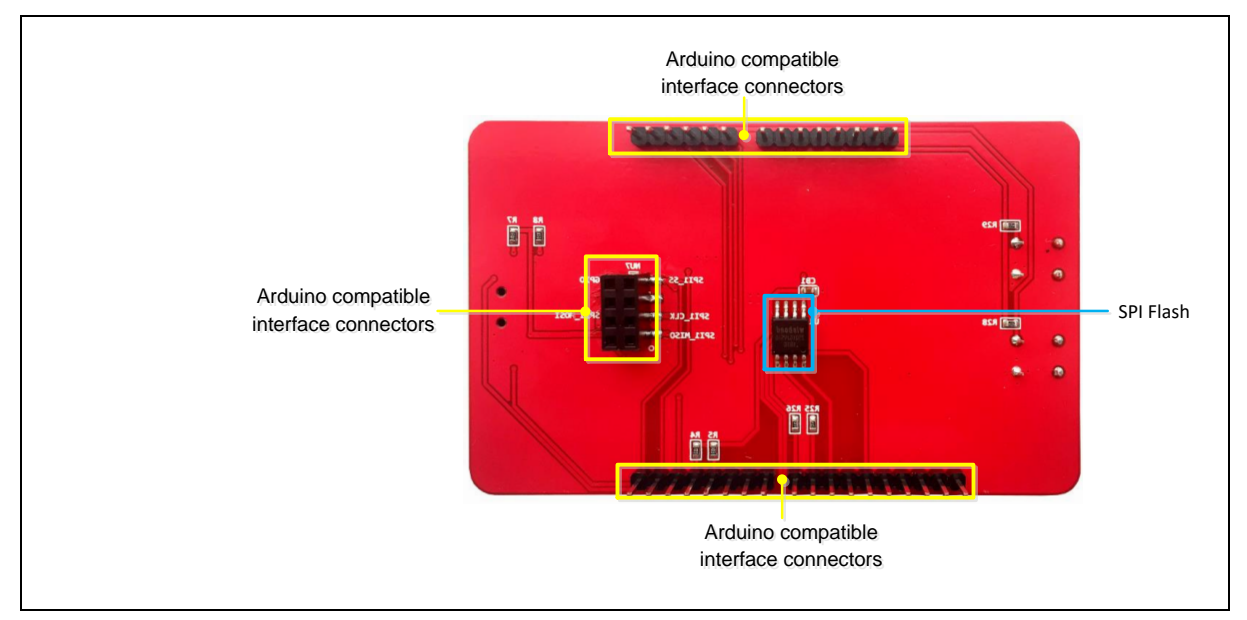

<span id="page-10-1"></span>Figure 3-2 Rear View of NuTFT Kit Board

#### <span id="page-11-0"></span> $3.3$ **Extension Connectors**

### <span id="page-11-1"></span>**3.3.1** Pin Assignment for Extension Connectors

NuTFT Kit Board is equipped with one SPI flash, one LCD panel with touch function, one five direction joystick and two push buttons for developing and verifying some special feature. Besides, the pin arrangement of NuTFT Kit Board is compatible with Arduino UNO.

<span id="page-11-2"></span>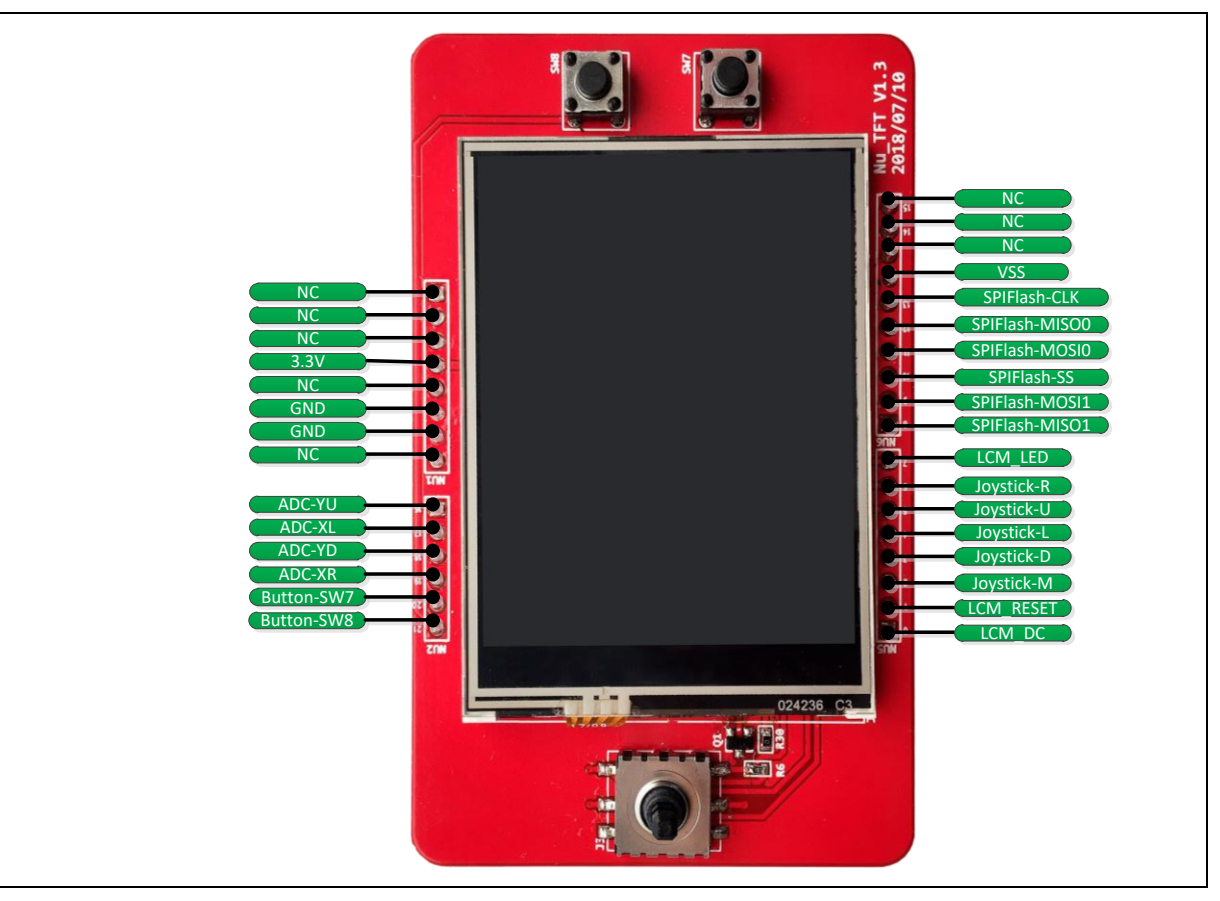

Figure 3-3 NuTFT Kit Board Extension Connectors – Front View

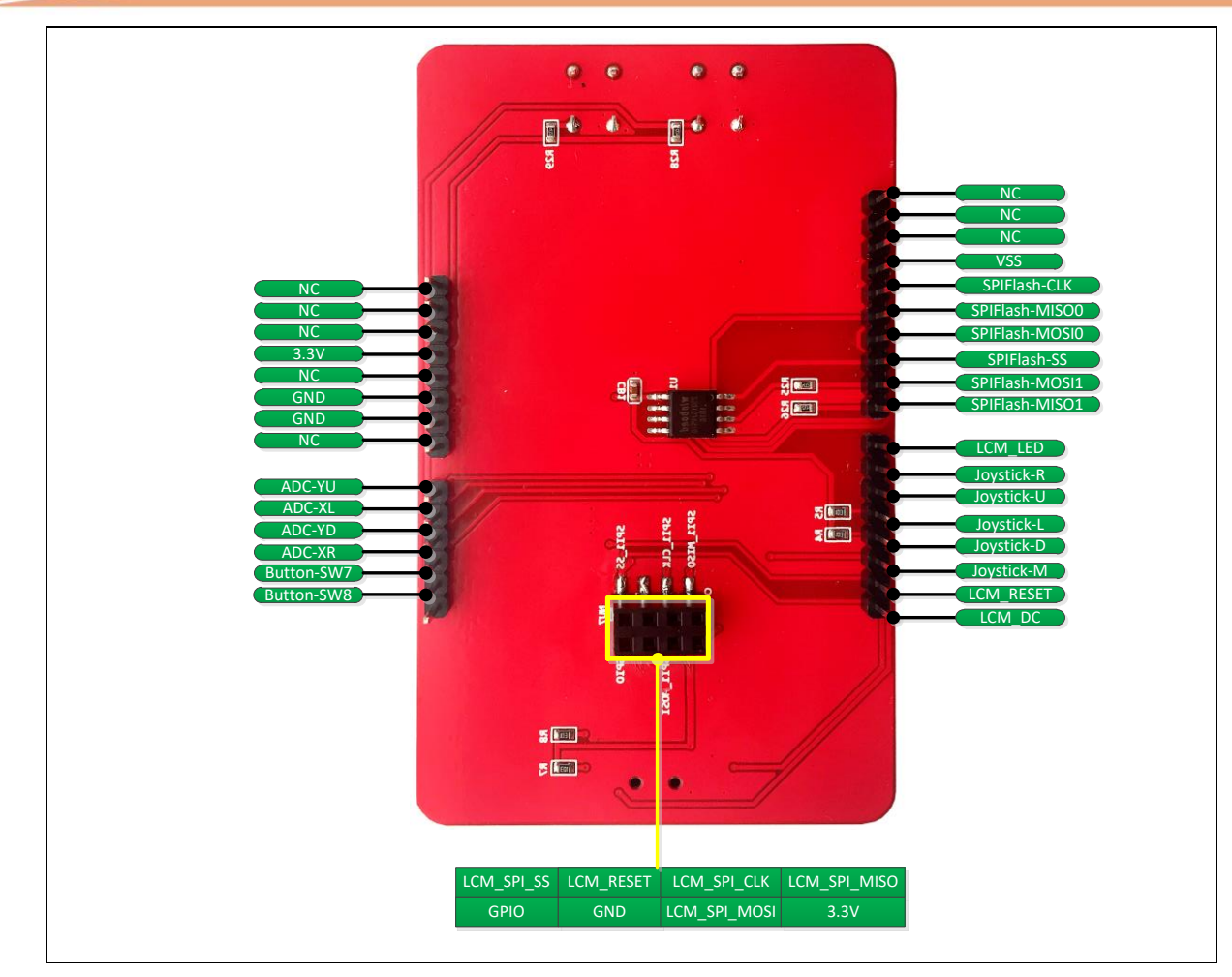

<span id="page-12-0"></span>Figure 3-4 NuTFT Kit Board Connectors – Rear View

### <span id="page-13-0"></span>**3.3.2 Pin Function Description**

There is few different between NuMaker pin define and Arduino UNO pin define. The pin define of NU7 of Arduino is same as D11, D12, D13 (SPI function) and there is 1 set of SPI. The pin define of NU7 of NuMaker is another SPI function and there are 2 sets of SPI. If user wants to operate the NuTFT Kit Board on Arduino UNO, because it share one SPI, it recommends that control Flash and panel by switching the SPI Flash – SS0(D10) and LCM\_SPI\_SS.

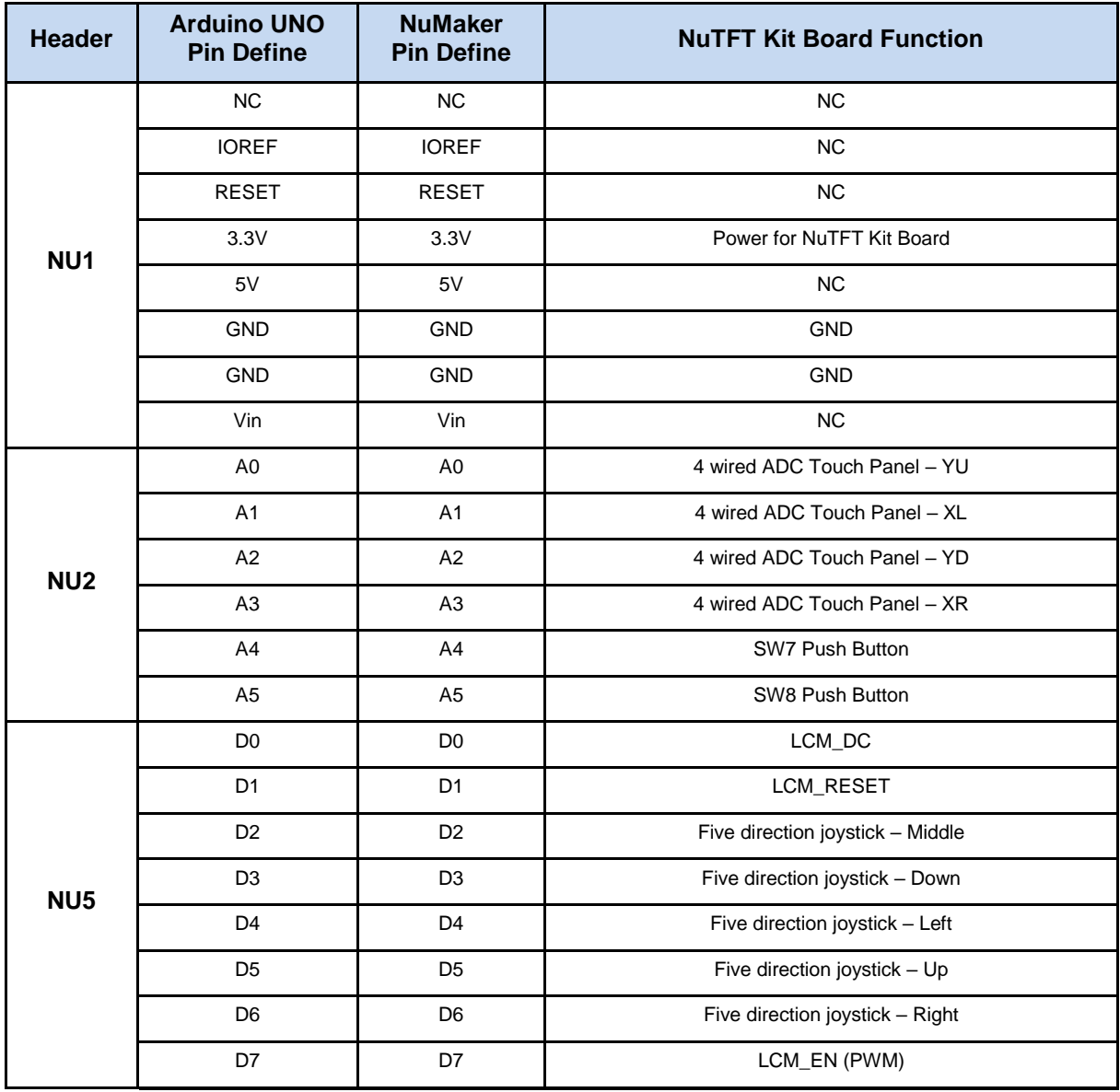

<span id="page-13-1"></span>Table 3-1 NuTFT Kit Board Pin Function Description – NU1, NU2 and NU5

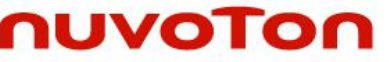

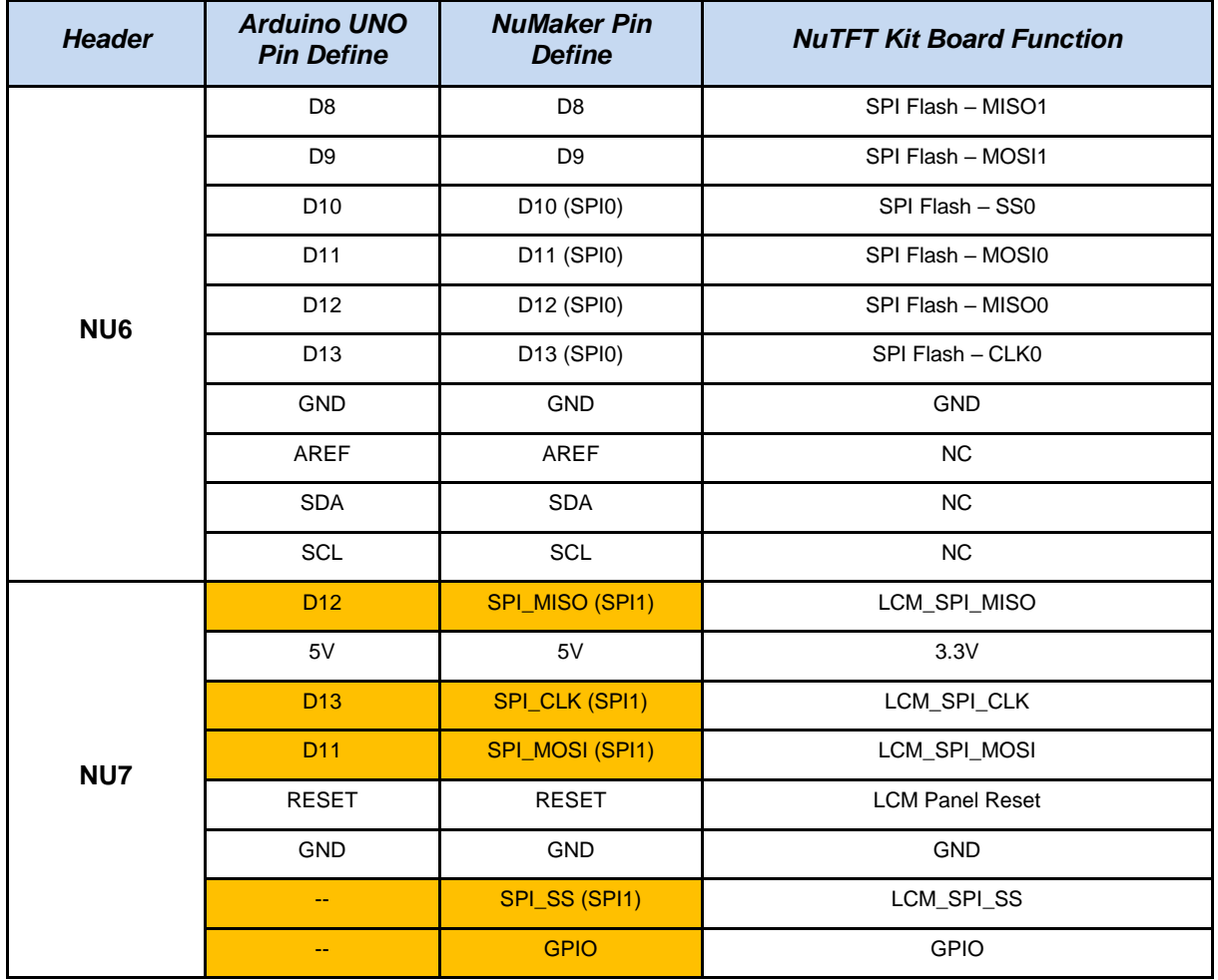

<span id="page-14-0"></span>Table 3-2 NuTFT Kit Board Pin Function Description – NU6 and NU7

## <span id="page-15-0"></span>**4 NUTFT KIT BOARDHARDWARE CONFIGURATION**

#### <span id="page-15-1"></span> $4.1$ **Front View**

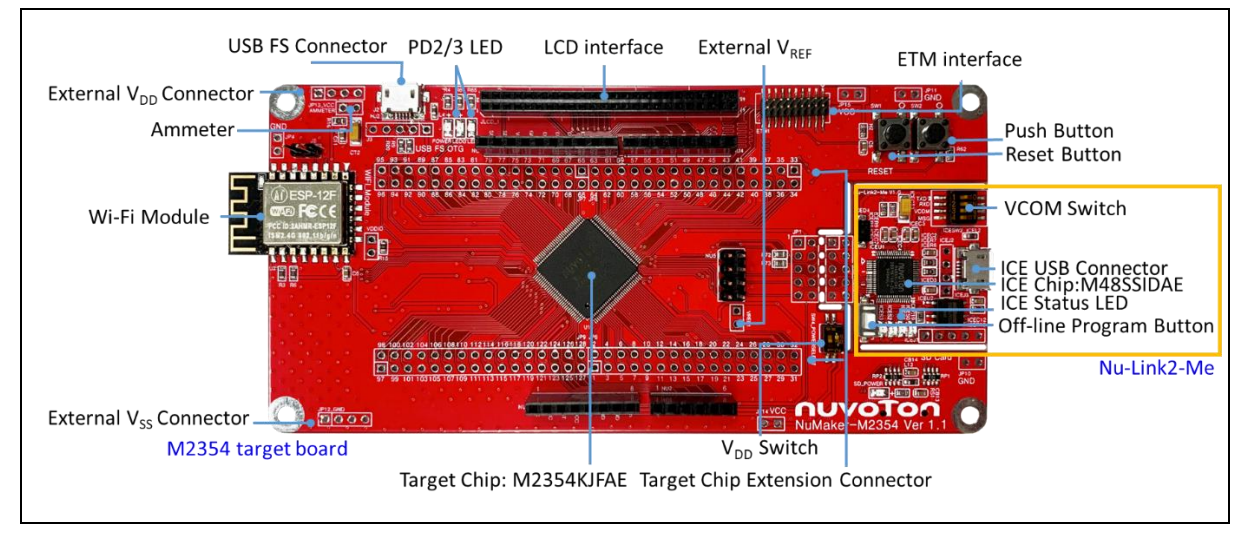

### Figure 4-1 Front View of NuMaker-M2354

<span id="page-15-2"></span>[Figure 4-1](#page-15-2) shows the main components and connectors from the front side of NuMaker-M2354. The following lists components and connectors from the front view:

- Target Chip: M2354KJFAE (U1)
- USB PWR Connector (J2)
- Arduino UNO Compatible Extension Connectors (NU1, NU2, NU3, NU4)
- M2354 Extension Connectors (JP6, JP7, JP8, JP9)
- External V<sub>DD</sub> Power Connector
- External Vss Power Connector
- External VREF Connector (VREF1)
- V<sub>DD</sub> Switch (SW4)
- Ammeter Connector (AMMETER)
- Reset Button (SW1) and push Button (SW2)
- Power LED and PD2/3 LED (LEDG1 and LEDR1)
- Wi-Fi Module
- COM/SEG LCD interface (JLCD)
- Nu-Link2-Me
	- VCOM Switch
	- ICE Chip: M48SSIDAE (ICEU2)
	- ICE USB Connector (ICEJ3)
	- ICE Status LED (ICES0, ICES1, ICES2, ICES3)
	- Off-line Program Button (ICESW1)

#### <span id="page-16-0"></span> $4.2$ **Rear View**

[Figure 4-2](#page-16-1) shows the main components and connectors from the rear side of NuMaker-M2354.

The following lists components and connectors from the rear view:

- Nu-Link2-Me
	- MCUVCC Power Switch (ICEJPR1)
	- ICEVCC Power Switch (ICEJPR2)
- MicroSD Card Slot: T-Flash Slot

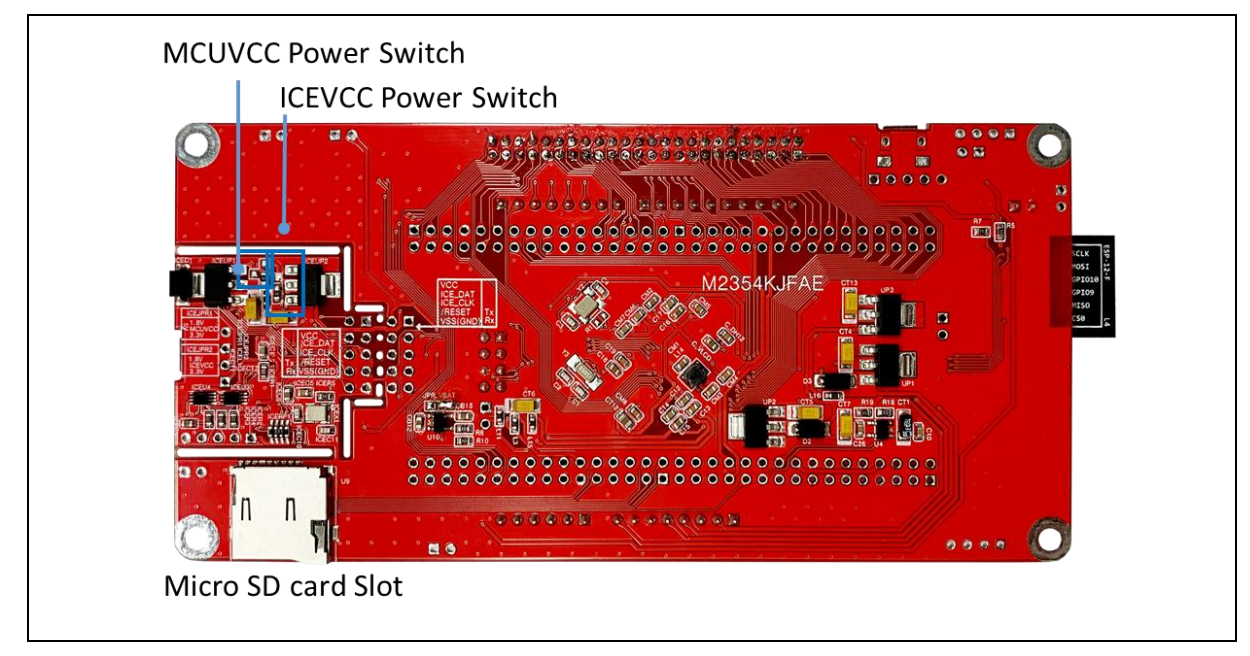

<span id="page-16-1"></span>Figure 4-2 Rear View of NuMaker-M2354

#### <span id="page-17-0"></span> $4.3$ **Extension Connectors**

[Table 4-1](#page-17-3) presents the extension connectors.

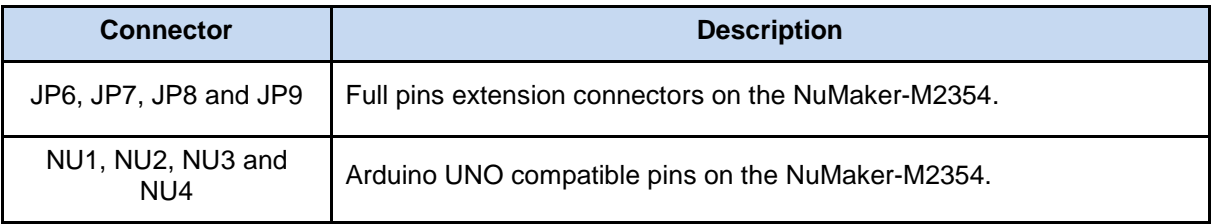

Table 4-1 Extension Connectors

### <span id="page-17-3"></span><span id="page-17-1"></span>**4.3.1 Pin Assignment for Extension Connectors**

The NuMaker-M2354 provides the M2354 target chip on board and full pins extension connectors (JP6, JP7, JP8 and JP9). [Figure 4-3](#page-17-2) shows the M2354 extension connectors.

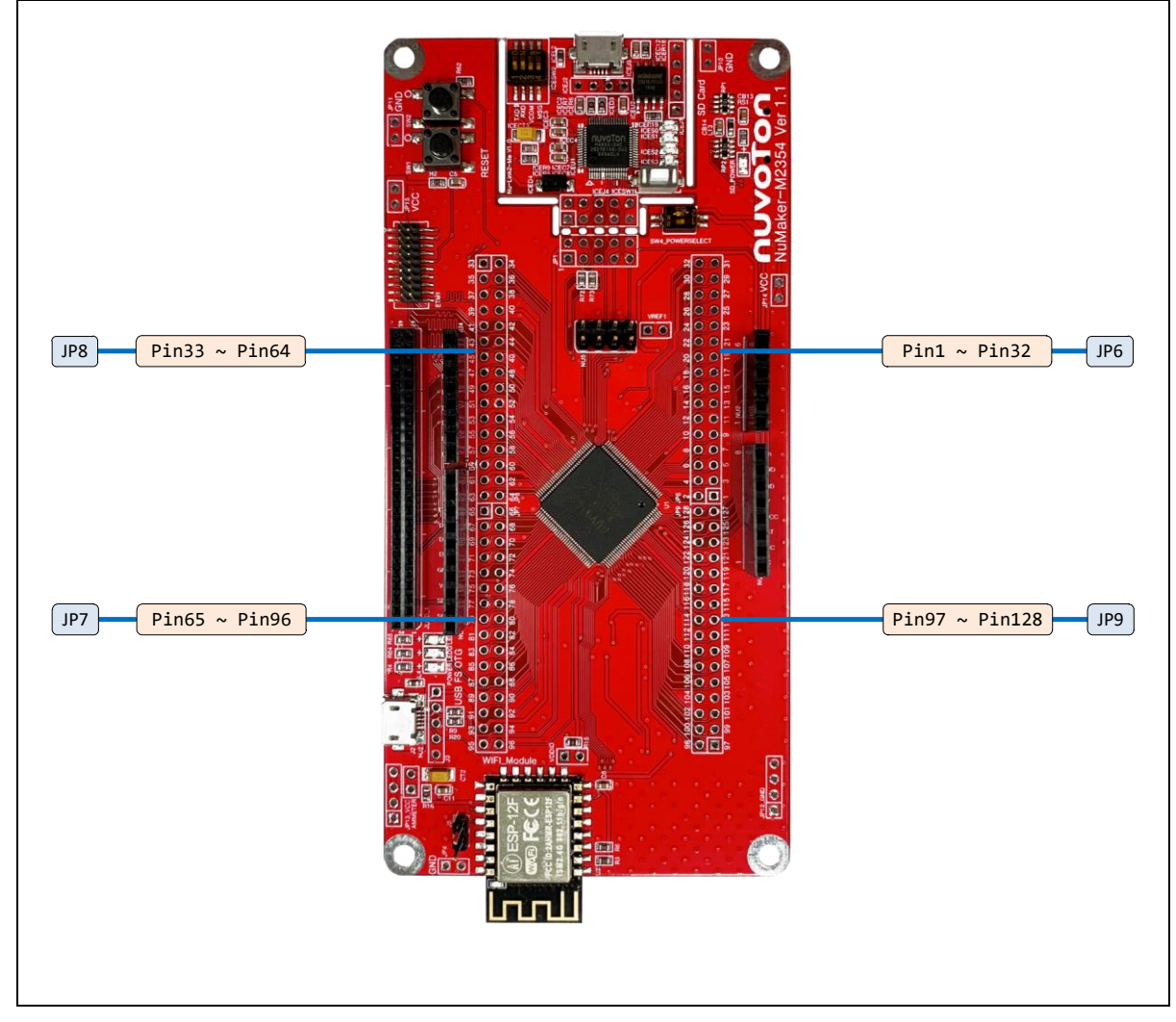

<span id="page-17-2"></span>Figure 4-3 M2354 Extension Connectors

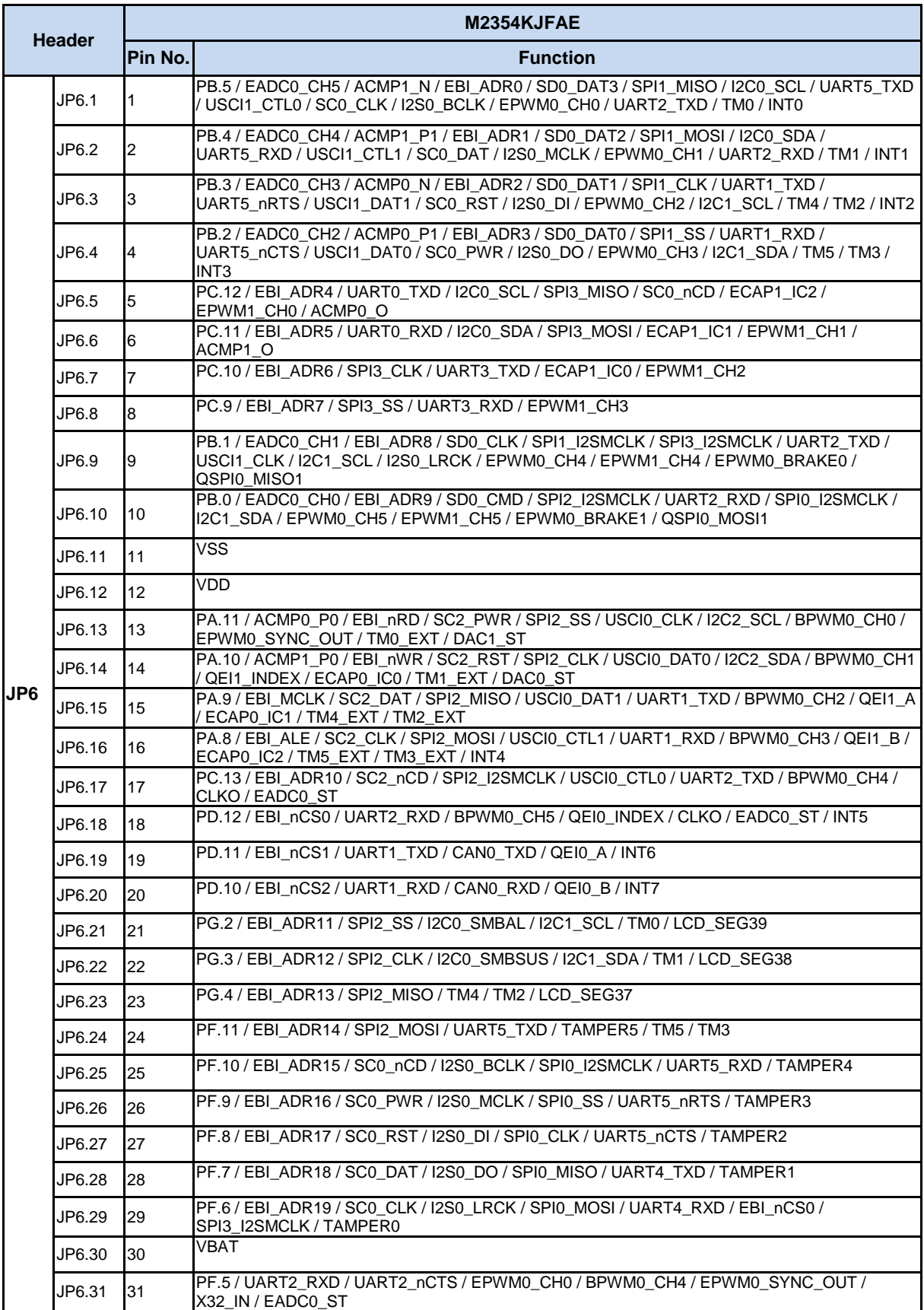

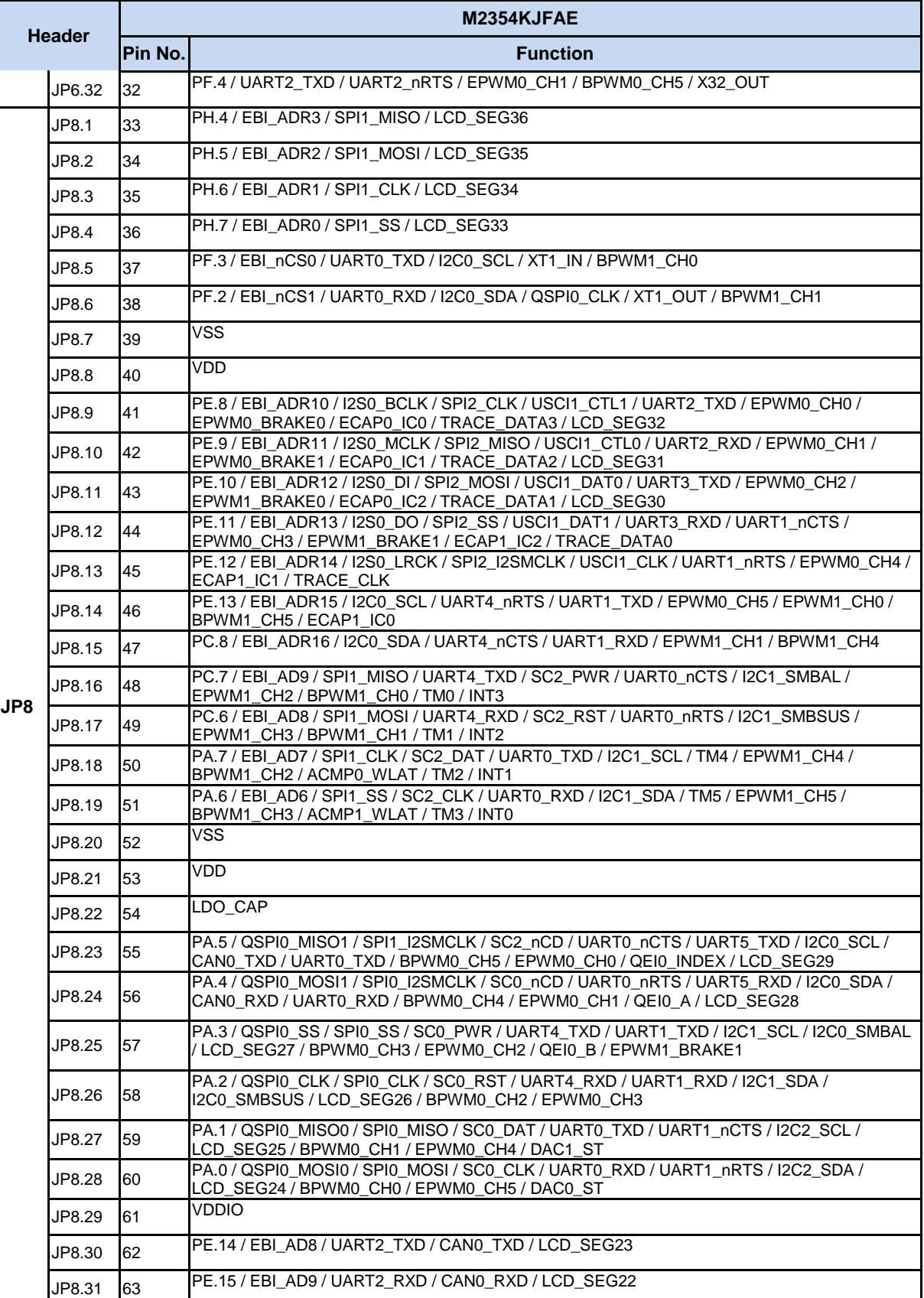

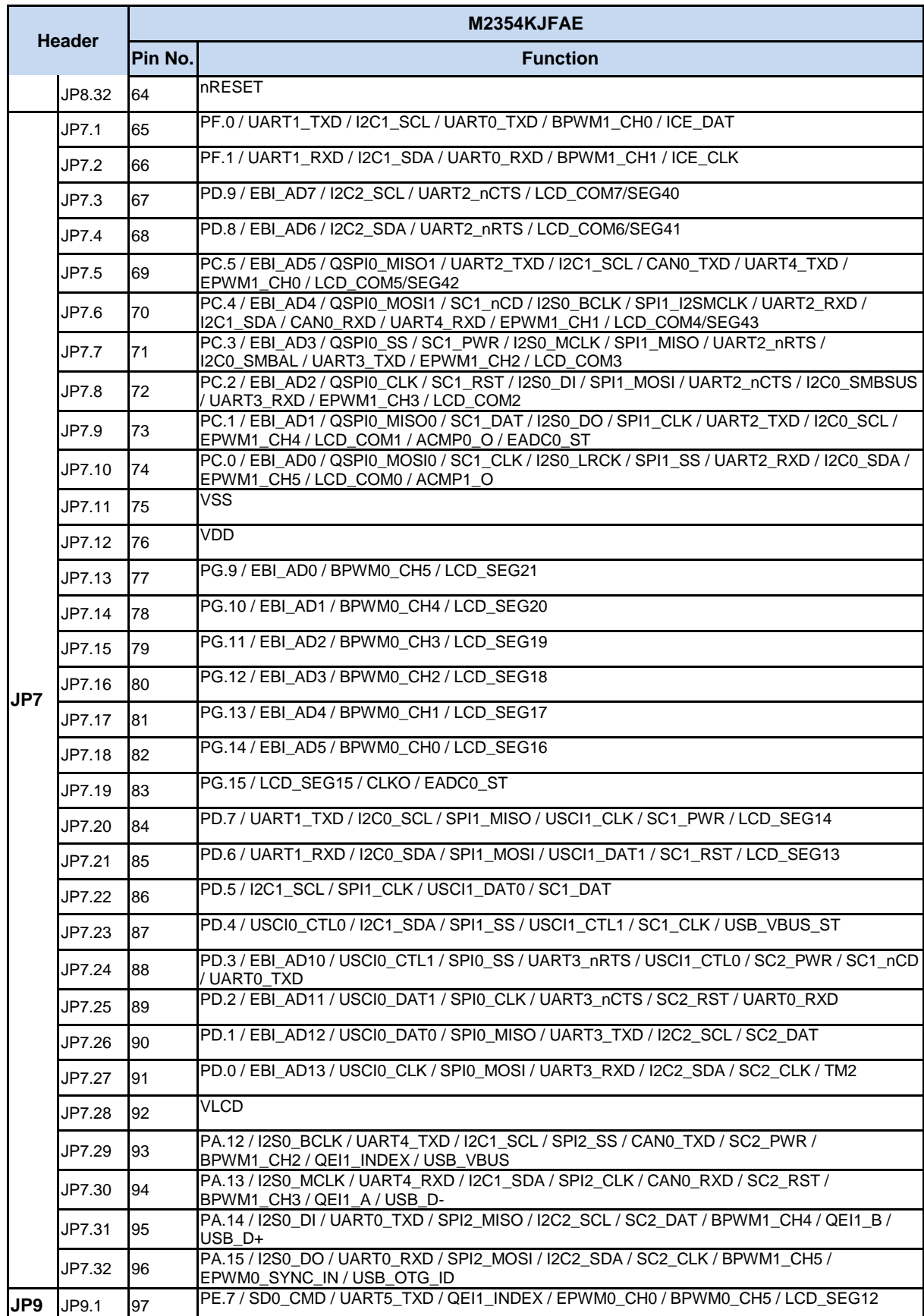

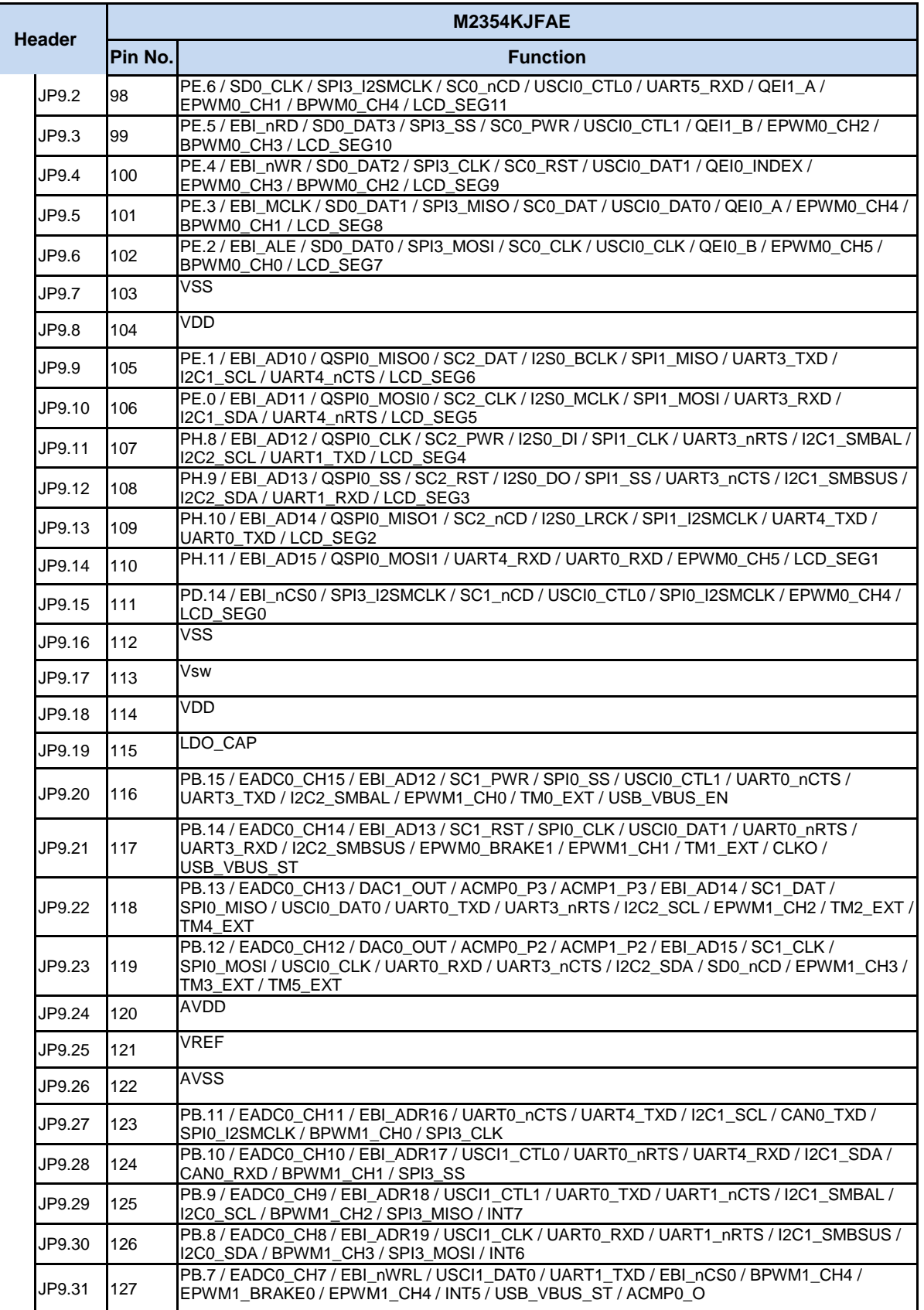

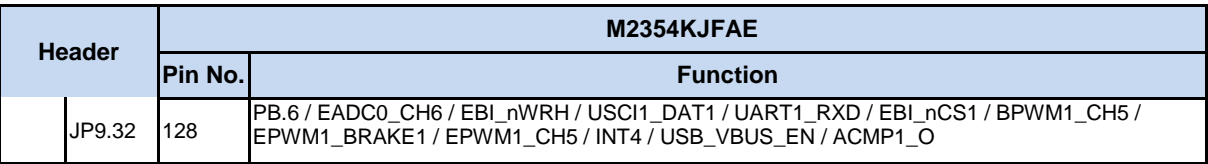

<span id="page-22-0"></span>Table 4-2 M2354KJFAE Full-pin Extension Connectors and GPIO Function List

### <span id="page-23-0"></span>**4.3.2 Arduino UNO Compatible Extension Connectors**

[Figure 4-4](#page-23-1) shows the Arduino UNO compatible extension connectors.

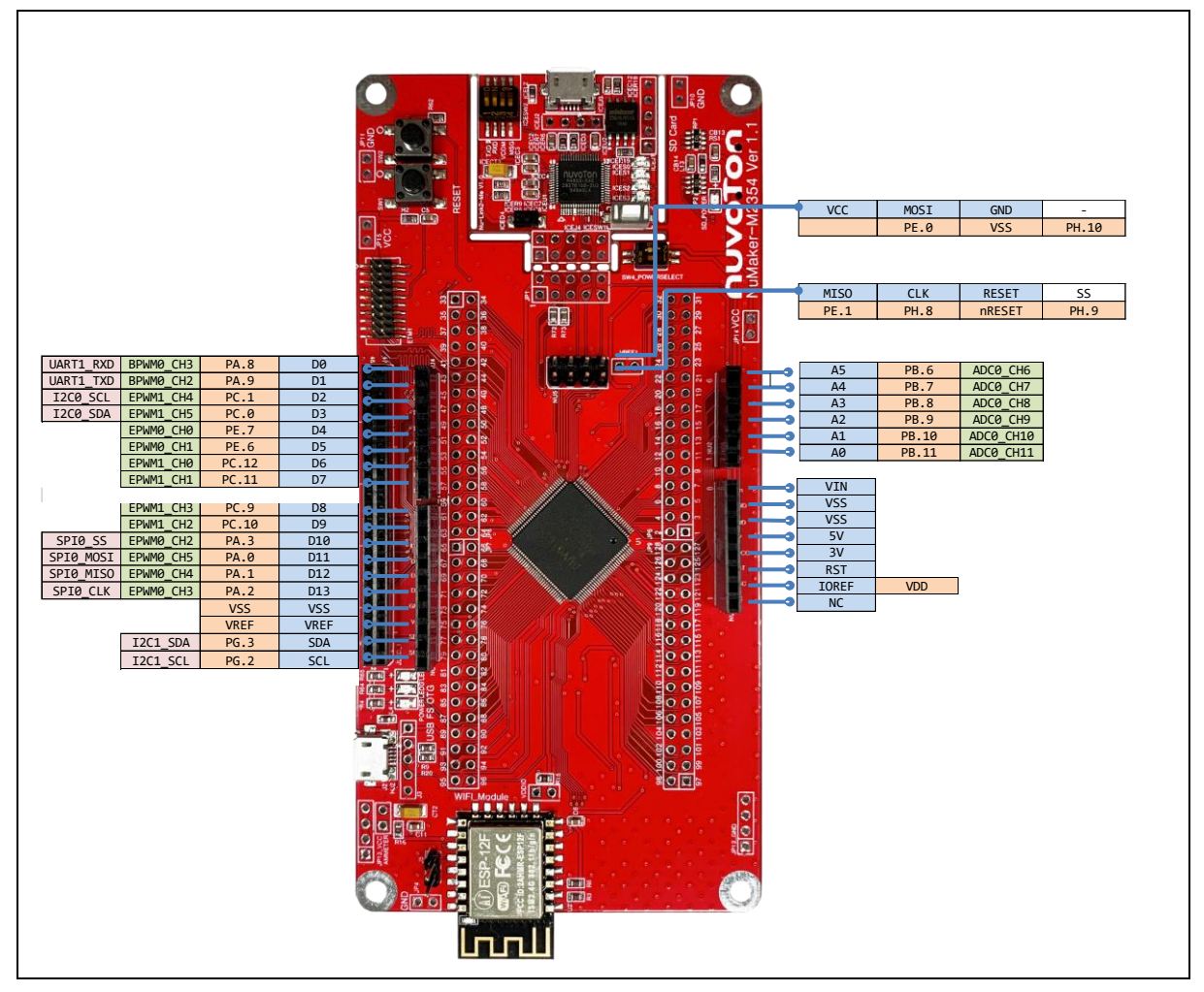

<span id="page-23-1"></span>Figure 4-4 Arduino UNO Compatible Extension Connectors

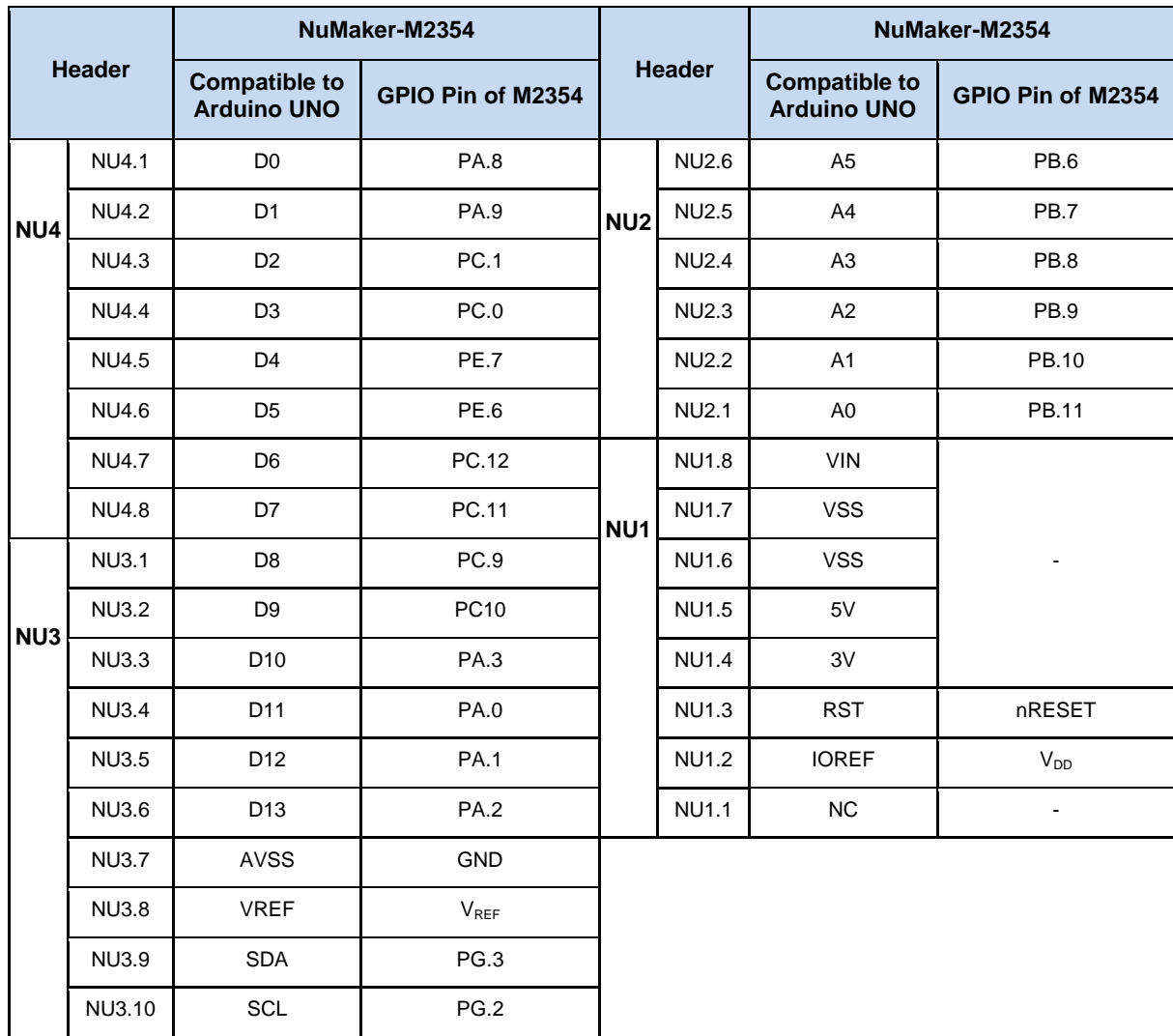

<span id="page-24-0"></span>Table 4-3 Arduino UNO Extension Connectors and M2354KJFAE Mapping GPIO List

## <span id="page-25-0"></span>**Power Supply Configuration**

The NuMaker-M2354 is able to adopt multiple power supply. External power source includes NU1 Vin (7 V to 12 V), V<sub>DD</sub> (depends on target chip operating voltage), and PC through USB connector. By using switches and voltage regulator, multiple power domains can be created on the NuMaker-M2354.

### <span id="page-25-1"></span>**4.4.1 VIN Power Source**

[Table 4-4](#page-25-4) presents the Vin power source.

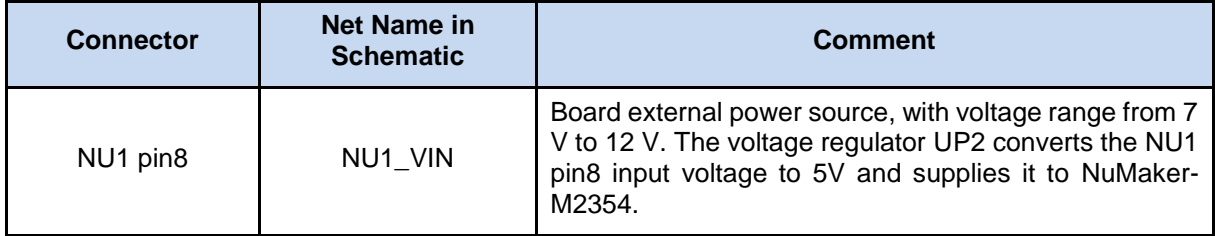

Table 4-4 Vin Power Source

### <span id="page-25-4"></span><span id="page-25-2"></span>**4.4.2 5V Power Sources**

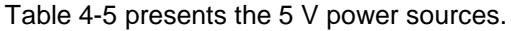

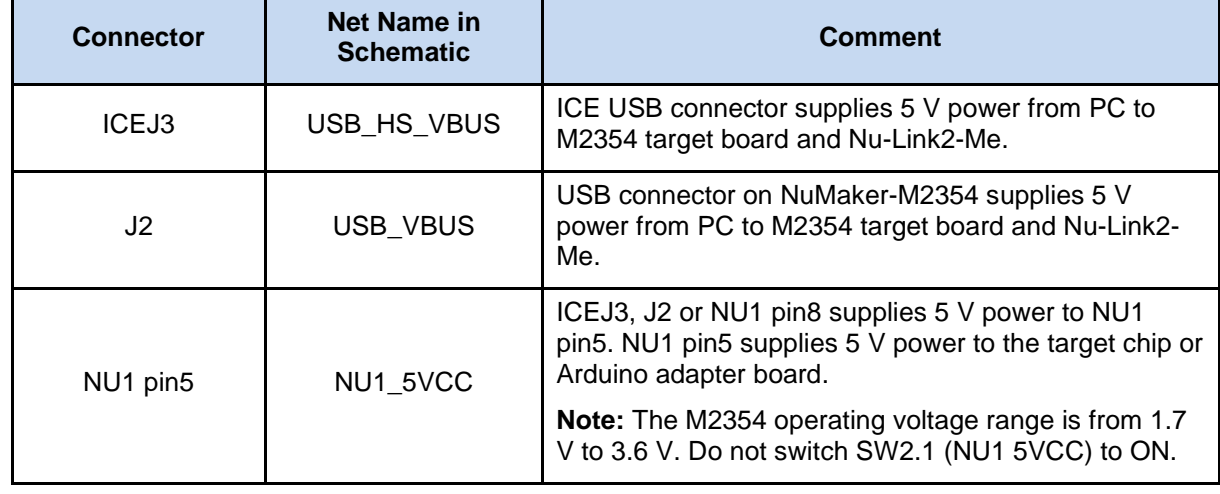

Table 4-5 5V Power Sources

### <span id="page-25-5"></span><span id="page-25-3"></span>**4.4.3 3.3 V Power Sources**

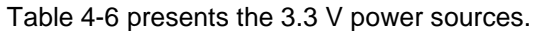

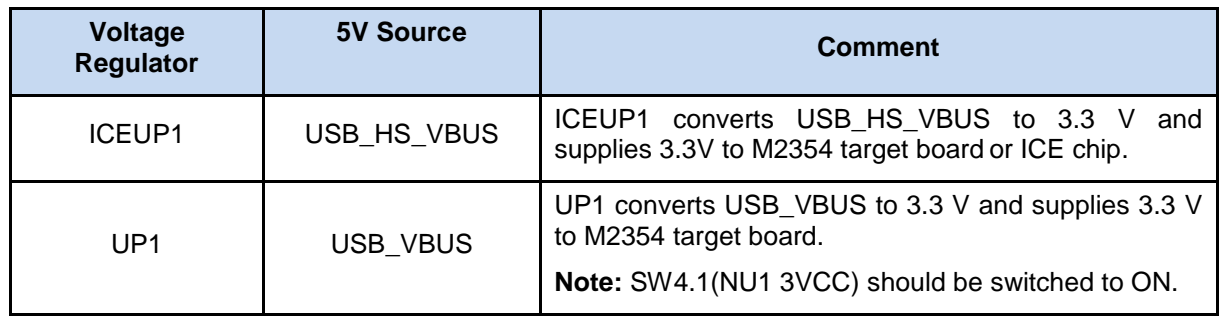

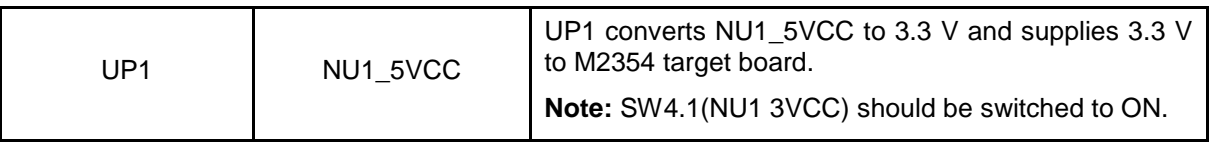

Table 4-6 3.3 V Power Sources

### <span id="page-26-4"></span><span id="page-26-0"></span>**4.4.4 1.8V Power Sources**

[Table 4-7](#page-26-5) presents the 1.8 V power source.

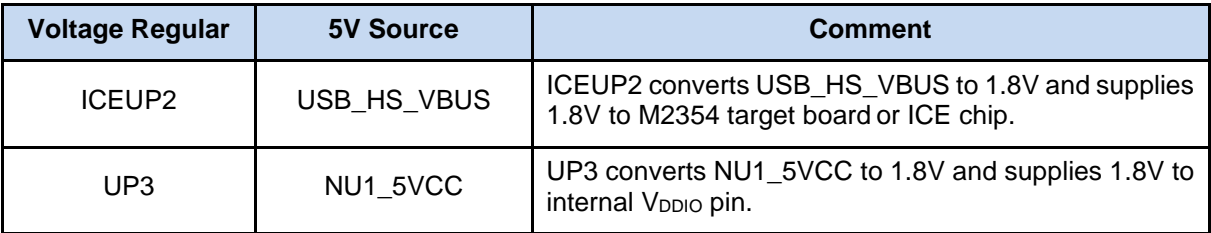

Table 4-7 1.8V Power Sources

### <span id="page-26-5"></span><span id="page-26-1"></span>**4.4.5 Power Connectors**

[Table 4-8](#page-26-6) presents the power connectors.

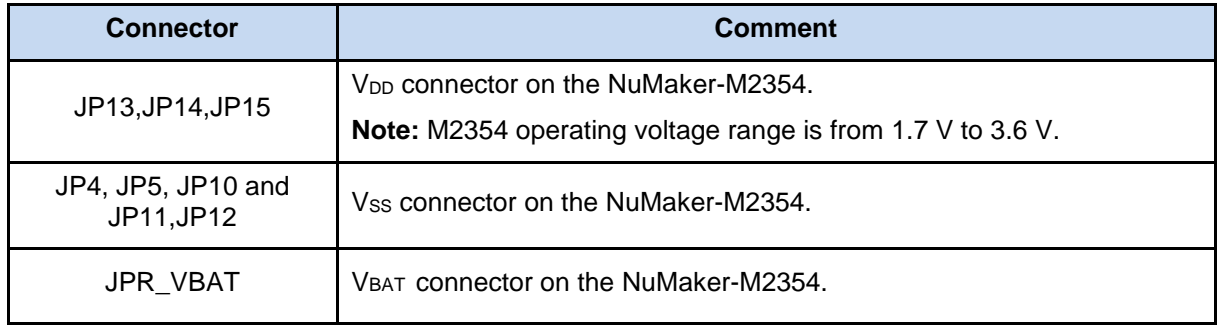

Table 4-8 Power Connectors

### <span id="page-26-6"></span><span id="page-26-2"></span>**4.4.6 USB Connectors**

[Table 4-9](#page-26-7) presents the USB connectors.

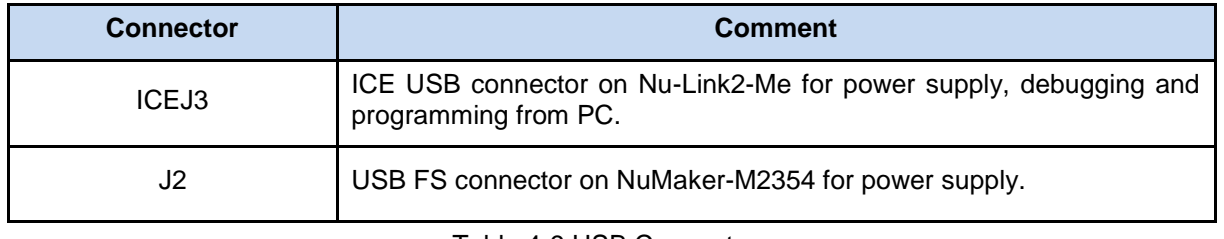

Table 4-9 USB Connectors

### <span id="page-26-7"></span><span id="page-26-3"></span>**4.4.7 Power Switches**

[Table 4-10](#page-27-2) presents the power switches.

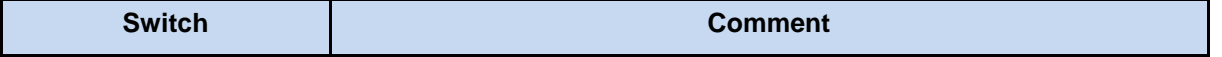

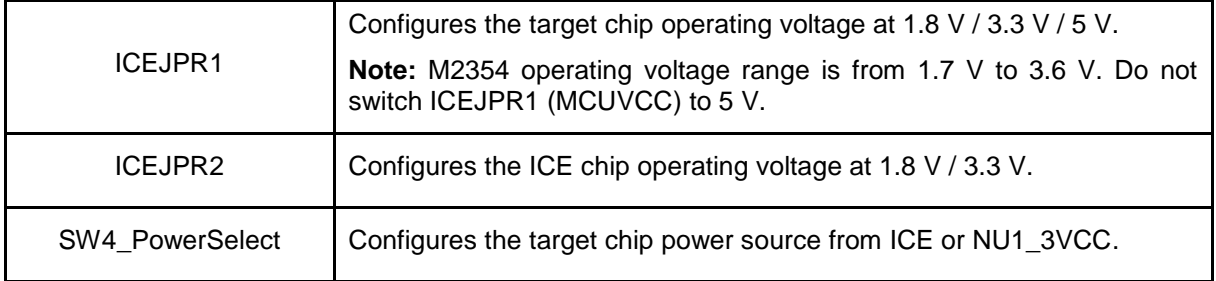

Table 4-10 Power Switches

### <span id="page-27-2"></span><span id="page-27-0"></span>**4.4.8 Power Supply Models**

#### *External Power Supply through Nu-Link2-Me to Target Chip*  $4.4.8.1$

The external power supply source on Nu-Link2-Me is shown in [Figure 4-5.](#page-27-1)

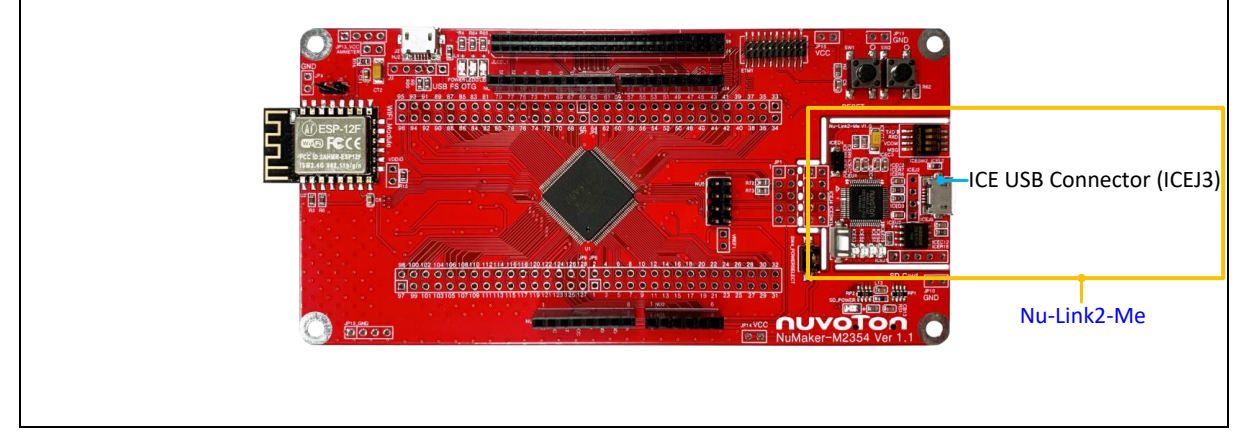

Figure 4-5 External Power Supply Sources on Nu-Link2-Me

<span id="page-27-1"></span>To use ICEJ3 as external power supply source with Nu-Link2-Me, please follow the steps below:

- 1. Solder the resistor on ICEJPR1 (MCUVCC) depends on the target chip operating voltage.
- 2. Solder the resistor on ICEJPR2 (ICEVCC) depends on the ICE chip operating voltage.
- 3. Connect the external power supply to ICEJ3.

[Table 4-11](#page-28-1) presents all power models when supplying external power through Nu-Link2-Me. The Nu-Link2-Me external power sources are highlighted in yellow.

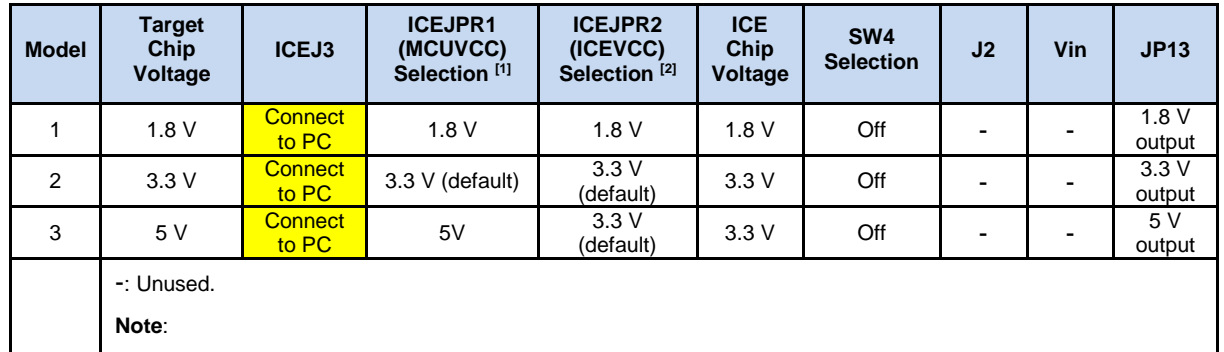

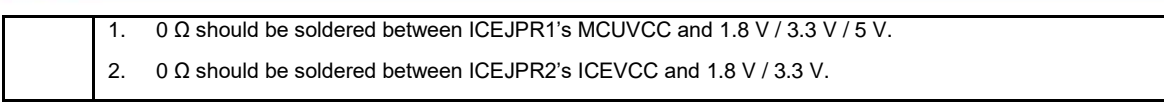

Table 4-11 Supply External Power through Nu-Link2-Me

### <span id="page-28-1"></span>*External Power Supply through M2354 target board to Target Chip*

The external power supply sources on M2354 target board are shown in [Figure 4-6.](#page-28-0)

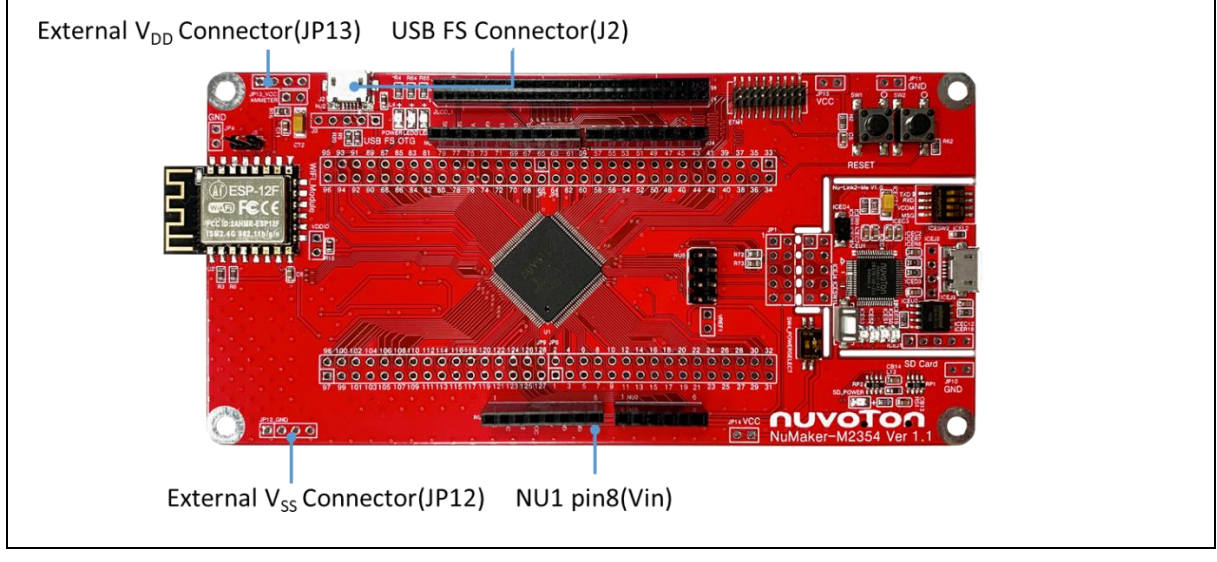

Figure 4-6 External Power Supply Sources on M2354 target board

<span id="page-28-0"></span>To use Vin or J2 as external power supply source, please follow the steps below:

- 1. Switch the SW4.2 to ON.
- 2. Remove the resistor on ICEJPR1 (MCUVCC).
- 3. Solder the resistor on ICEJPR2 (ICEVCC) depends on the ICE chip operating voltage.
- 4. Connect the external power supply to Vin or J2.

To use JP13/JP14/JP15 as external power supply source, please follow the steps below:

- 1. Switch the SW4 to OFF.
- 2. Remove the resistor on ICEJPR1 (MCUVCC).
- 3. Solder the resistor on ICEJPR2 (ICEVCC) depends on the ICE chip operating voltage.
- 4. Connect ICEJ3 to PC.
- 5. Connect the external power supply to JP13.

To use Vin or J2 as external power supply source with Nu-Link2-Me separated from NuMaker-M2354, please follow the steps below:

- 1. Switch the SW4.2 to ON.
- 2. Separate the Nu-Link2-Me from NuMaker-M2354.
- 3. Connect the external power supply to Vin or J2.

To use JP13/JP14/JP15 as external power supply source with Nu-Link2-Me separated from NuMaker-M2354, please follow the steps below:

- 1. Switch the SW4 to OFF.
- 2. Separate the Nu-Link2-Me from NuMaker-M2354.
- 3. Connect the external power supply to JP13.

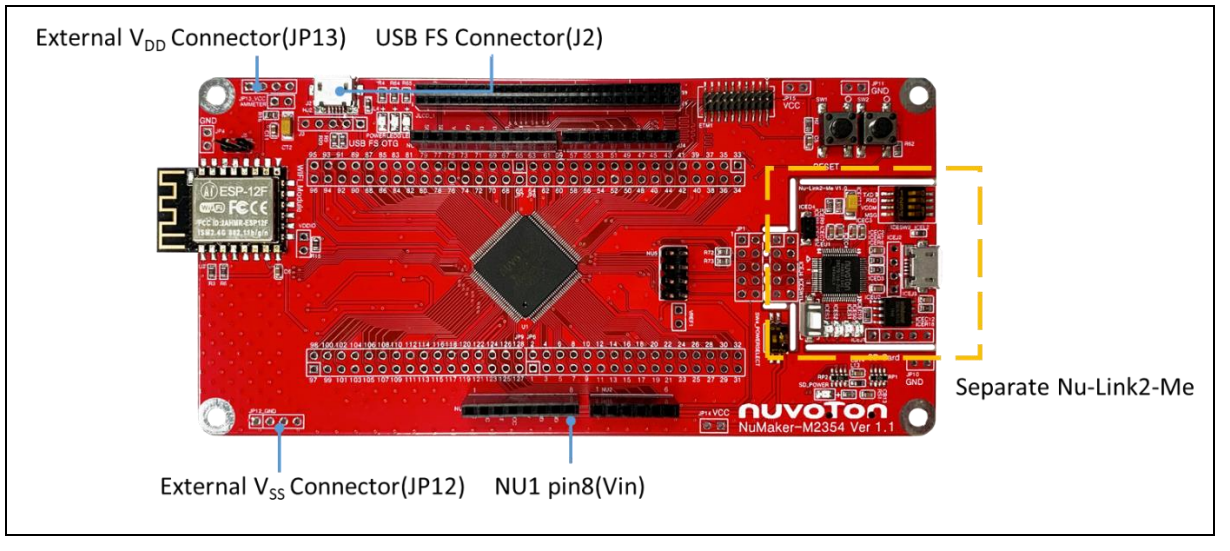

Figure 4-7 Separate the Nu-Link2-Me from NuMaker-M2354

<span id="page-29-0"></span>[Table 4-12](#page-29-1) presents all power models when supplying external power through the M2354 target board. The M2354 target board external power sources are highlighted in yellow.

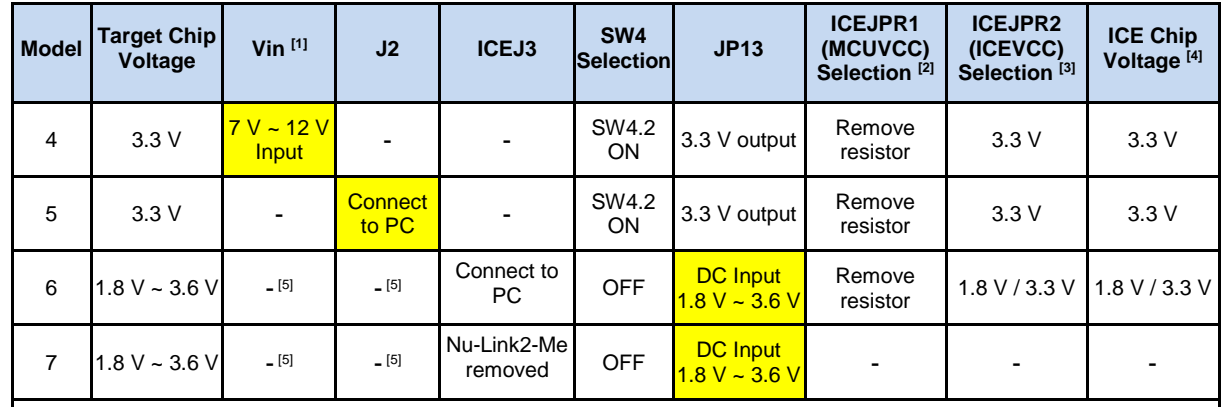

-: Unused.

**Note**:

- The Vin input voltage will be converted by voltage regulator UP2 to 5 V.
- 2. 0Ω should be removed from ICEJPR1's MCUVCC and 1.8 V / 3.3 V / 5 V.
- 3. 0Ω should be soldered between ICEJPR2's ICEVCC and 1.8 V / 3.3 V.
- 4. The ICE chip voltage should be close to the target chip voltage.
- <span id="page-29-1"></span>JP13 external power input only provides voltage to the target chip. Supplying external power to Vin or J2 can provide 5V to NU1 pin5 (5V) and 3.3V to NU1 pin4 (3VCC).

Table 4-12 Supply External Power for M2354 target board

#### <span id="page-30-0"></span>**External Reference Voltage Connector**  $4.5$

[Table 4-14](#page-30-6) presents the external reference voltage connector.

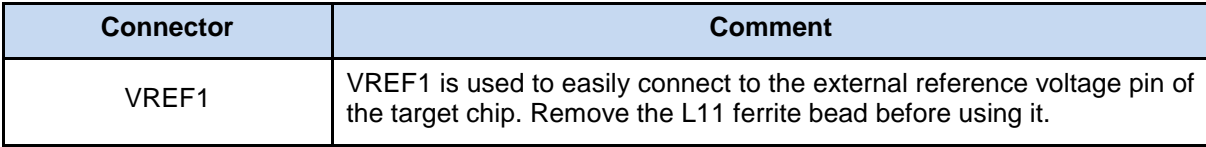

Table 4-13 External Reference Voltage Connector

### <span id="page-30-5"></span><span id="page-30-1"></span>**Ammeter Connector**

[Table 4-14](#page-30-6) presents the ammeter connector.

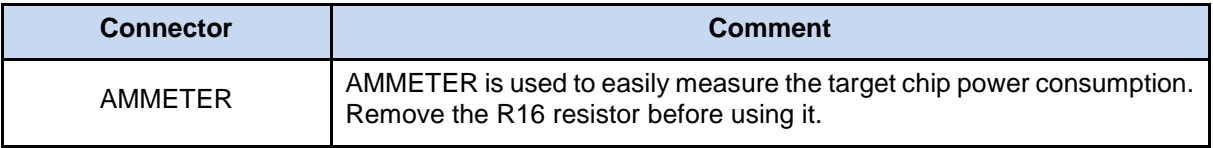

### Table 4-14 Ammeter Connector

<span id="page-30-6"></span>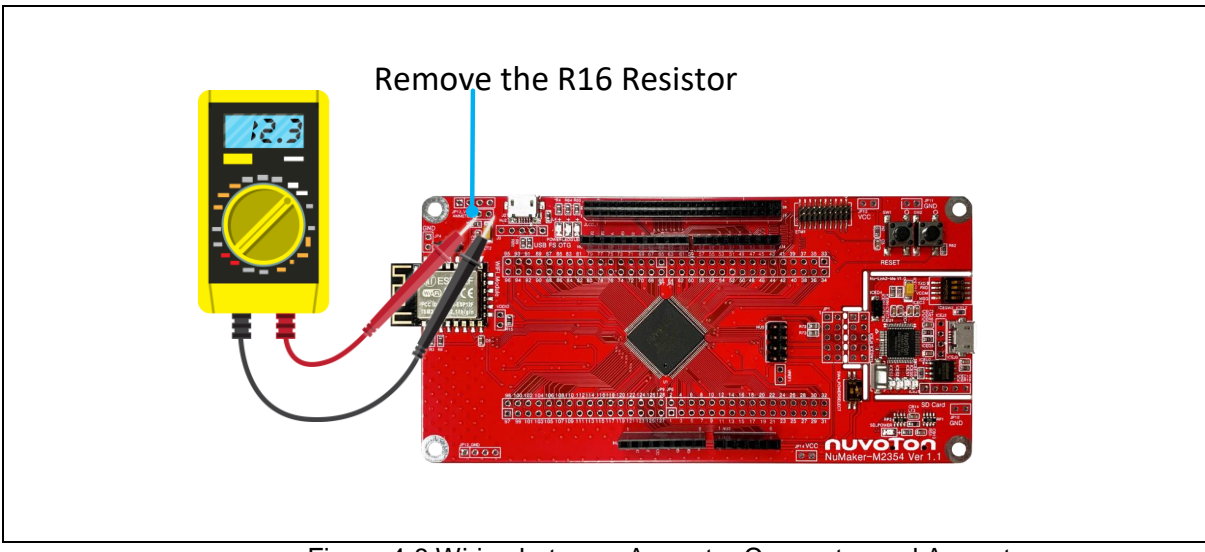

### Figure 4-8 Wiring between Ammeter Connector and Ammeter

### <span id="page-30-4"></span><span id="page-30-2"></span>**Push-Buttons**

[Table 4-15](#page-30-7) presents the push-buttons.

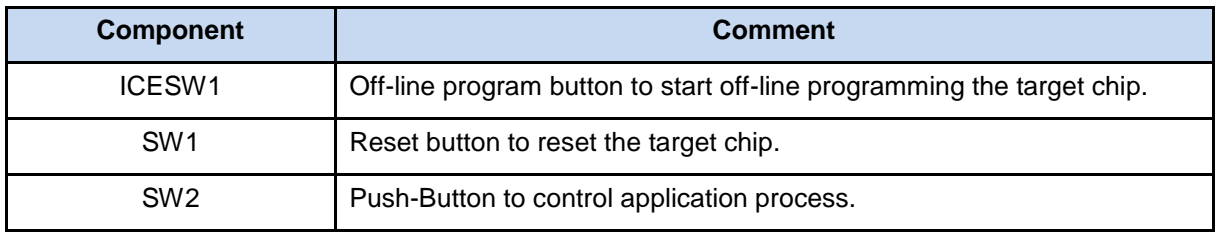

Table 4-15 Push-Buttons

### <span id="page-30-7"></span><span id="page-30-3"></span>**MicroSD Card Slot**

**U9**: MicroSD card slot for application use.

#### <span id="page-31-0"></span>4.9 **SWD / ETM interface**

The ETM is a debug interface that enables reconstruction of program execution. It provides instruction and data tracing of a processor. The traced data can be used to capture events leading to a breakpoint, or used for code coverage statistics or execution information.

**ETM1**: SWD / ETM interface connector with 20 pins on the NuMakerM2354 board.

### <span id="page-31-1"></span>**LEDs**

[Table 4-16](#page-31-3) presents the LEDs.

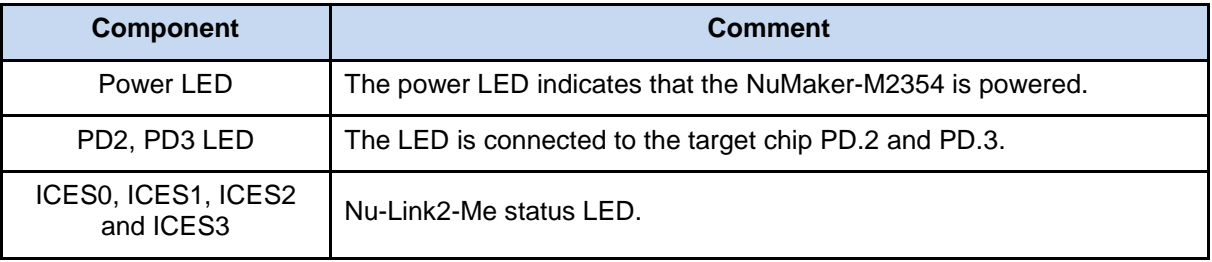

Table 4-16 LEDs

### <span id="page-31-3"></span><span id="page-31-2"></span>**Wi-Fi Module (ESP-12)**

**U10**: Wi-Fi Module ESP-12 on the NuMaker-M2354 board for application use.

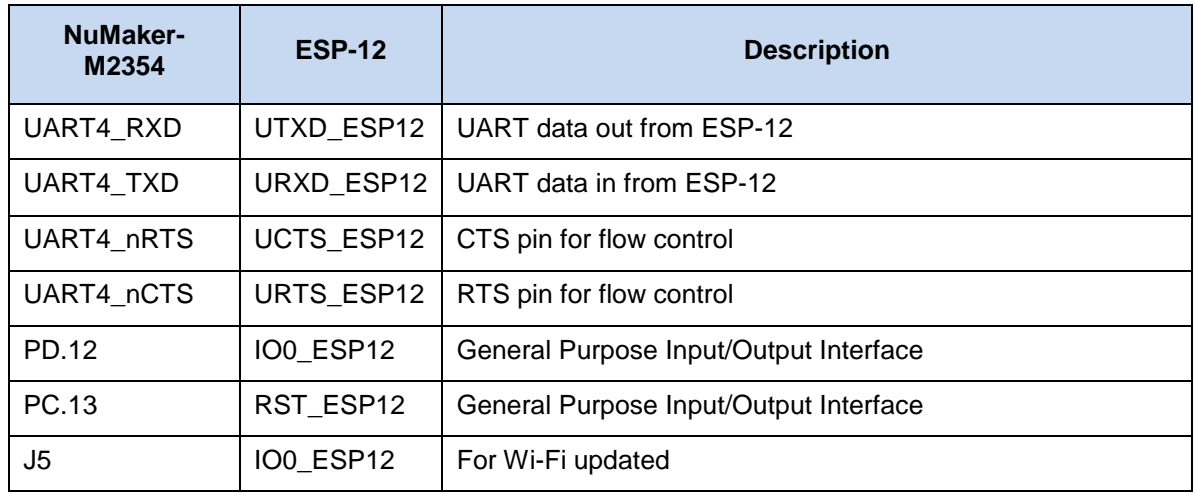

<span id="page-31-4"></span>Table 4-17 Optional Function of ESP-12

### <span id="page-32-0"></span>**Nu-Link2-Me**

The Nu-Link2-Me is an attached on-board debugger and programmer. The Nu-Link2-Me supports onchip debugging, online and off-line ICP programming through SWD interface. The Nu-Link2-Me also supports virtual COM port (VCOM) for printing debug messages on PC. Besides, the programming status can be shown on the built-in LEDs. Lastly, the Nu-Link2-Me can be detached from the evaluation board and becoming a stand-alone mass production programmer. For more information about Nu-Link2- Me, please refer to *Nu-Link2-Pro Debugger and Programmer User Manual*.

### <span id="page-32-1"></span>**4.12.1 VCOM Switches**

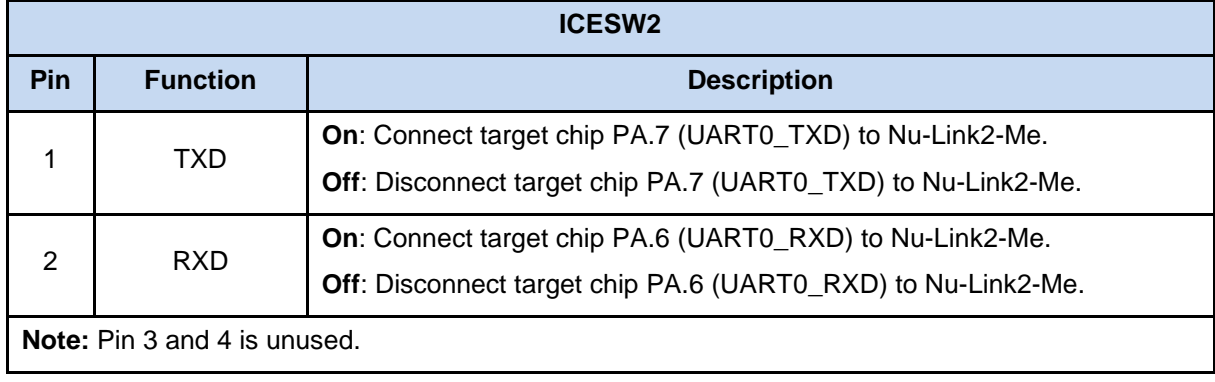

[Table 4-18](#page-32-3) presents how to set the VCOM function by ICESW2.

Table 4-18 VCOM Function of Nu-Link2-Me

### <span id="page-32-3"></span><span id="page-32-2"></span>**4.12.2 Status LEDs**

[Table 4-19](#page-32-4) presents the status LEDs patterns for different operation on Nu-Link2-Me.

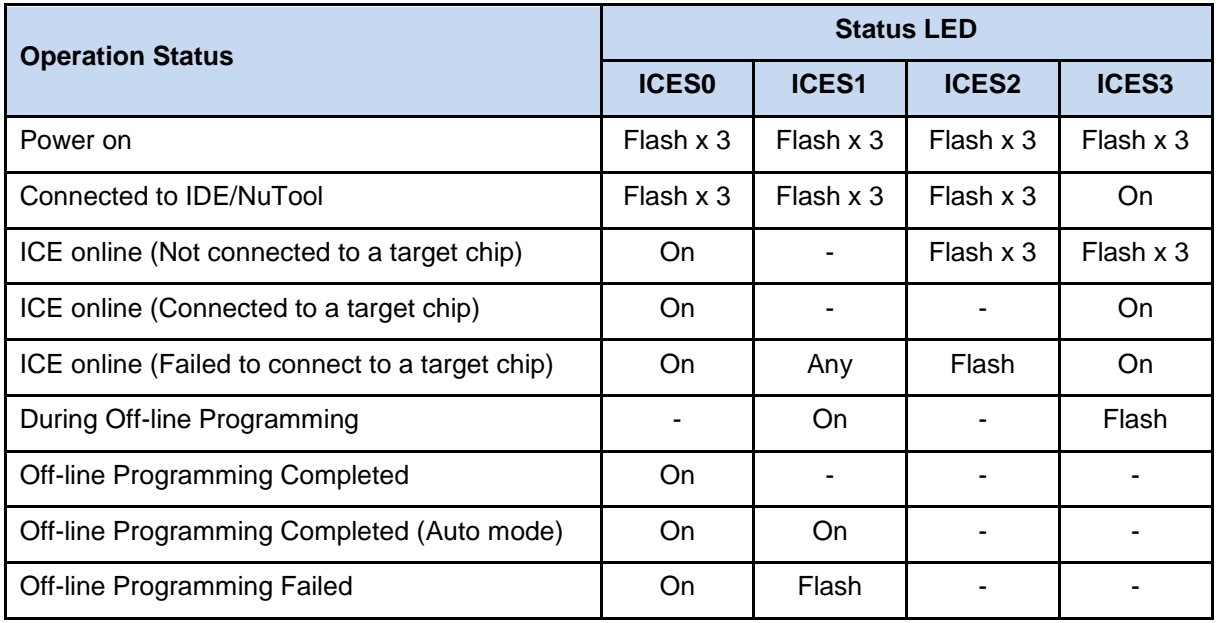

<span id="page-32-4"></span>Table 4-19 Status LEDs patterns of Nu-Link2-Me

## <span id="page-33-0"></span>**5 QUICK START**

#### <span id="page-33-1"></span> $5.1$ **Toolchains Support**

Install the preferred toolchain. Please make sure at least one of the toolchains has been installed.

- [KEIL MDK Nuvoton edition M0/M23](http://www2.keil.com/nuvoton/M0-M23)
- IAR [EWARM](https://www.iar.com/iar-embedded-workbench/?architecture=Arm#!)
- [NuEclipse \(GCC\)\(Windows\)](https://www.nuvoton.com/opencms/resource-download.jsp?tp_GUID=SW1020180913190214)
- [NuEclipse \(GCC\)\(Linux\)](https://www.nuvoton.com/opencms/resource-download.jsp?tp_GUID=SW1020180920165022)

#### <span id="page-33-2"></span> $5.2$ **Nuvoton Nu-Link Driver Installation**

Download and install the latest Nuvoton Nu-Link Driver.

- Download and install [Nu-Link\\_Keil\\_Driver](https://www.nuvoton.com/resource-download.jsp?tp_GUID=SW1120200221180521) when using Keil MDK.
- Download and install [Nu-Link\\_IAR\\_Driver](https://www.nuvoton.com/resource-download.jsp?tp_GUID=SW1120200221180914) when using IAR EWARM.
- Skip this step when using NuEclipse.

Please install the Nu-Link USB Driver as well at the end of the installation. The installation is presented in [Figure 5-1](#page-33-3) and [Figure 5-2.](#page-34-0)

<span id="page-33-3"></span>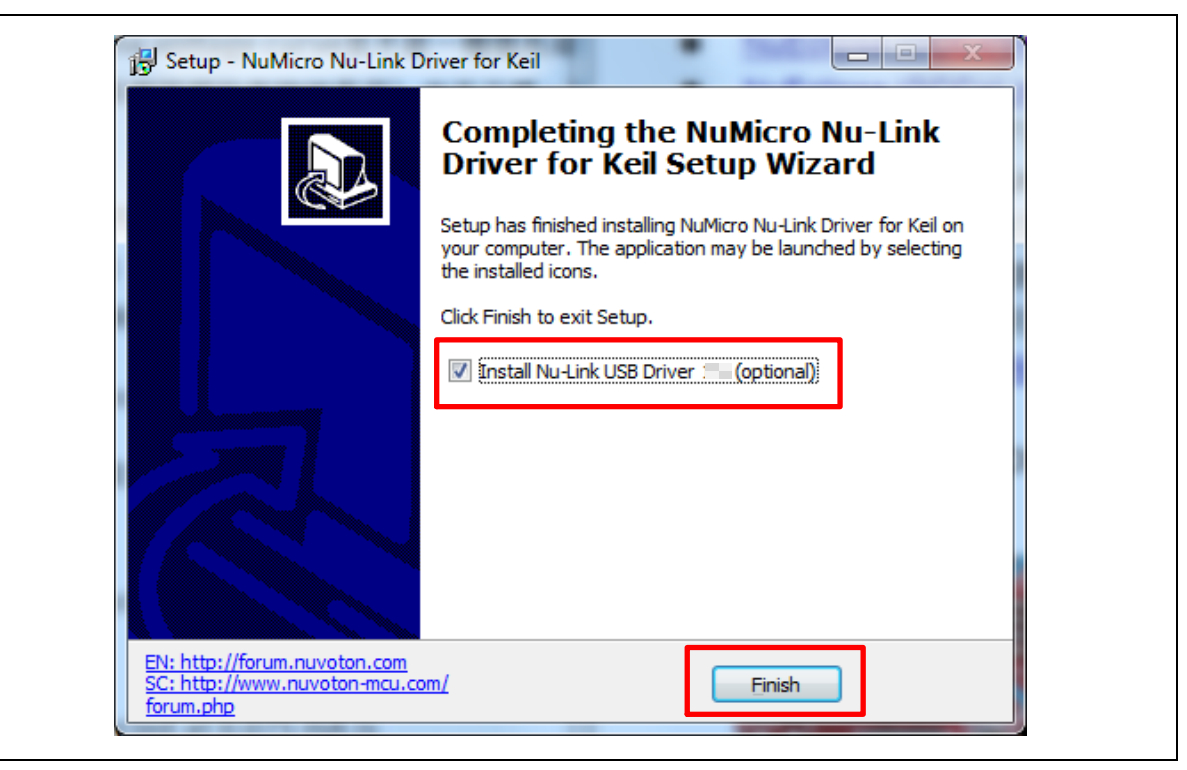

Figure 5-1 Nu-Link USB Driver Installation Setup

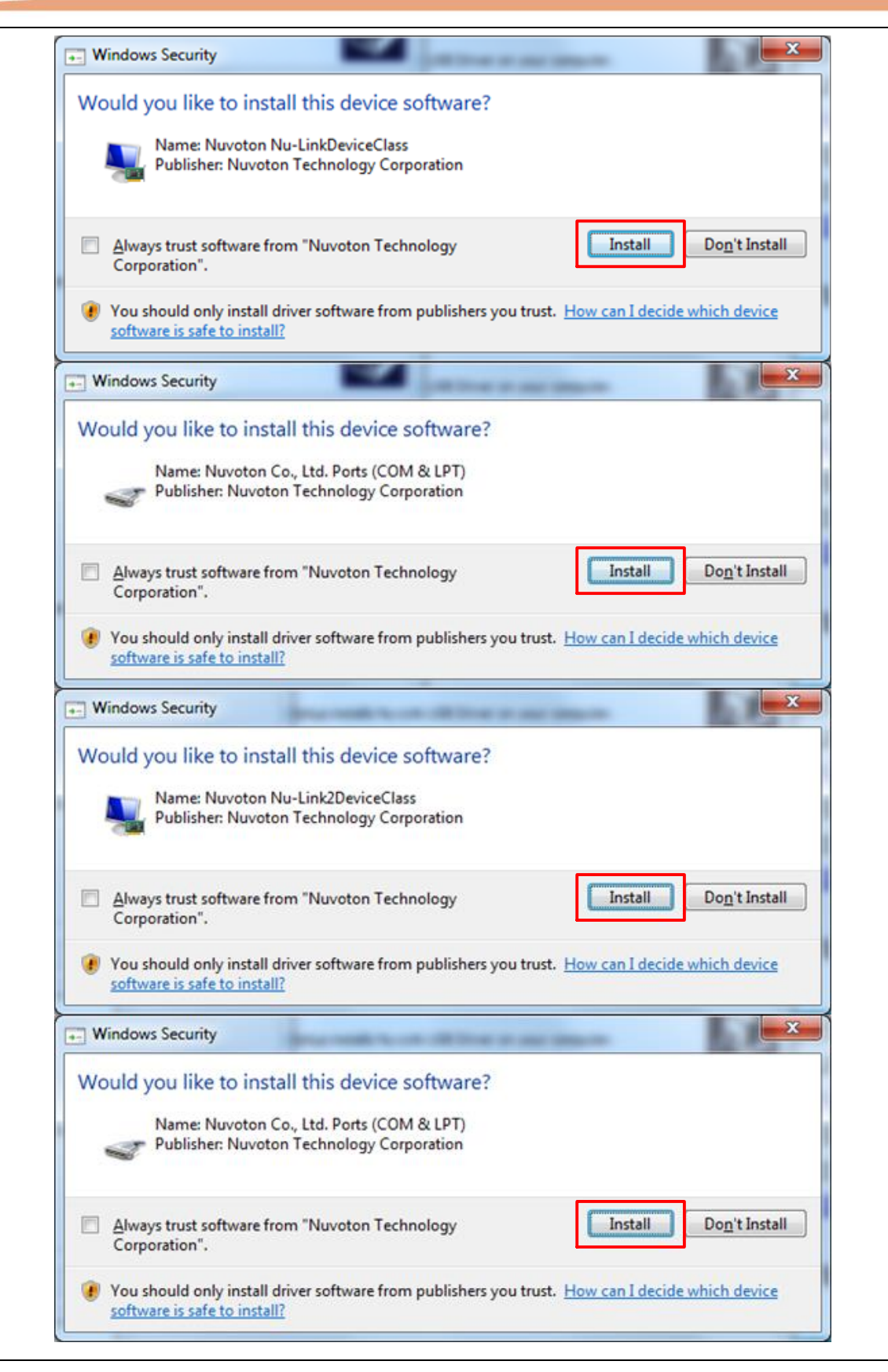

<span id="page-34-0"></span>Figure 5-2 Nu-Link USB Driver Installation

#### <span id="page-35-0"></span> $5.3$ **BSP Firmware Download**

Download and unzip the [Board Support Package \(BSP\).](https://github.com/OpenNuvoton/M2354BSP/archive/master.zip)

#### <span id="page-35-1"></span> $5.4$ **Hardware Setup**

1. Open the virtual COM (VCOM) function by changing Nu-Link2-Me VCOM Switch No. 1 and 2 to ON.

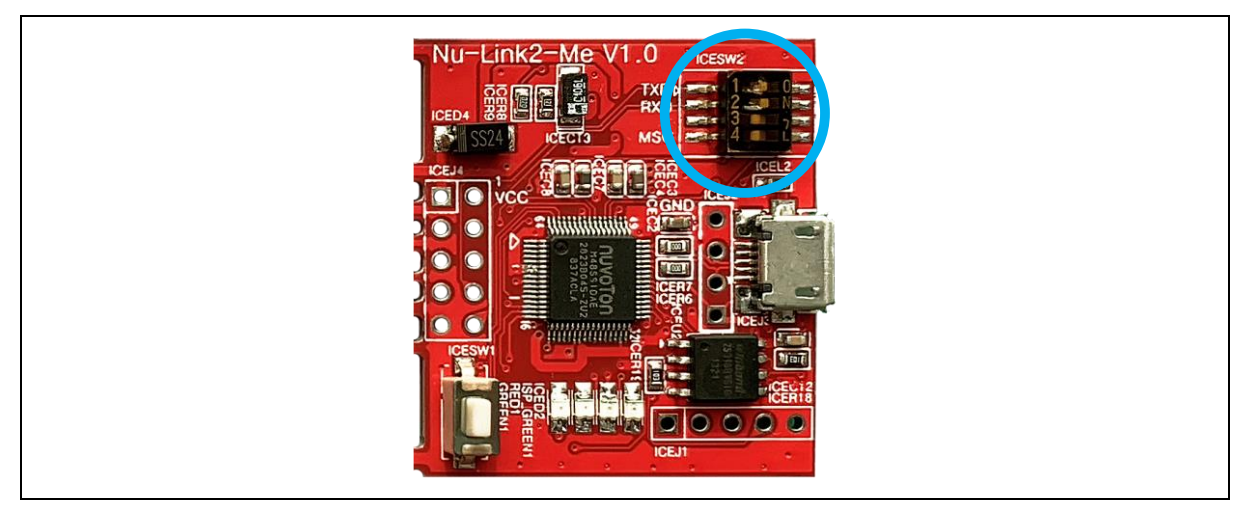

Figure 5-3 Open VCOM Function

<span id="page-35-2"></span>2. Connect the ICE USB connector shown in [Figure 5-4](#page-35-3) to the PC USB port through a USB cable.

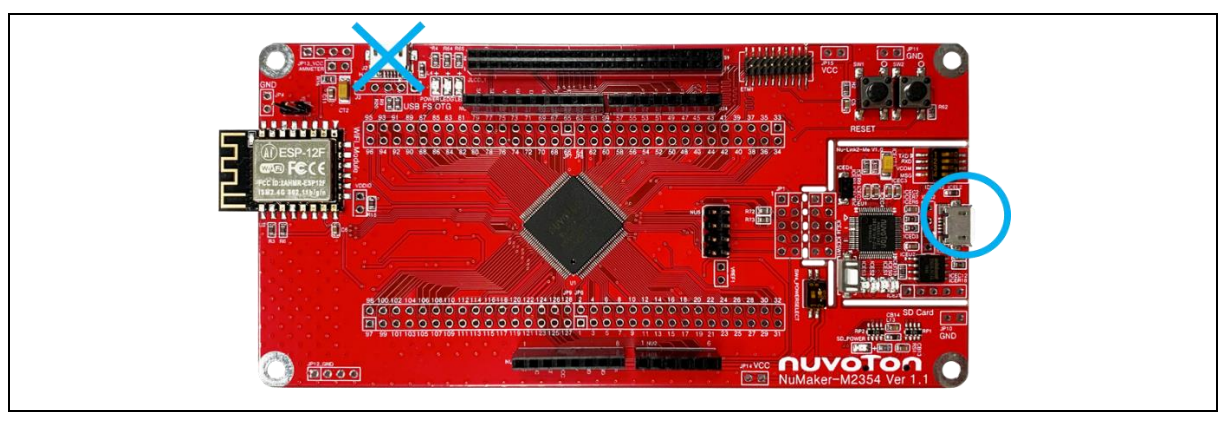

Figure 5-4 ICE USB Connector

<span id="page-35-3"></span>3. Find the "Nu-Link2 Virtual Com Port" on the Device Manger as [Figure 5-5.](#page-35-4)

<span id="page-35-4"></span>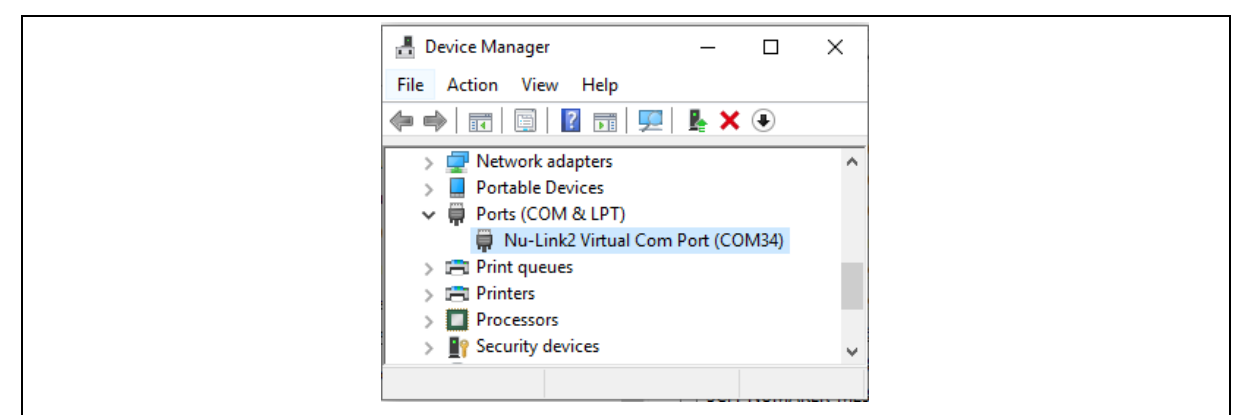

4. Open a serial port terminal, PuTTY for example, to print out debug message. Set the speed to 115200. [Figure 5-6](#page-36-0) presents the PuTTY session setting.

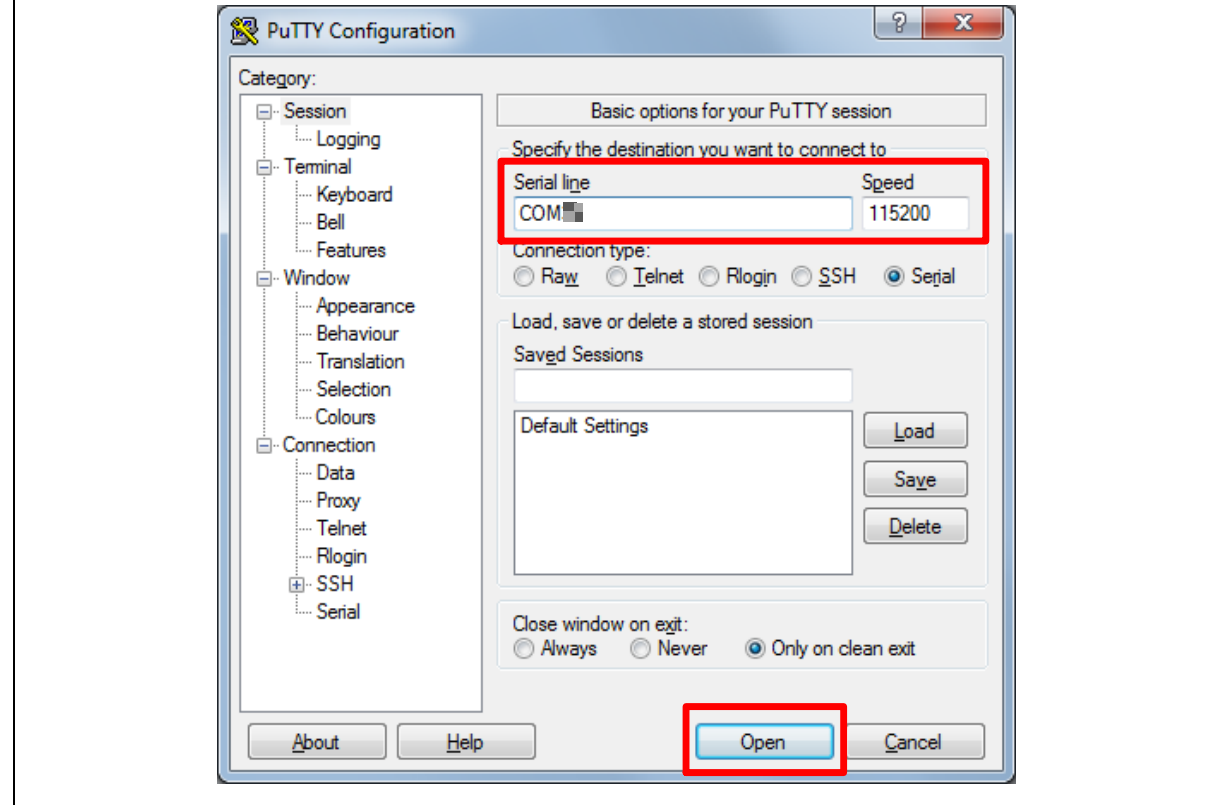

<span id="page-36-0"></span>Figure 5-6 PuTTY Session Setting

#### <span id="page-37-0"></span> $5.5$ **Finding the Example Project**

Use the "Blinky" project as an example. The project can be found under the BSP folder as shown in

### [Figure 5-7.](#page-37-3)

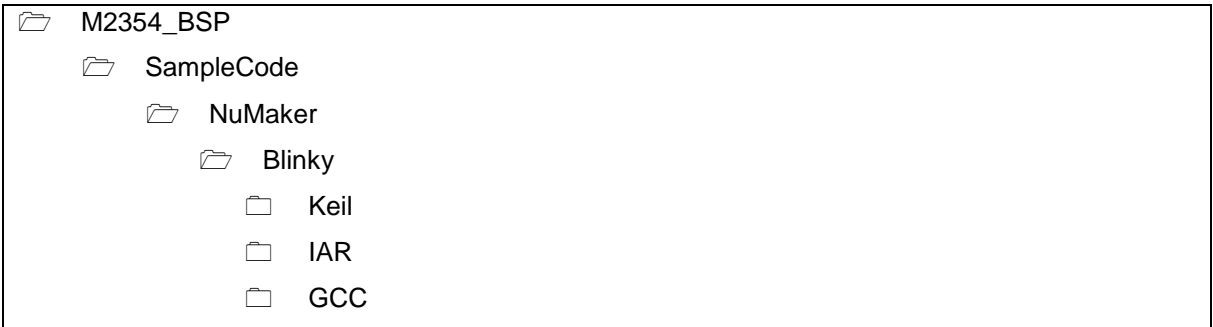

Figure 5-7 Blinky Project Folder Path

### <span id="page-37-3"></span><span id="page-37-1"></span>**Executing the Project under Toolchains**

Open and execute the project under the toolchain. The section [5.6.1,](#page-37-2) [5.6.2,](#page-40-0) and [5.6.3](#page-42-0) describe the steps of executing project in Keil MDK, IAR EWARM and NuEclipse, respectively.

### <span id="page-37-2"></span>**5.6.1 Keil MDK**

This section provides steps to beginners on how to run a project by using Keil MDK.

- 1. Double click the "Blinky.uvprojx" to open the project.
- 2. Make sure the debugger is "Nuvoton Nu-Link Debugger" as shown in [Figure 5-8](#page-37-4) and [Figure 5-9.](#page-38-0)

**Note:** If the dropdown menu in [Figure 5-8](#page-37-4) does not contain "Nuvoton Nu-Link Debugger" item, please rework section [5.2.](#page-33-2)

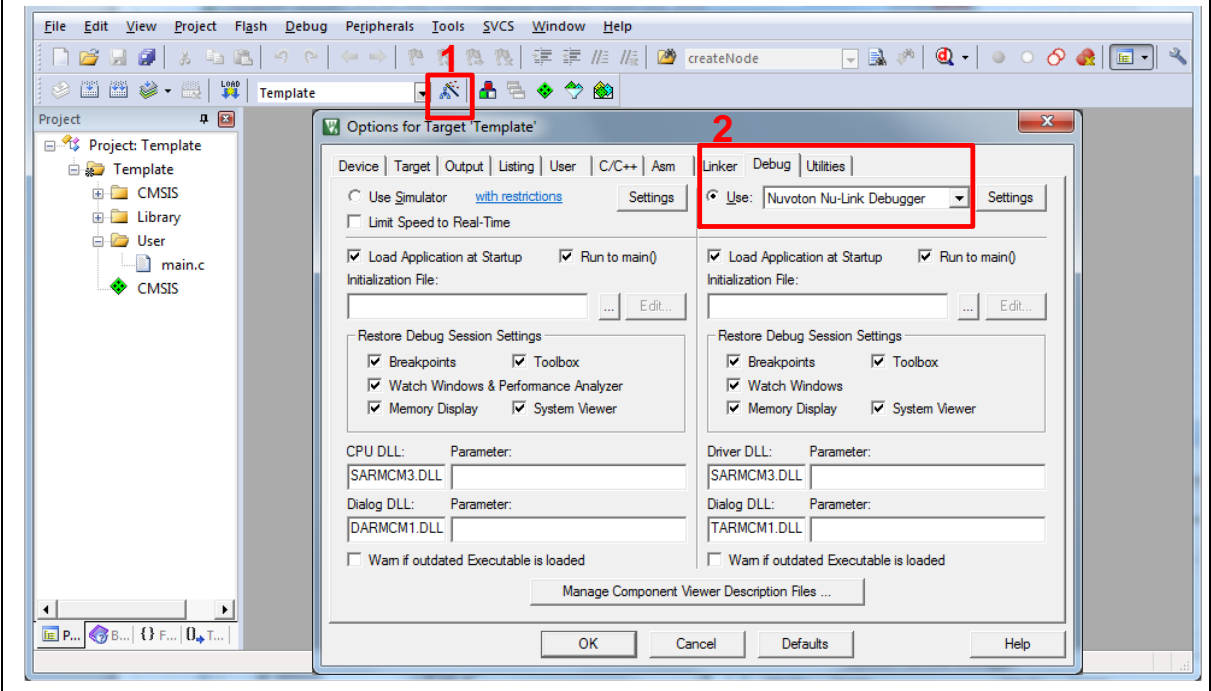

<span id="page-37-4"></span>Figure 5-8 Debugger Setting in Options Window

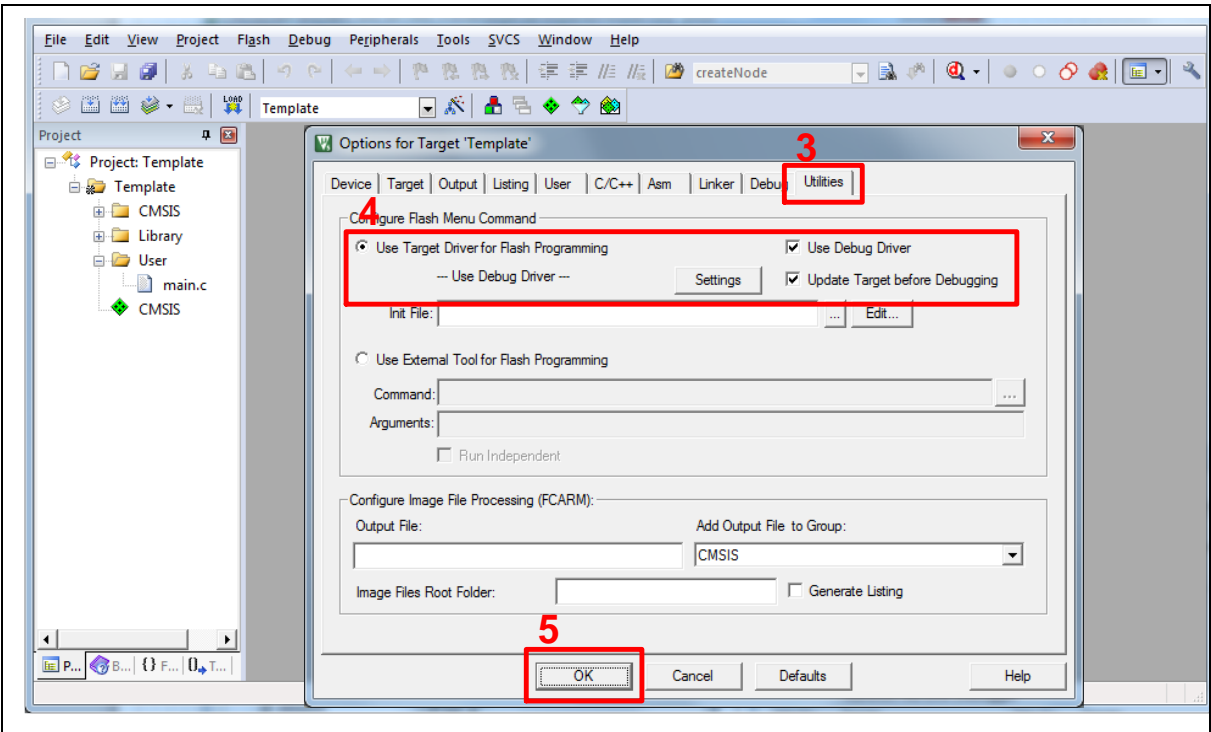

Figure 5-9 Programming Setting in Options Window

<span id="page-38-0"></span>3. Rebuild all target files. After successfully compiling the project, download code to the Flash memory. Click "**Start/Stop Debug Section**" icon to enter debug mode.

<span id="page-38-1"></span>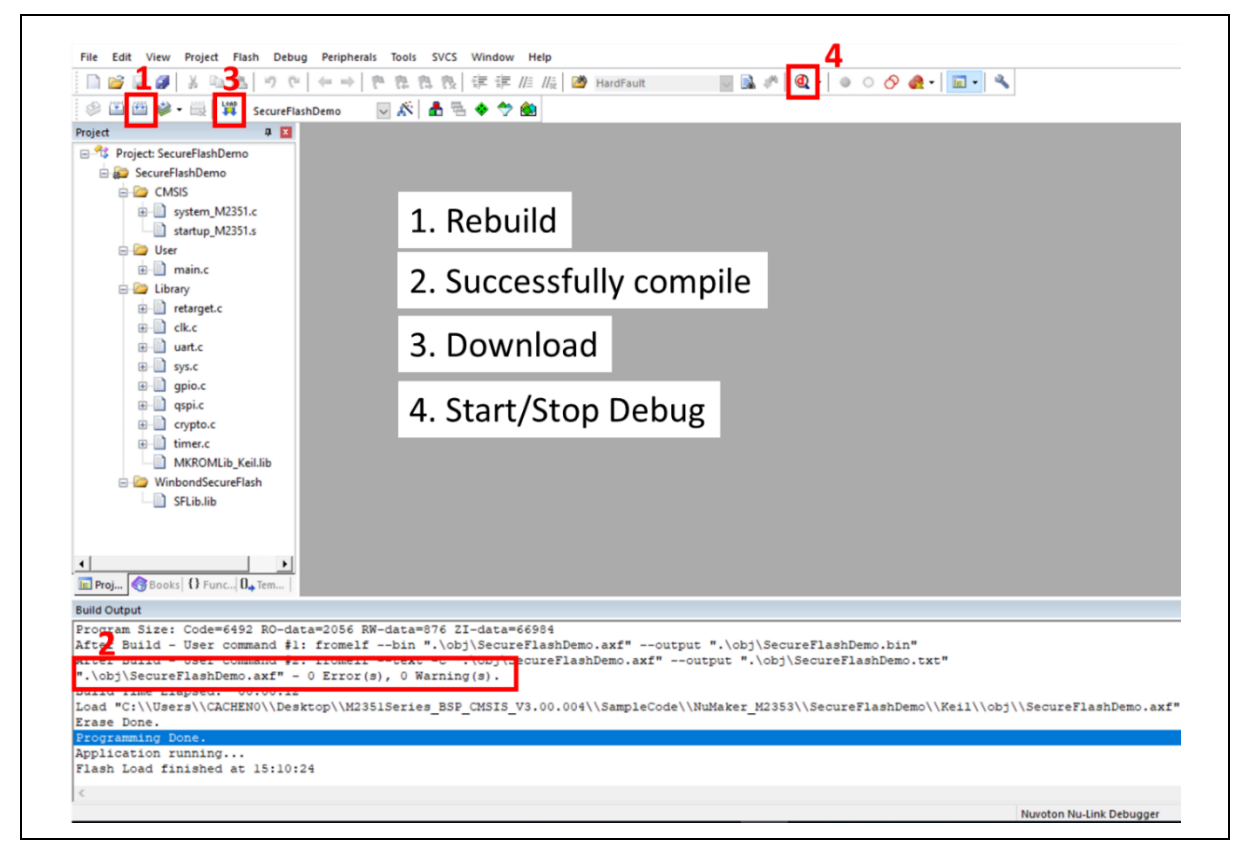

4. [Figure 5-11](#page-39-0) shows the debug mode under Keil MDK. Click "**Run**" and the debug message will be printed out as shown in [Figure 5-12.](#page-39-1) User can debug the project under debug mode by checking source code, assembly language, peripherals' registers, and setting breakpoint, step run, value monitor, etc.

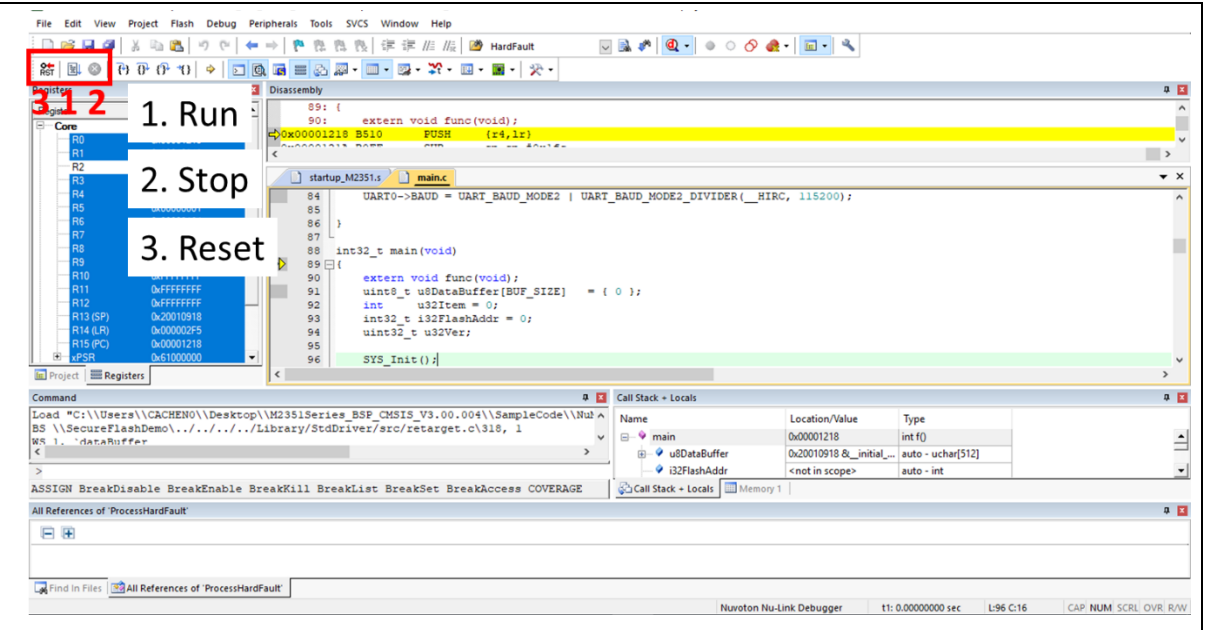

Figure 5-11 Keil MDK Debug Mode

<span id="page-39-0"></span>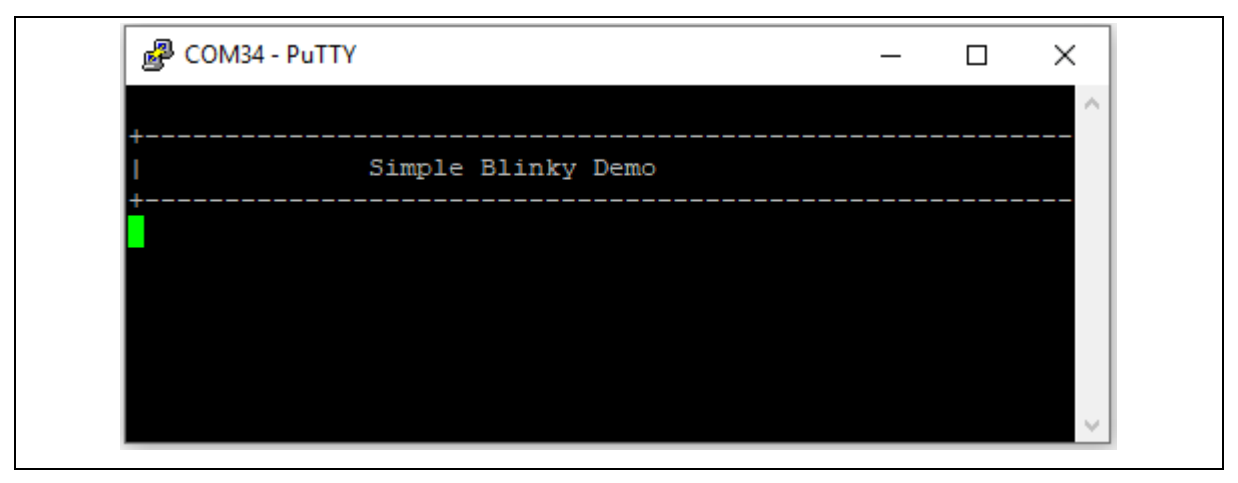

<span id="page-39-1"></span>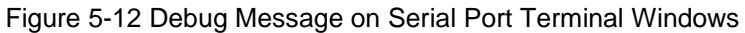

### <span id="page-40-0"></span>**5.6.2 IAR EWARM**

This section provides steps to beginners on how to run a project by using IAR EWARM.

- 1. Double click the "Blinky.eww" to open the project.
- 2. Make sure the toolbar contain "Nu-Link" item as shown in [Figure 5-13.](#page-40-1)

**Note:** If the toolbar does not contain "Nu-Link" item, please rework section [5.2.](#page-33-2)

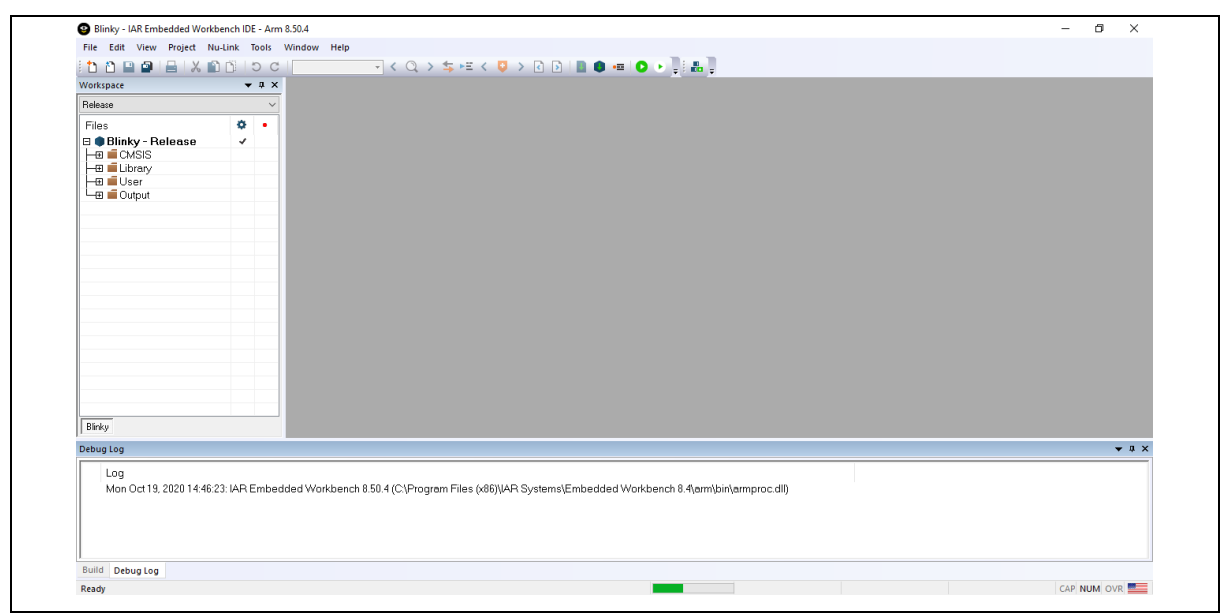

Figure 5-13 IAR EWARM Window

<span id="page-40-1"></span>3. Make target file as presented in [Figure 5-14.](#page-40-2) After successfully compile the project, download code to the flash memory and enter debug mode.

<span id="page-40-2"></span>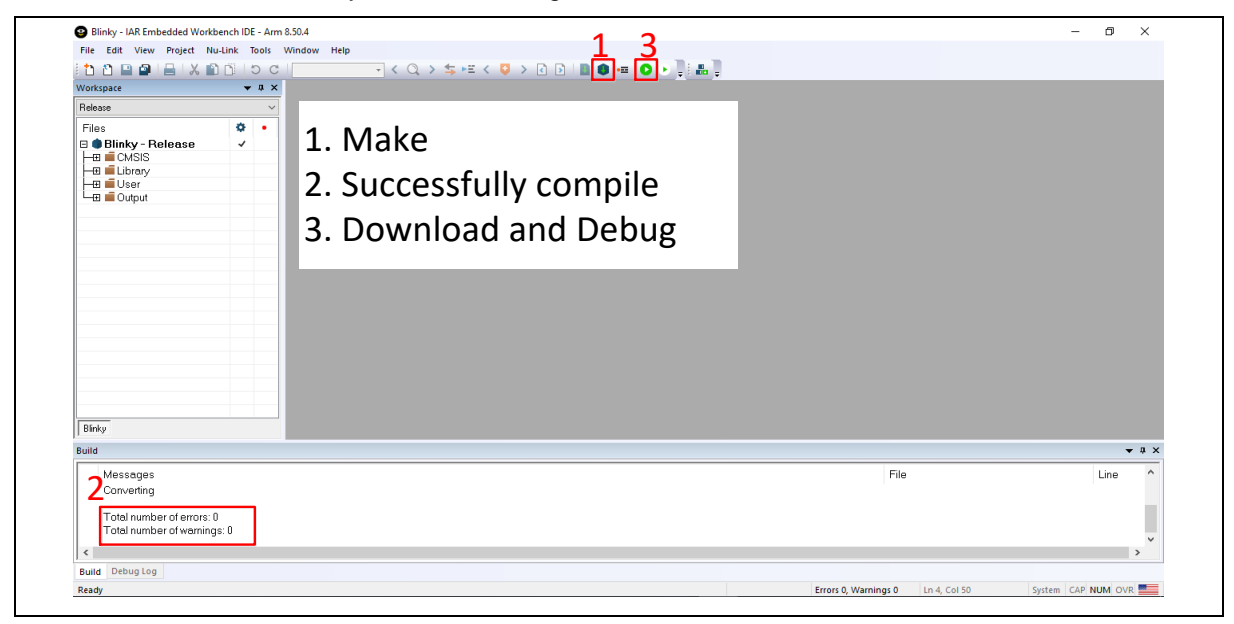

Figure 5-14 Compile and Download the Project

4. [Figure 5-15](#page-41-0) shows the debug mode under IAR EWARN. Click "**Go**" and the debug message will be printed out as shown in [Figure 5-16.](#page-41-1) The project can be debugged under debug mode by checking source code, assembly language, peripherals' registers, and setting breakpoint, step run, value monitor, etc.

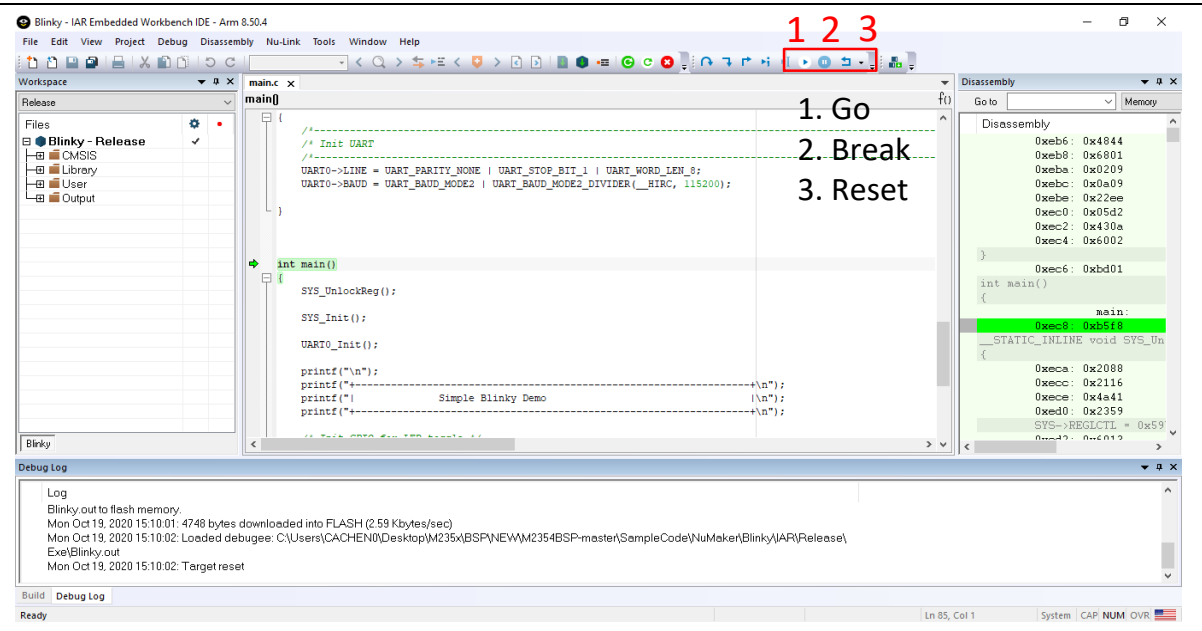

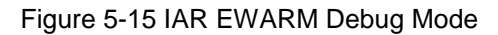

<span id="page-41-0"></span>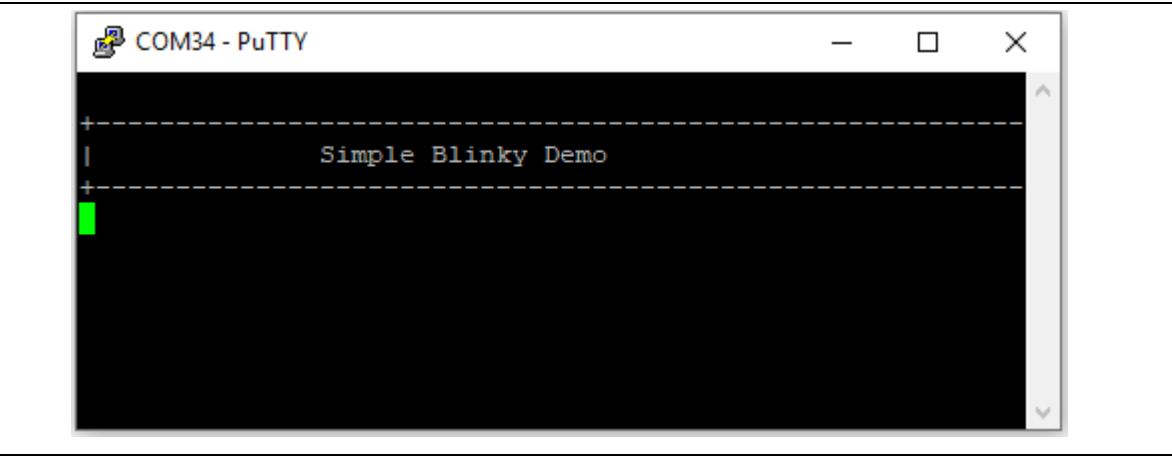

<span id="page-41-1"></span>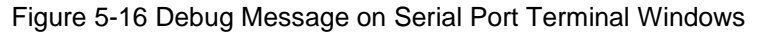

### <span id="page-42-0"></span>**5.6.3 NuEclipse**

This section provides steps to beginners on how to run a project by using NuEclipse. Please make sure the filenames and project folder path contain neither invalid character nor space.

- 1. Double-click NuEclipse.exe to open the toolchain.
- 2. Import the "Blinky" project by following the steps presented in [Figure 5-17a](#page-42-1)nd [Figure 5-18.](#page-42-2)

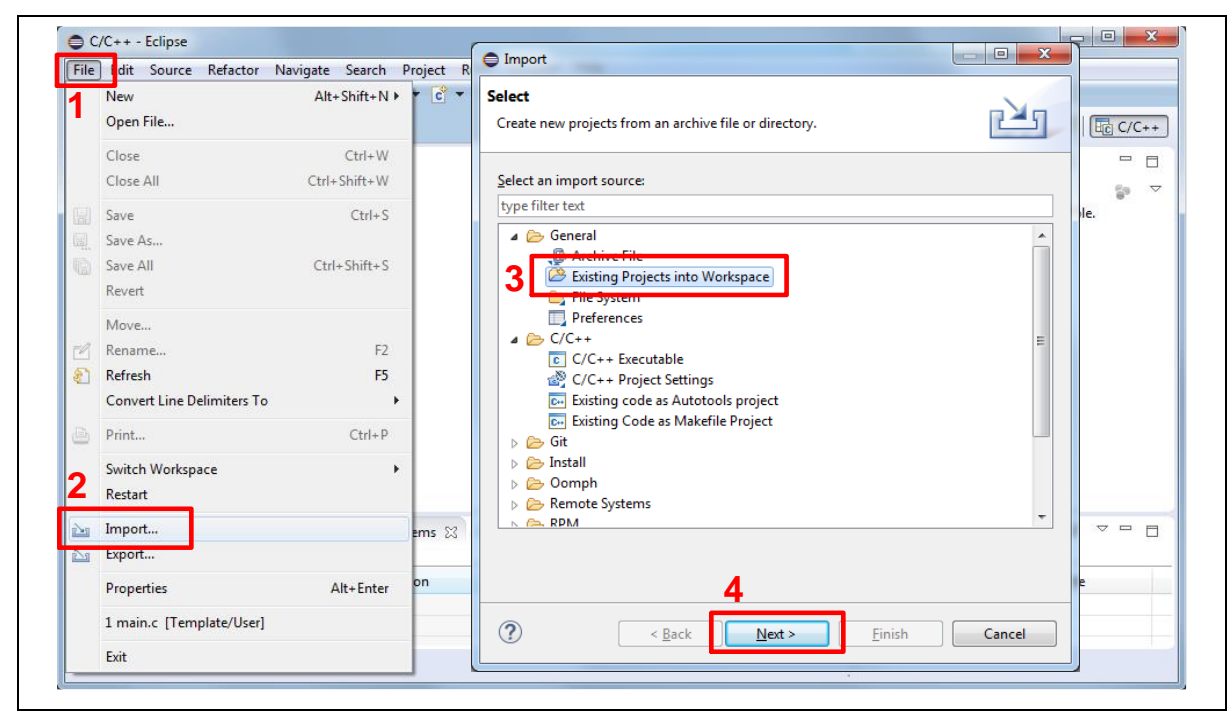

### Figure 5-17 Import the Project in NuEclipse

<span id="page-42-1"></span>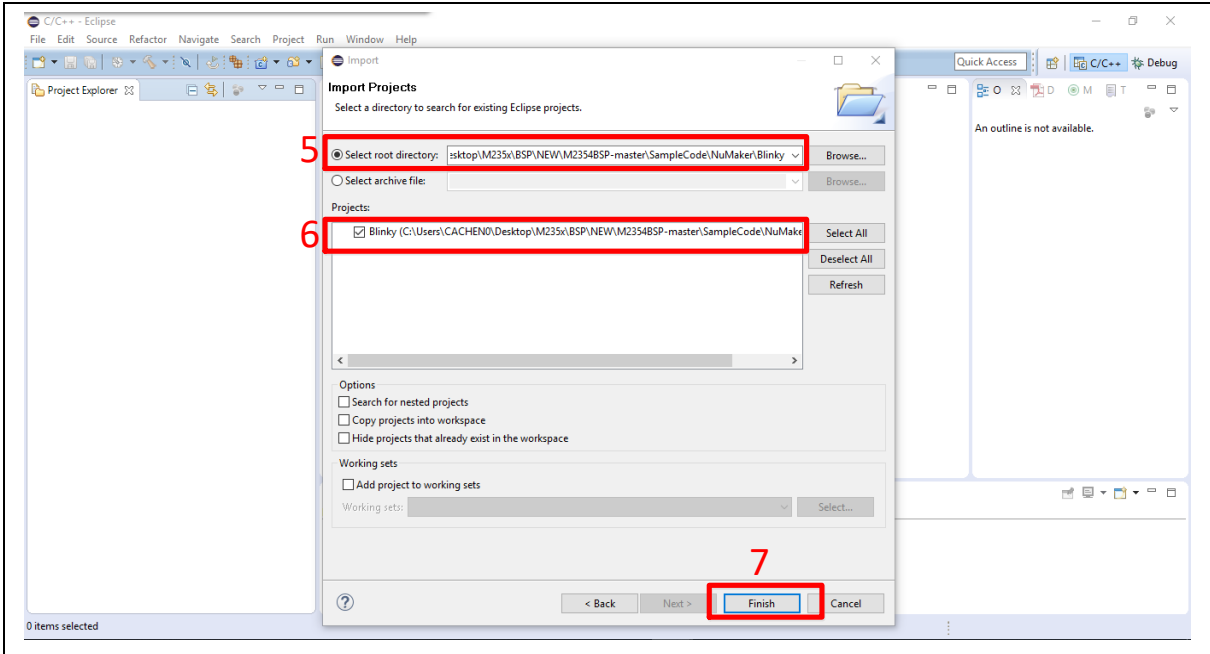

Figure 5-18 Import Projects Windows

<span id="page-42-2"></span>3. Click the "Blinky" project and find the project properties as shown in [Figure 5-19.](#page-43-0) Make sure the

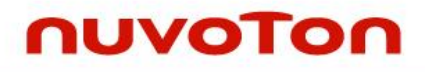

settings are the same as settings in [Figure 5-20.](#page-43-1)

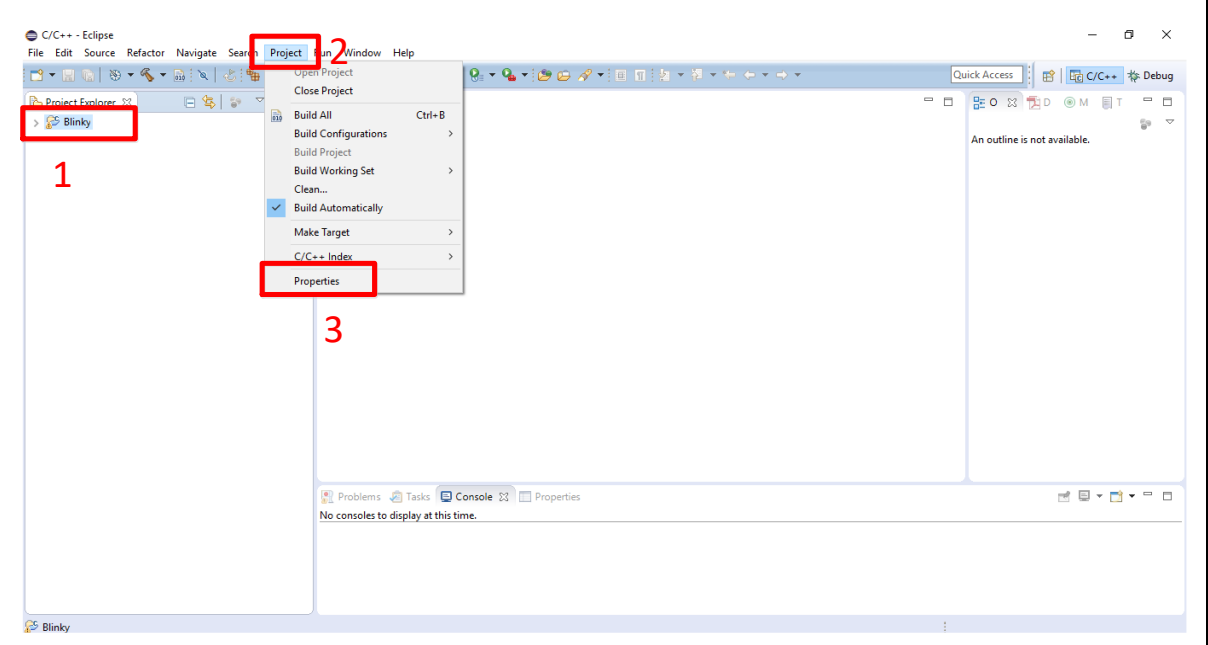

### Figure 5-19 Build Project

<span id="page-43-0"></span>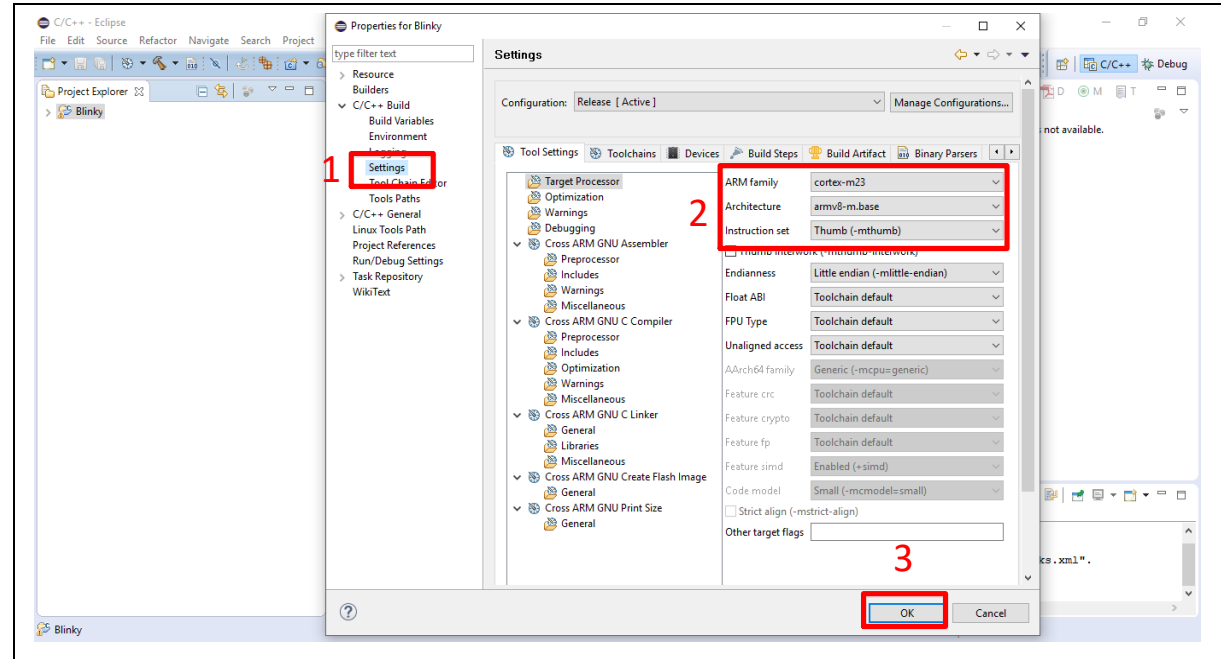

### Figure 5-20 Project Properties Settings

<span id="page-43-1"></span>4. Click the "Blinky" project and build the project.

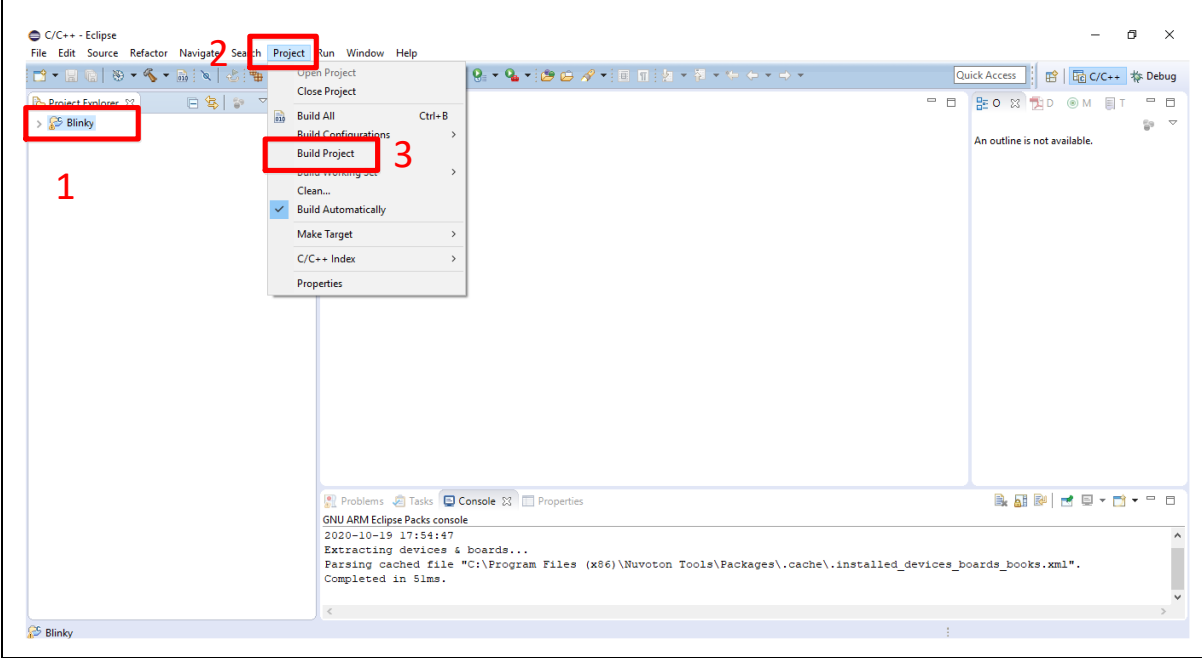

### Figure 5-21 Build Project

<span id="page-44-0"></span>5. After the project is built, click the "Blinky" project and set the "Debug Configuration" as shown in [Figure 5-22.](#page-44-1) Follow the settings presented in [Figure 5-23,](#page-45-0) [Figure 5-24](#page-45-1) and [Figure 5-25](#page-46-0) to enter debug mode.

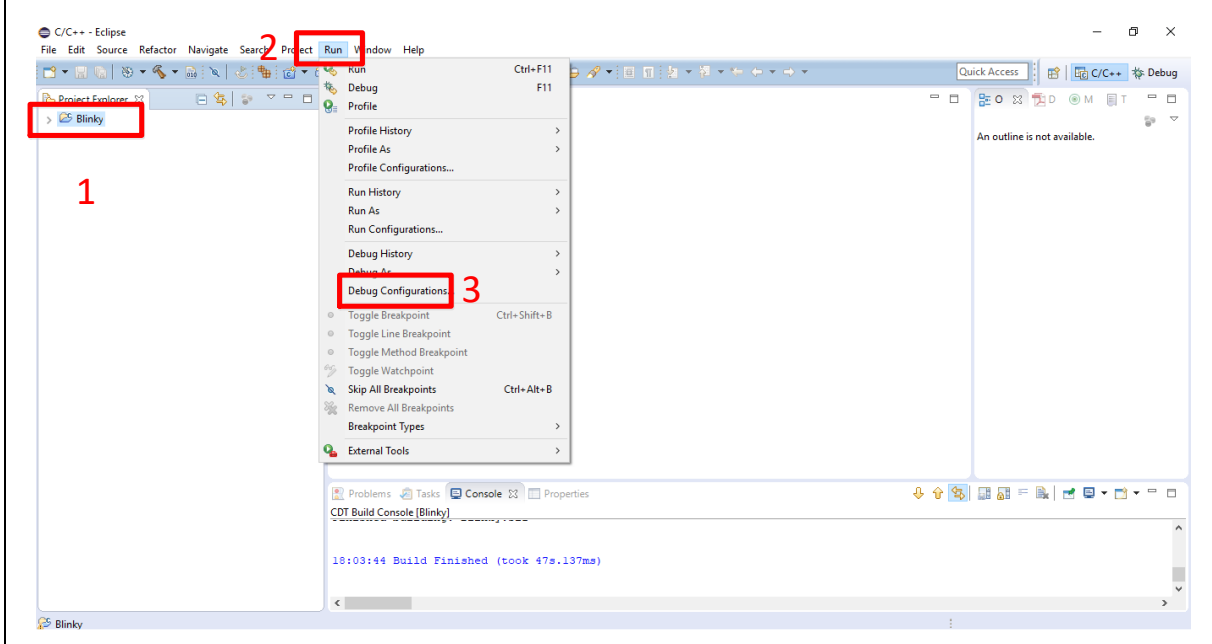

<span id="page-44-1"></span>Figure 5-22 Open Debug Configuration

## **NuMaker-HMI-M2354**

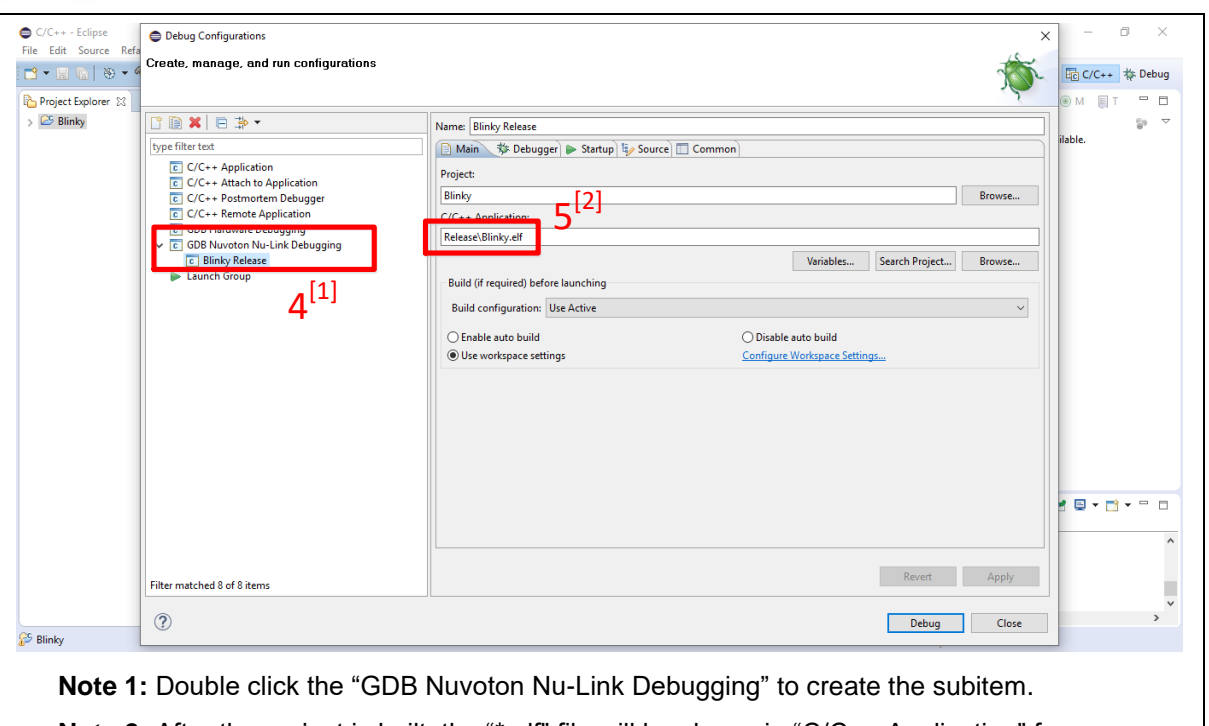

**Note 2:** After the project is built, the "\*.elf" file will be shown in "C/C++ Application" frame.

Figure 5-23 Main Tab Configuration

<span id="page-45-0"></span>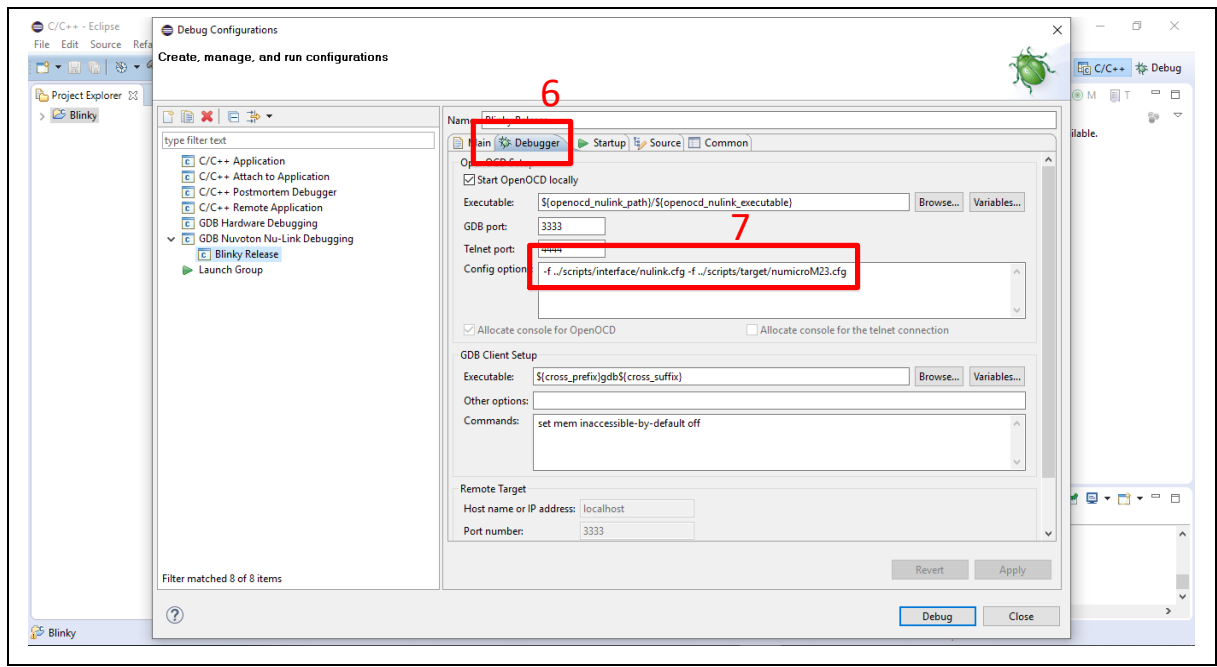

<span id="page-45-1"></span>Figure 5-24 Debugger Tab Configuration

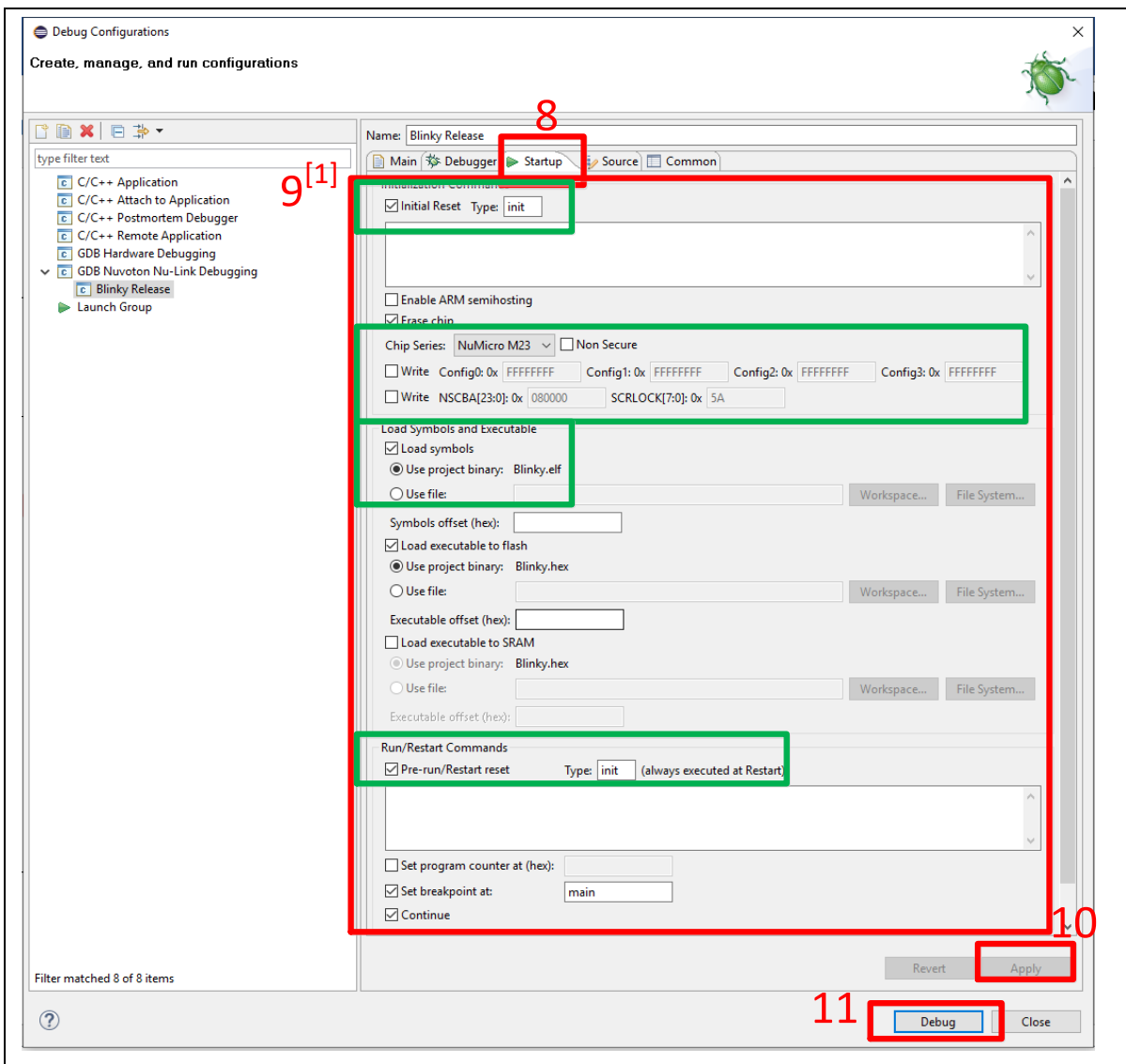

<span id="page-46-0"></span>**Note 1:** Please follow the settings highlighted in green triangles and configure other settings depending on the needs.

Figure 5-25 Startup Tab Configuration

6. [Figure 5-26](#page-47-0) shows the debug mode under NuEclipse. Click "**Resume**" and the debug message will be printed out as shown in [Figure 5-27.](#page-47-1) User can debug the project under debug mode by checking source code, assembly language, peripherals' registers, and setting breakpoint, step run, value monitor, etc. For more information about how to use NuEclipse, please refer to the NuEclipse User Manual.

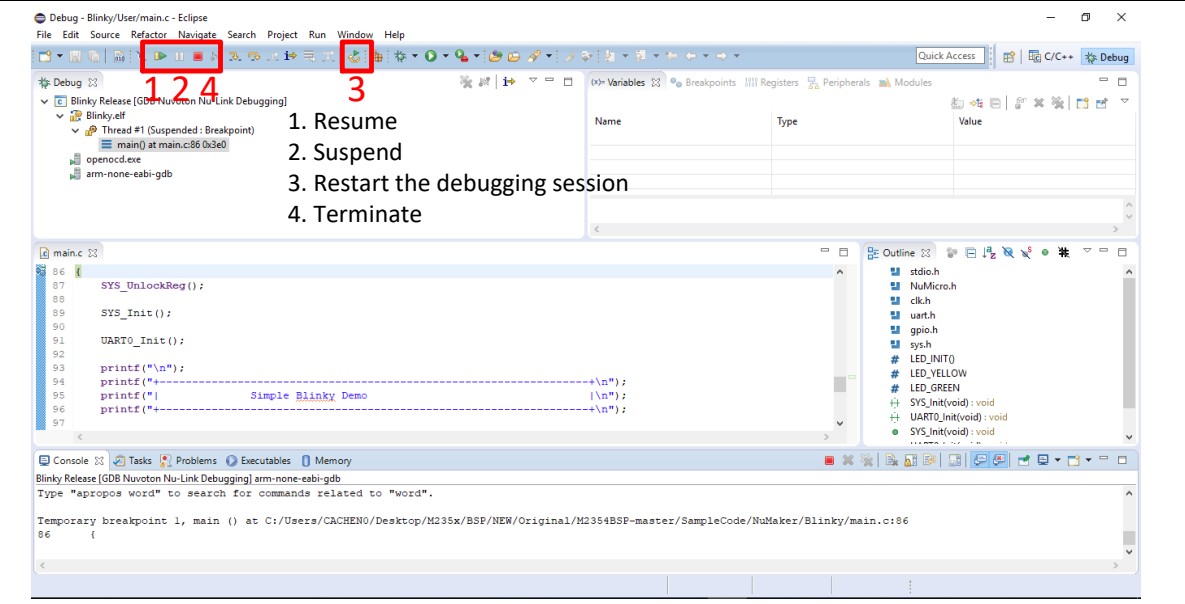

### Figure 5-26 NuEclipse Debug Mode

<span id="page-47-0"></span>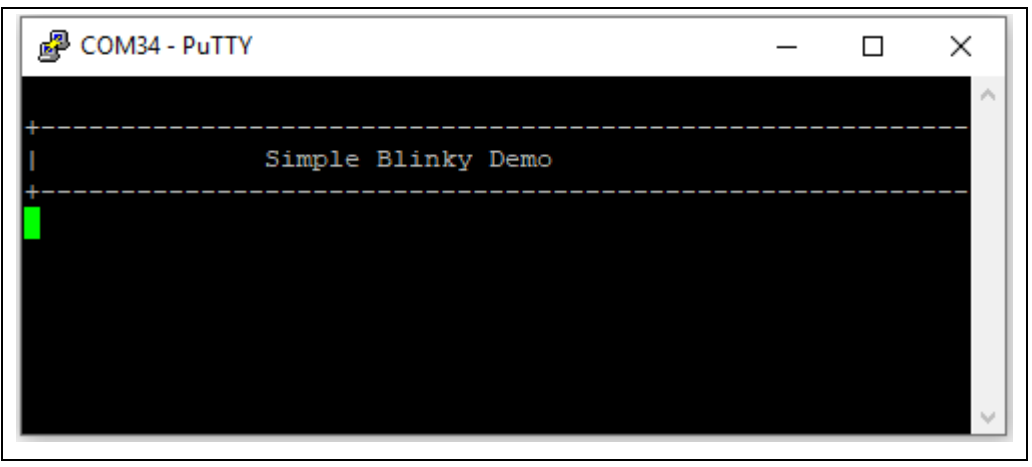

### <span id="page-47-1"></span>Figure 5-27 Debug Message on Serial Port Terminal Windows

### <span id="page-48-0"></span>**6 EMWIN GUI LIBRARY PACKAGE QUICK START**

#### <span id="page-48-1"></span> $6.1$ **emWin GUI Library Package Download**

Download and unzip the [emWin GUI Library Package](http://23.98.77.38:8080/resource-download.jsp?tp_GUID=EC0120220330100837) to [Board Support Package \(BSP\).](https://github.com/OpenNuvoton/M2354BSP/archive/master.zip)

#### <span id="page-48-2"></span> $6.2$ **Find the M2354 emWin Quick Start Guide**

The "*M2354 emWin Quick Start Guide.pdf*" can be found under the emWin GUI library package folder as shown in

<span id="page-48-3"></span>M2354\_emWin\_NonOS

**M2354 emWin Quick Start Guide.pdf** 

Figure 6-1 M2354 emWin Quick Start Guide Folder Path

## <span id="page-49-0"></span>**7 NUTFT KIT BOARD SCHEMATICS**

#### <span id="page-49-1"></span> $7.1$ **NuTFT Kit Board**

[Figure 7-1](#page-49-2) shows the NuTFT Kit Board circuit.

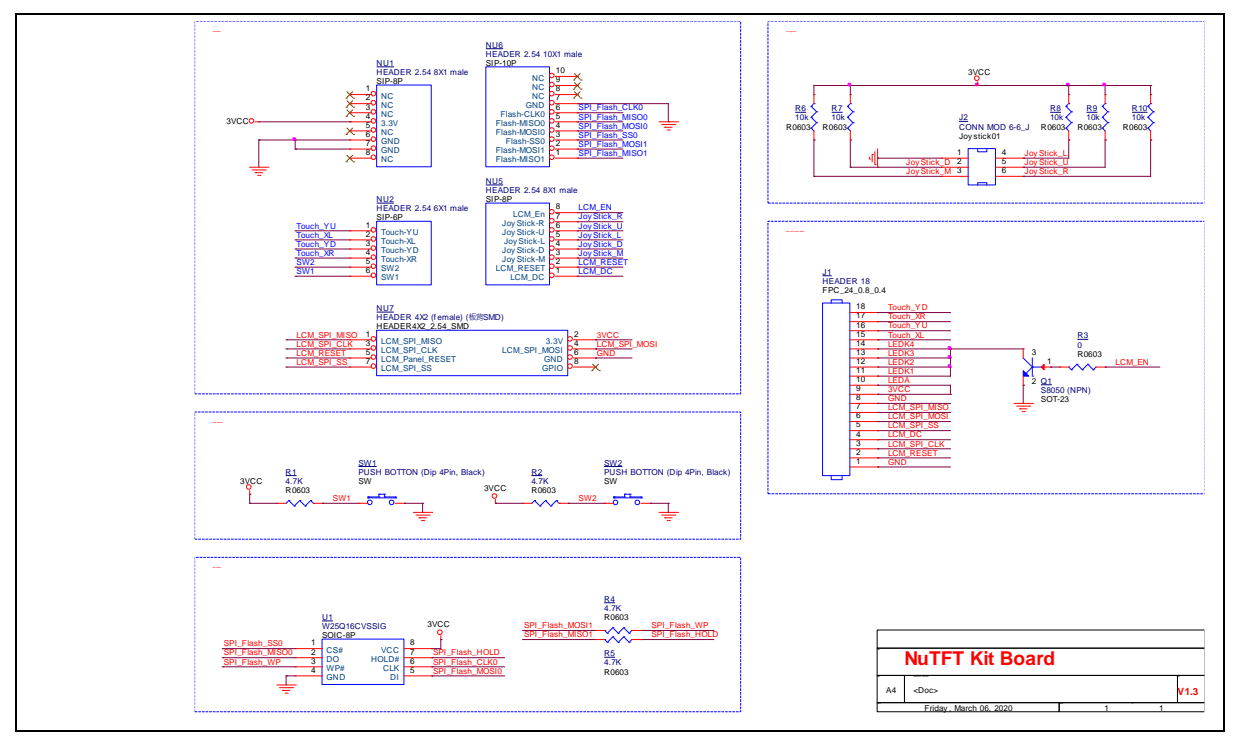

<span id="page-49-2"></span>Figure 7-1 NuTFT Kit Board Circuit

#### <span id="page-50-0"></span> $7.2$ **PCB Placement**

[Figure 7-2](#page-50-1) and [Figure 7-3](#page-50-2) show the front and rear placement of NuTFT Kit Board.

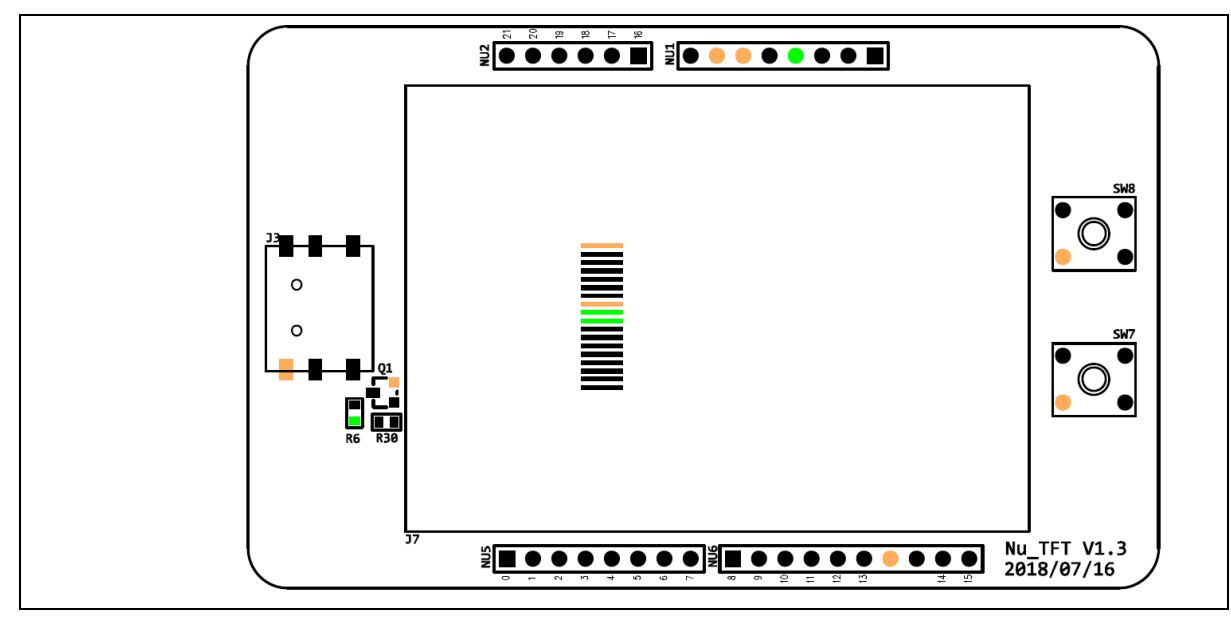

Figure 7-2 Front Placement

<span id="page-50-1"></span>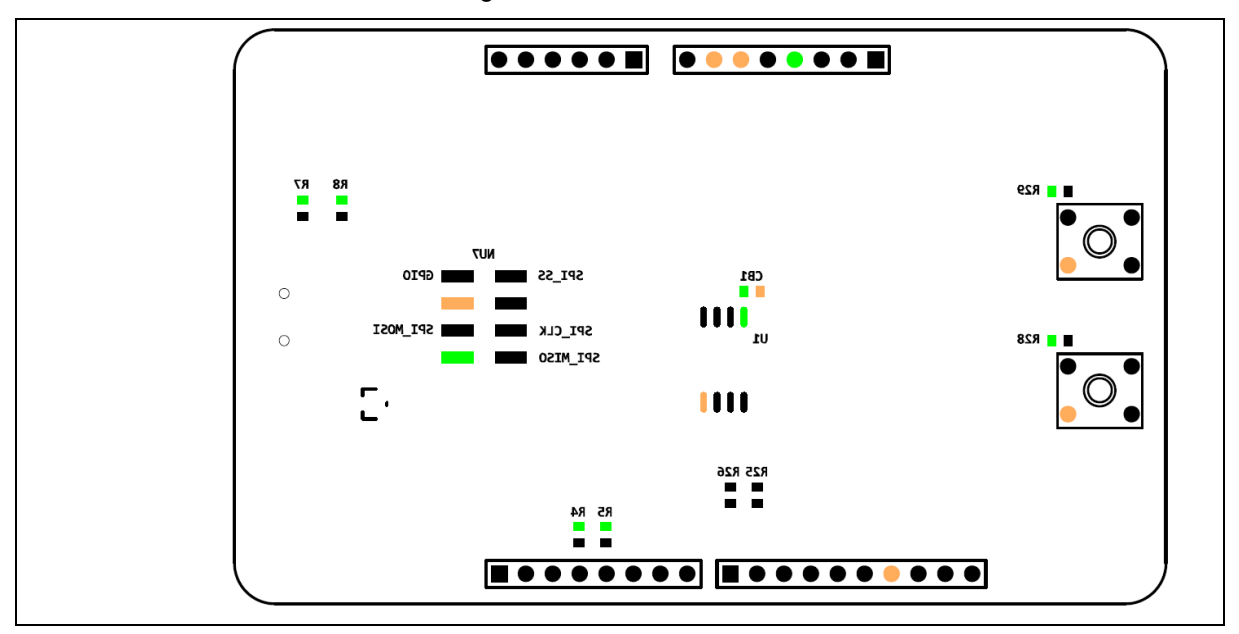

<span id="page-50-2"></span>Figure 7-3 Rear Placement

### <span id="page-51-0"></span>**8 NUMAKER-M2354 SCHEMATICS**

#### <span id="page-51-1"></span> $8.1$ **Nu-Link2-Me**

[Figure 8-1](#page-51-2) shows the Nu-Link2-Me circuit. The Nu-Link2-Me is a debugger and programmer that supports on-line programming and debugging through a SWD interface.

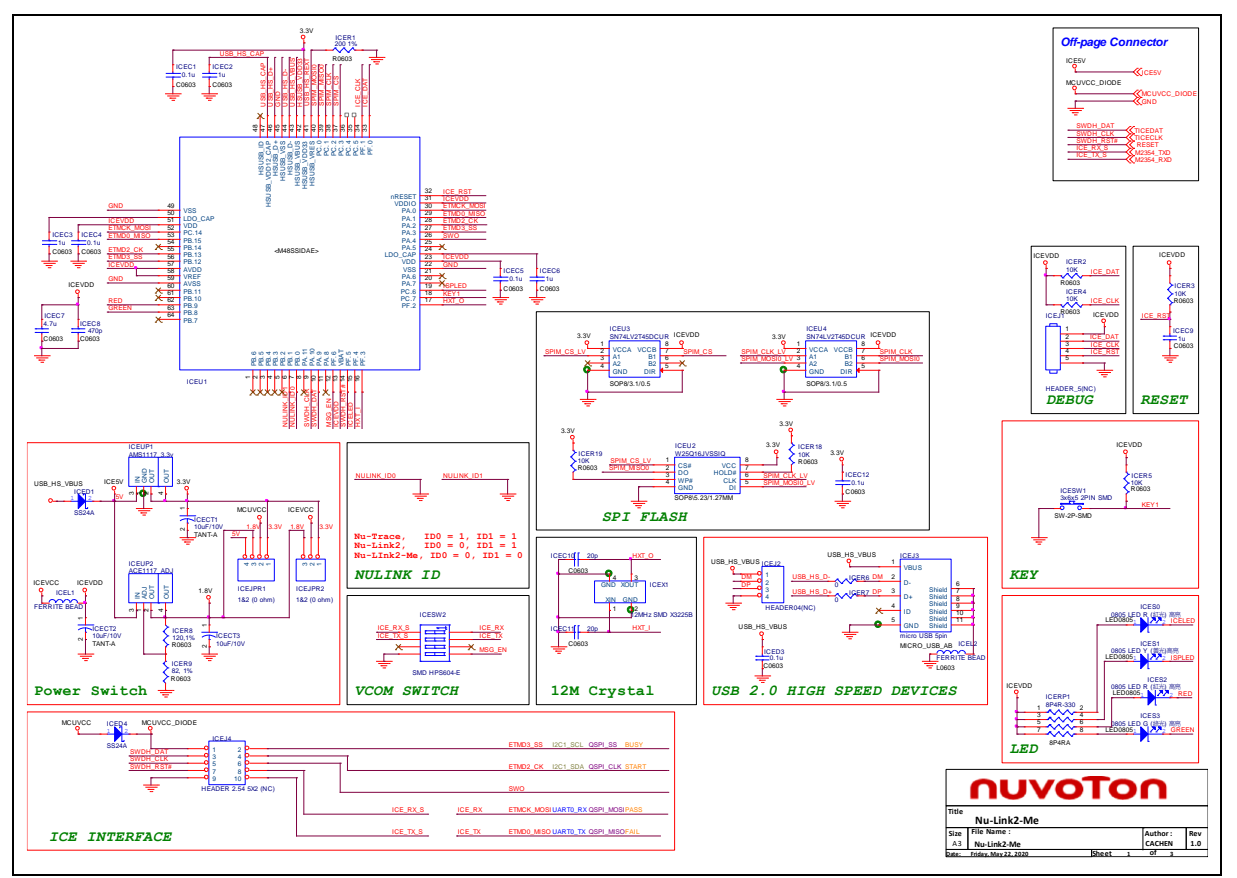

<span id="page-51-2"></span>Figure 8-1 Nu-Link2-Me Circuit

#### <span id="page-52-0"></span> $8.2$ **M2354 target Board**

[Figure 8-2](#page-52-1) shows the pin assignment of the M2354.

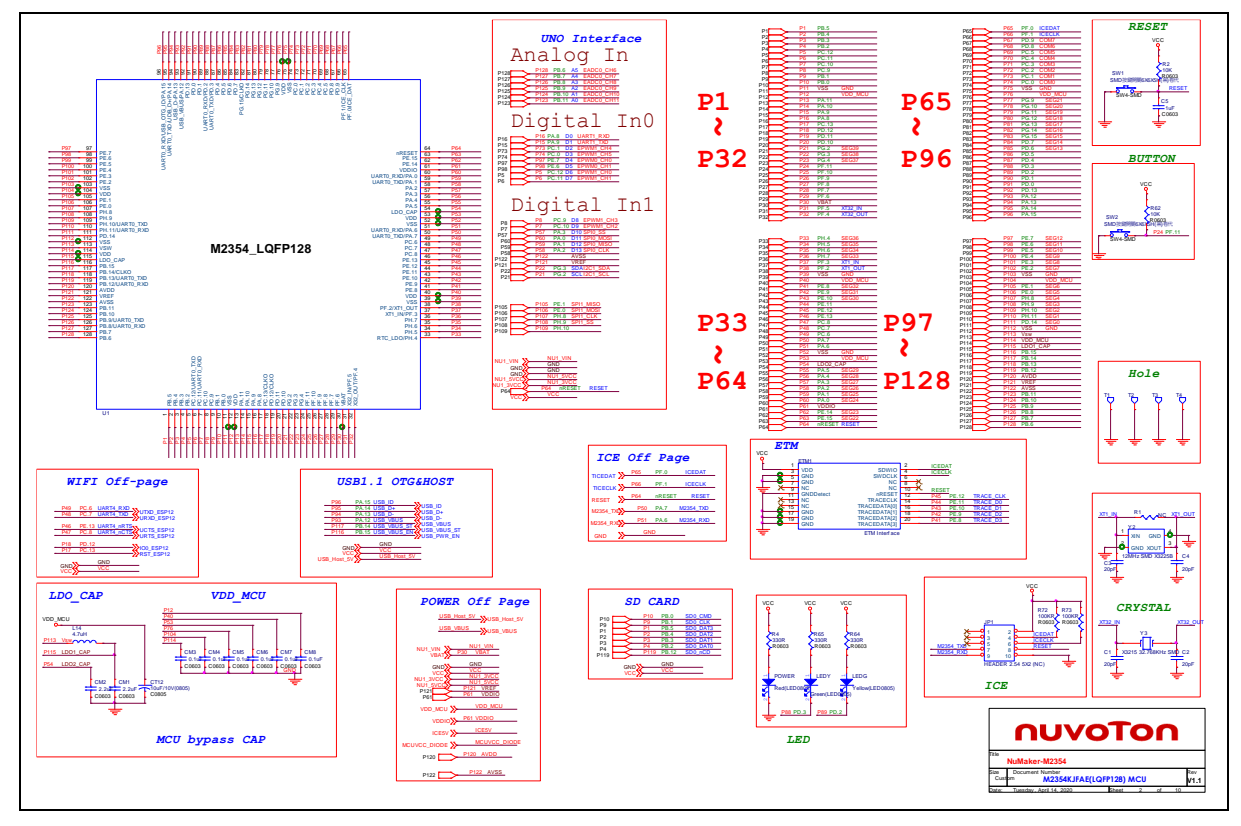

<span id="page-52-1"></span>Figure 8-2 M2354 Pin Assignment

#### <span id="page-53-0"></span> $8.3$ **USB 2.0 FS OTG**

[Figure 8-3](#page-53-1) shows the USB 2.0 FS OTG circuit on the NuMaker-M2354 board.

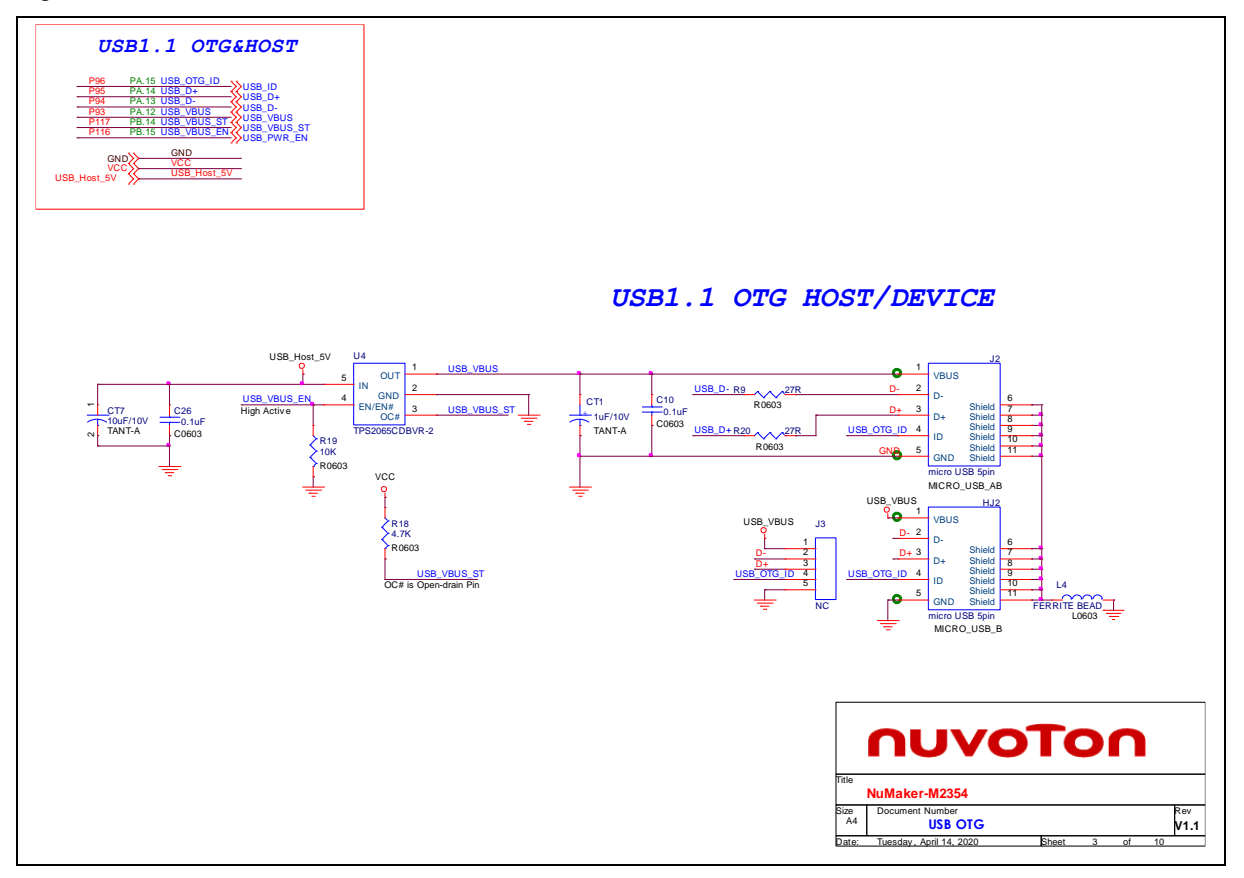

<span id="page-53-1"></span>Figure 8-3 USB 2.0 FS OTG Circuit

#### <span id="page-54-0"></span>**Power Supply**  $8.4$

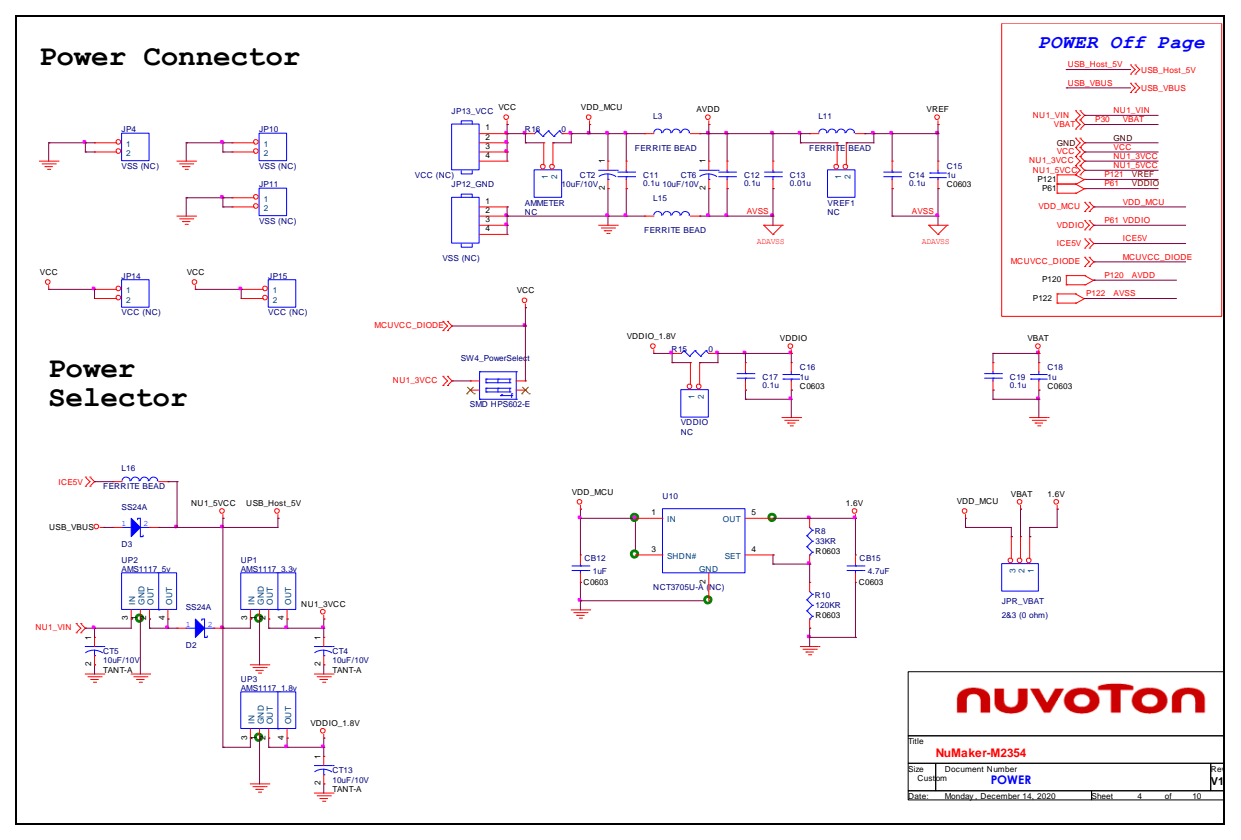

[Figure 8-4](#page-54-1) shows power configurations of NuMaker-M2354 board.

<span id="page-54-1"></span>Figure 8-4 Power Circuit and Configurations

#### <span id="page-55-0"></span>8.5 **MCU Connector**

[Figure 8-5](#page-55-1) shows the MCU Connector of JP6 to JP9.

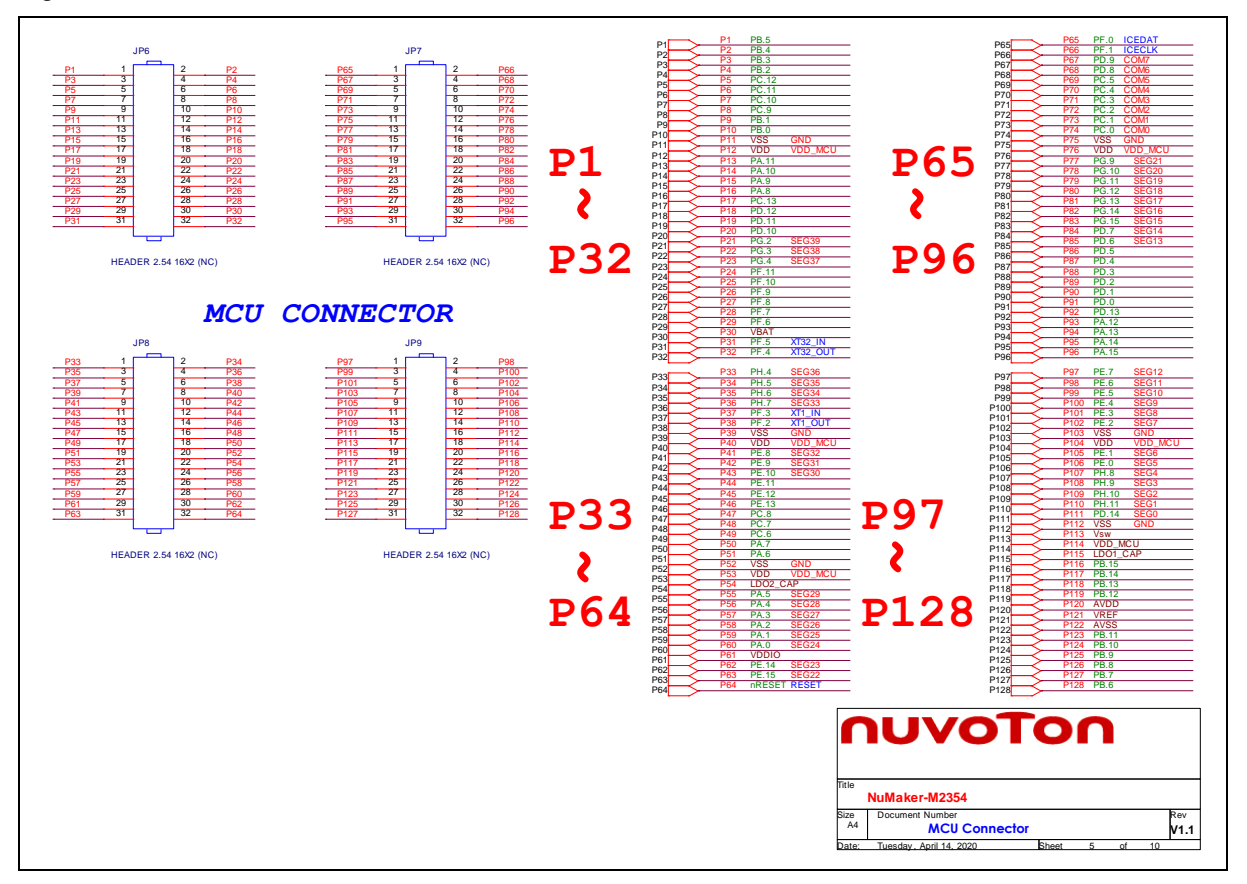

<span id="page-55-1"></span>Figure 8-5 MCU connector

#### <span id="page-56-0"></span>8.6 **Arduino UNO Compatible Interface**

[Figure 8-6](#page-56-1) shows the Arduino UNO compatible interface of NU1 to NU5 connectors.

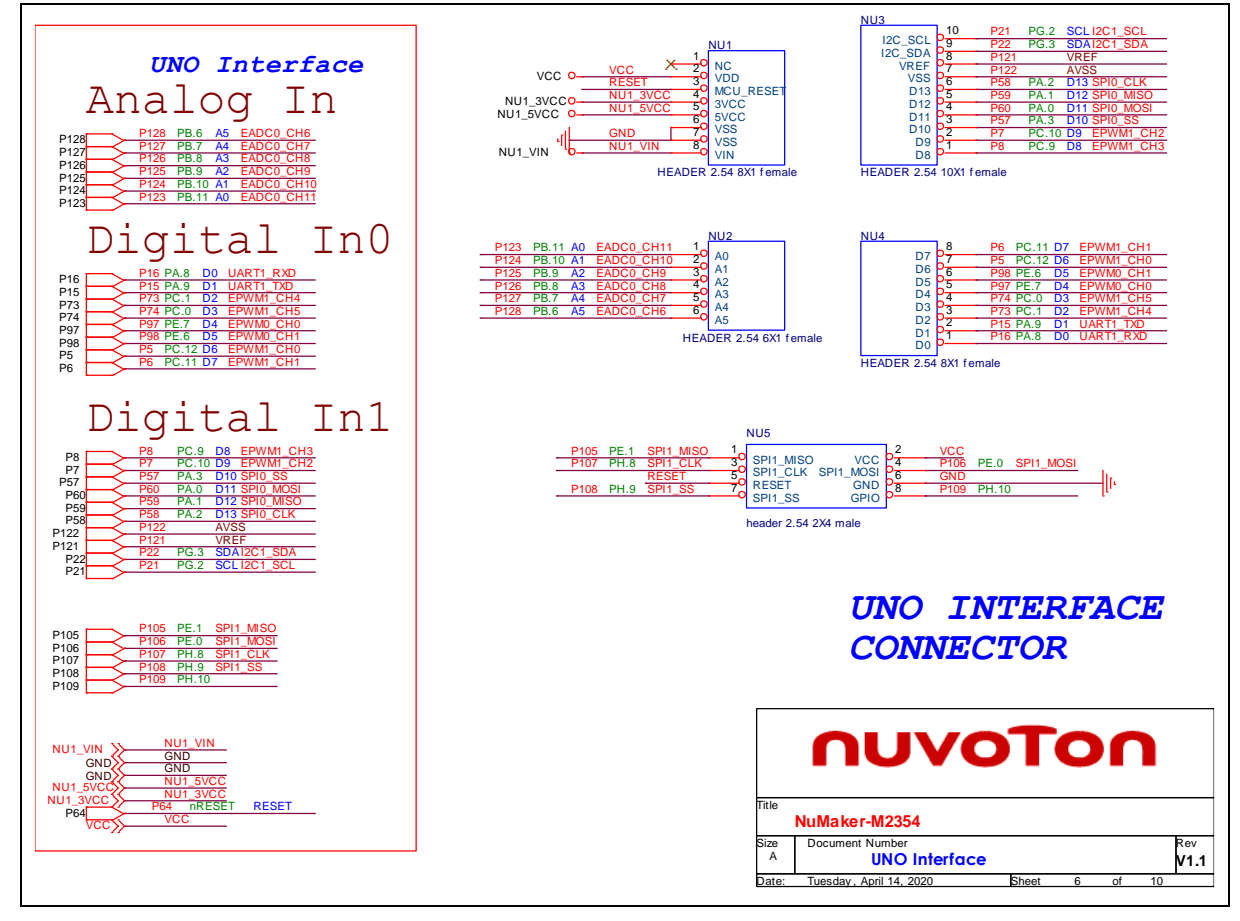

<span id="page-56-1"></span>Figure 8-6 Arduino UNO Compatible Interface

#### <span id="page-57-0"></span> $8.7$ **MicroSD Card**

[Figure 8-7](#page-57-1) shows the MicroSD Card circuit on the NuMaker-M2354 board.

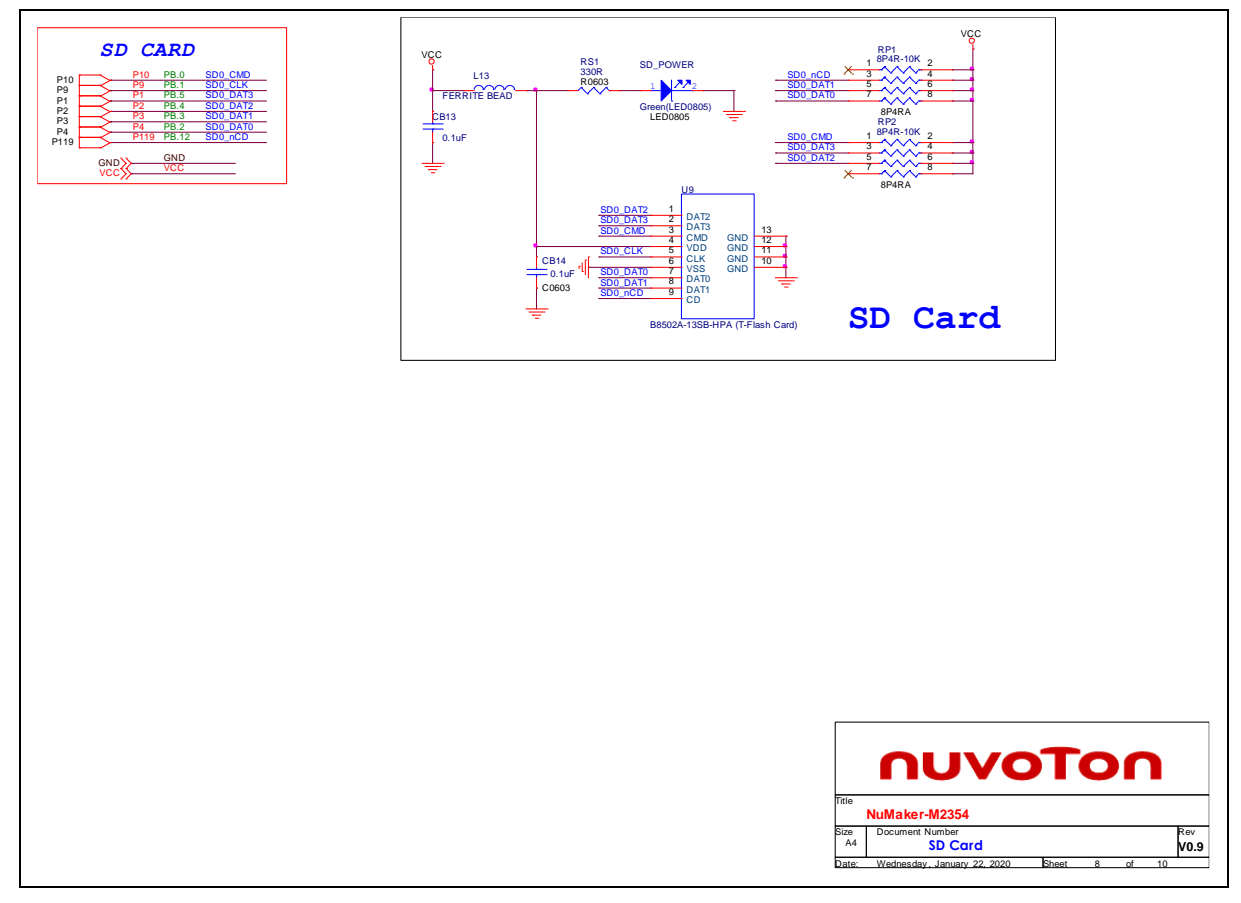

<span id="page-57-1"></span>Figure 8-7 MicroSD Card Circuit

#### <span id="page-58-0"></span> $8.8$ **Wi-Fi Module (ESP-12)**

[Figure 8-8](#page-58-1) shows the Wi-Fi Module (ESP-12) for wireless application on the NuMaker-M2354 board.

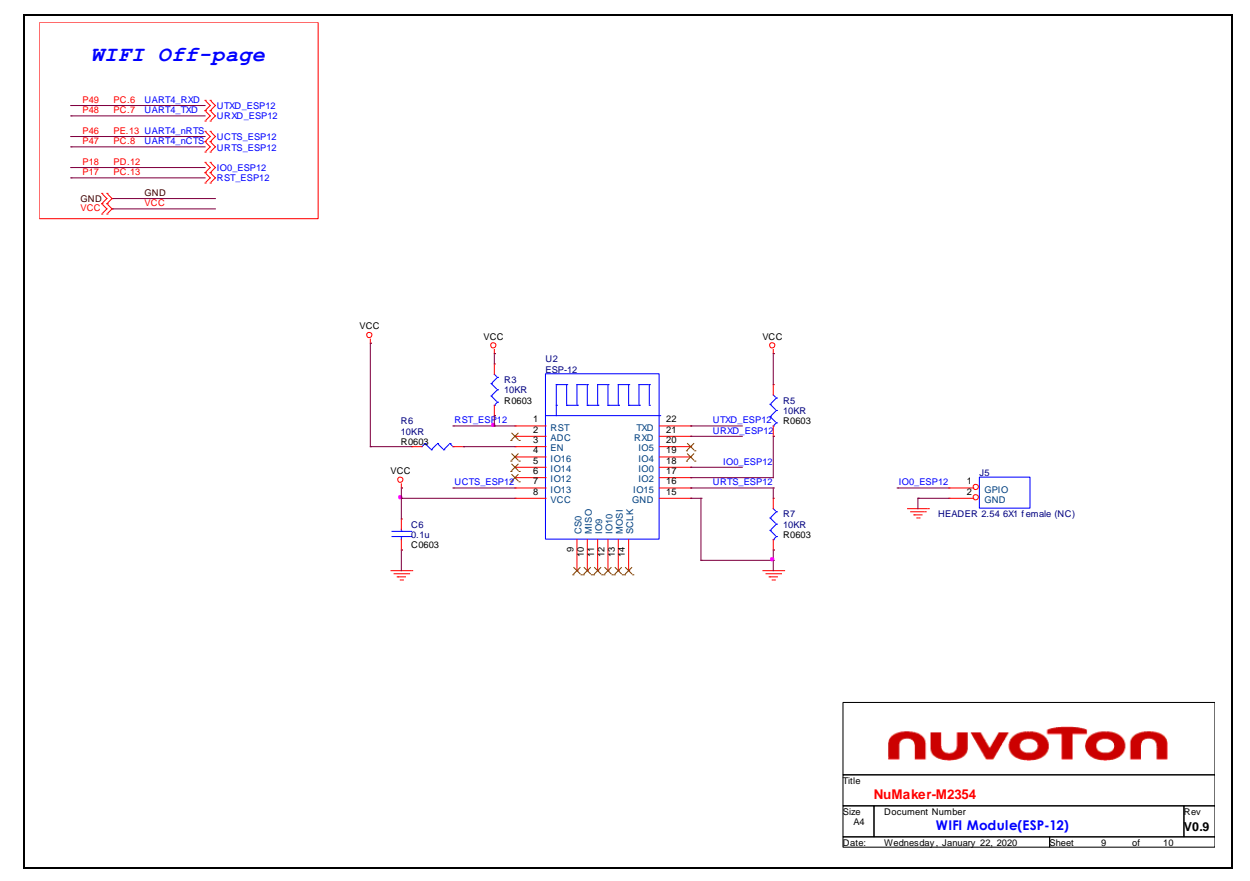

<span id="page-58-1"></span>Figure 8-8 Wi-Fi Module Circuit

#### <span id="page-59-0"></span>8.9 **LCD interface**

Figure 8-9 [LCD interface](#page-59-1) Circuit shows the LCD connective interface and LCD panel for display application on the NuMaker-M2354 board. Please refer "*UM\_NuMaker-M2354\_EN\_Rev1.00*".

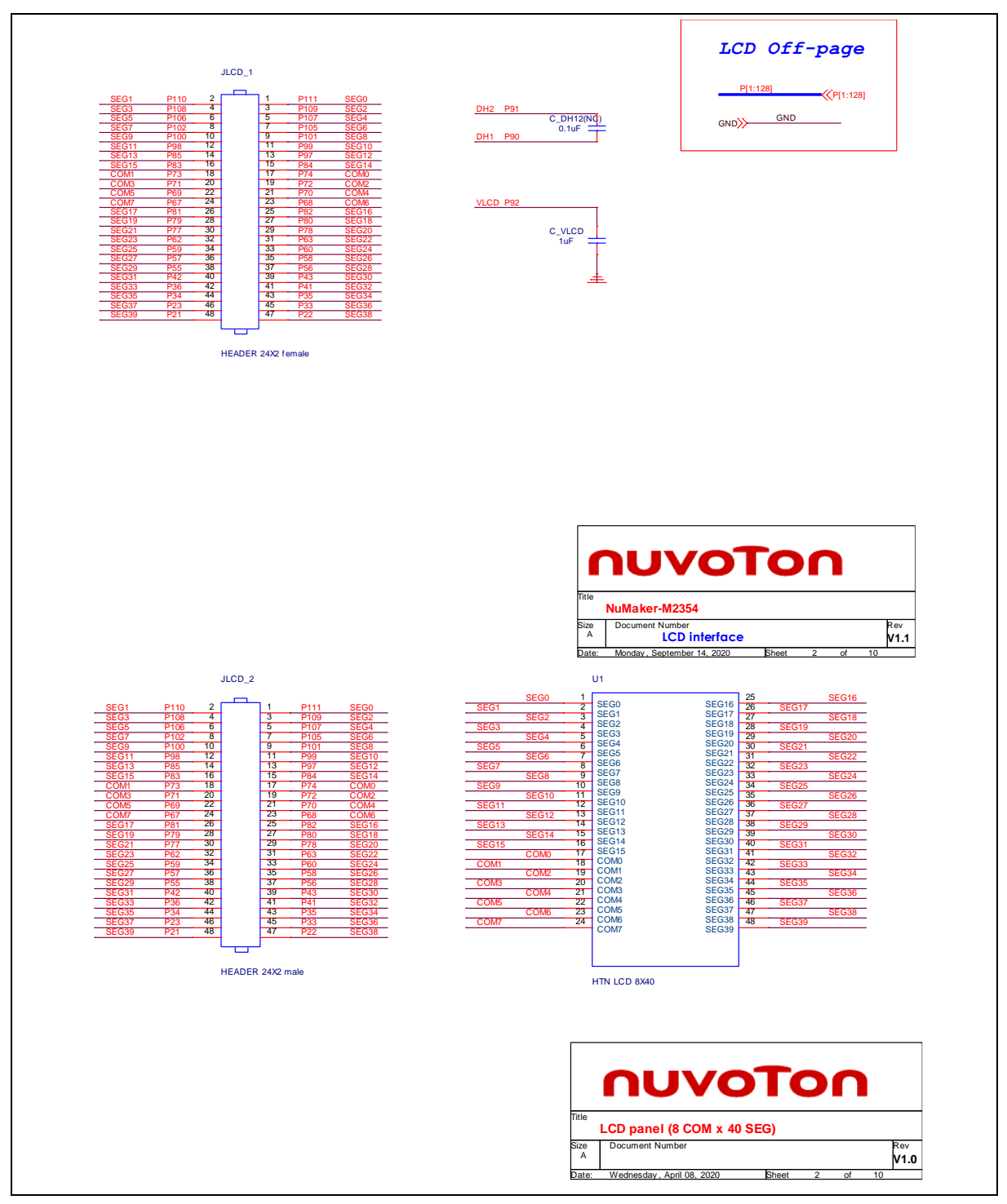

<span id="page-59-1"></span>Figure 8-9 LCD interface Circuit

### <span id="page-60-0"></span>**PCB Placement**

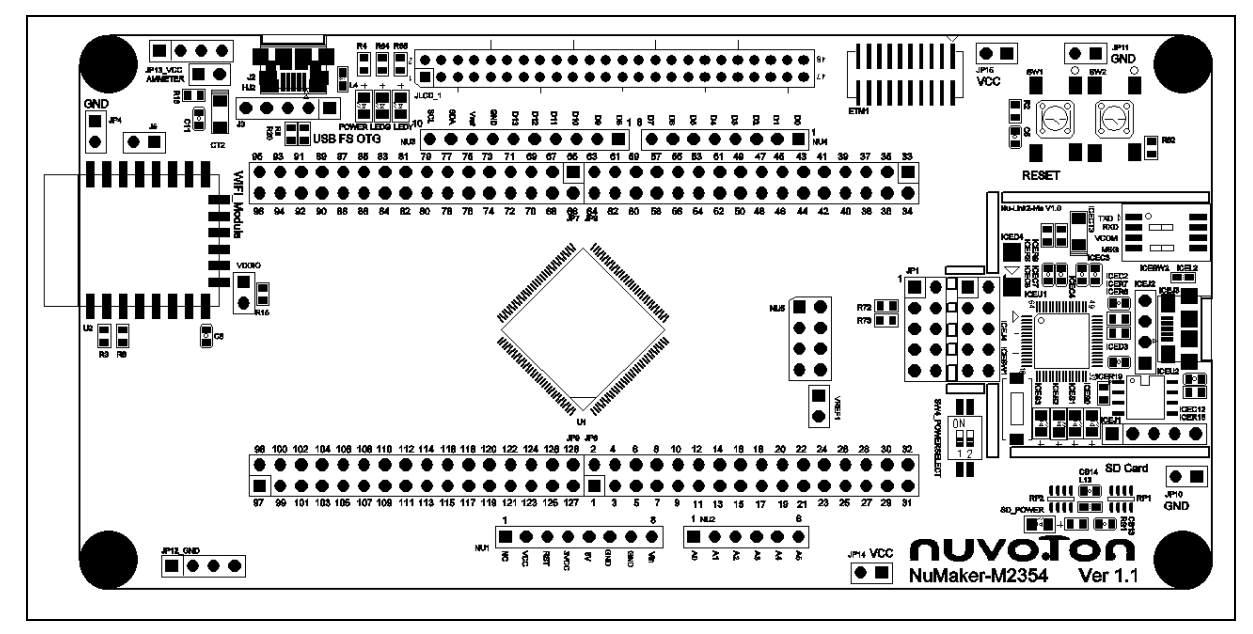

Figure 8-10 Front Placement

<span id="page-60-1"></span>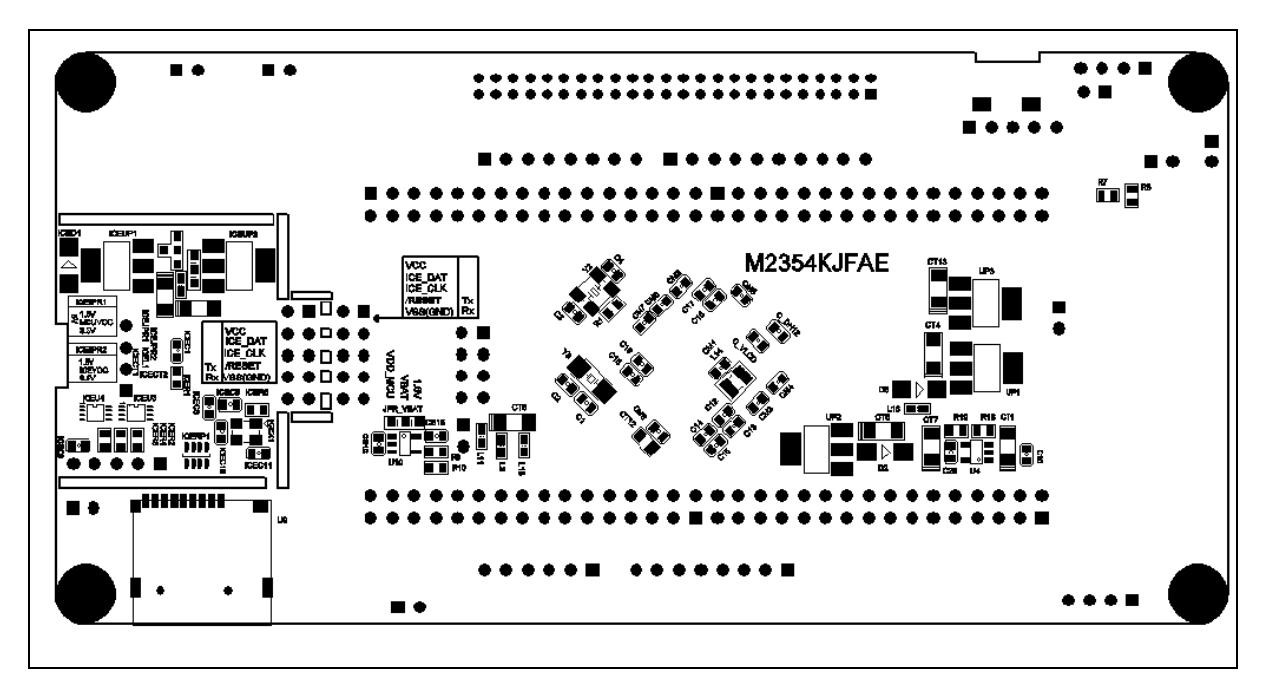

<span id="page-60-2"></span>Figure 8-11 Rear Placement

## <span id="page-61-0"></span>**9 REVISION HISTORY**

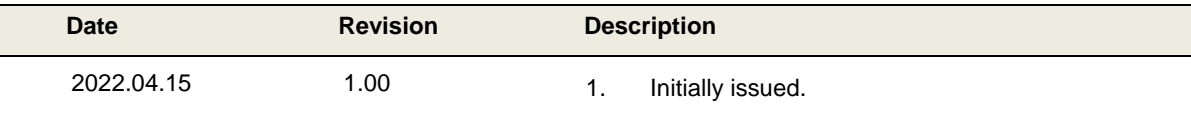

# NUNAKER-HNI-N3354 USER NANUAL NUMAKER-HMI-M23364 USER MANUAL

### **Important Notice**

**Nuvoton Products are neither intended nor warranted for usage in systems or equipment, any malfunction or failure of which may cause loss of human life, bodily injury or severe property damage. Such applications are deemed, "Insecure Usage".** 

**Insecure usage includes, but is not limited to: equipment for surgical implementation, atomic energy control instruments, airplane or spaceship instruments, the control or operation of dynamic, brake or safety systems designed for vehicular use, traffic signal instruments, all types of safety devices, and other applications intended to support or sustain life.** 

**All Insecure Usage shall be made at customer's risk, and in the event that third parties lay claims to Nuvoton as a result of customer's Insecure Usage, customer shall indemnify the damages and liabilities thus incurred by Nuvoton.**

All the trademarks of products and companies mentioned in this datasheet belong to their respective owners

Please note that all data and specifications are subject to change without notice.